Sterling B2B Integrator

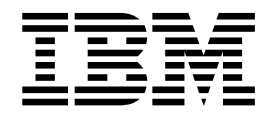

# Trabalhando com parceiros comerciais

Versão 5.2

Sterling B2B Integrator

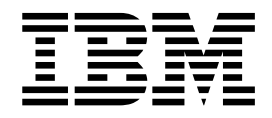

# Trabalhando com parceiros comerciais

Versão 5.2

**Nota**

Antes de usar estas informações e o produto suportado por elas, leia as informações nos ["Avisos" na página 69.](#page-74-0)

#### **Copyright**

Esta edição se aplica à Versão 5 Liberação 2 de Sterling B2B Integrator e a todas as liberações e modificações subsequentes até indicado o contrário em novas edições.

## **Índice**

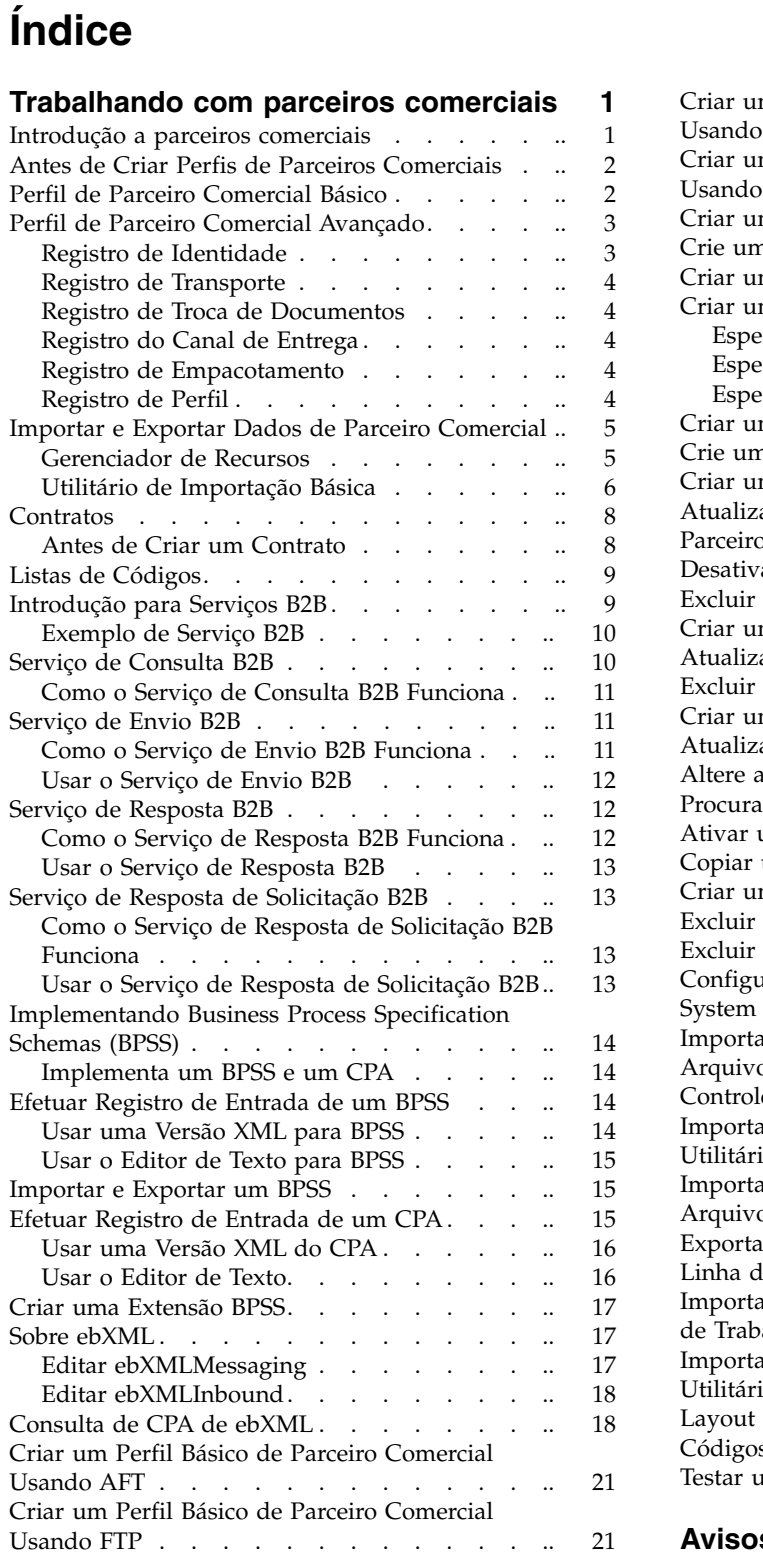

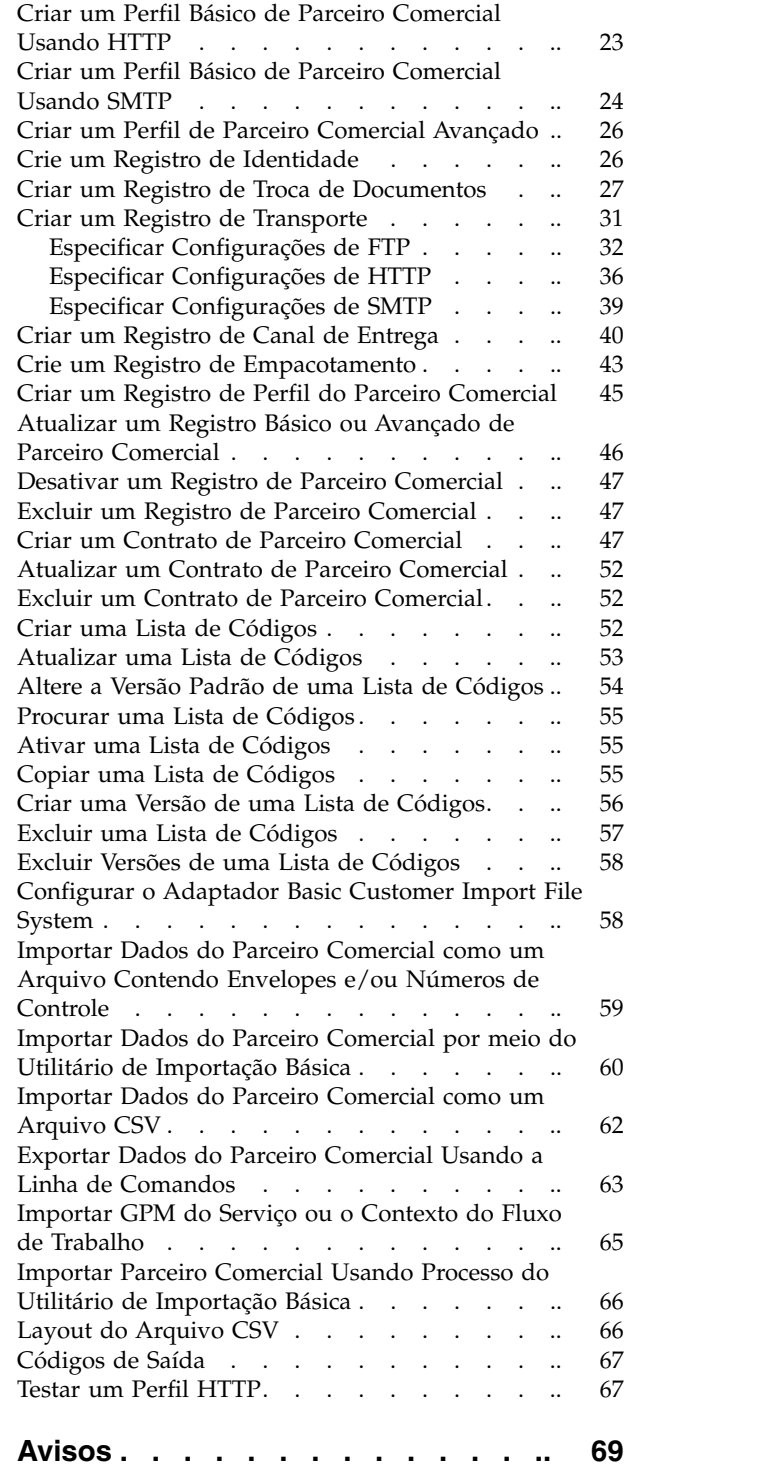

## <span id="page-6-0"></span>**Trabalhando com parceiros comerciais**

Um *parceiro comercial* é uma organização que conduz e-business com outras organizações.

#### **Introdução a parceiros comerciais**

Um *parceiro comercial* é uma organização que conduz e-business com outras organizações. Sterling B2B Integrator deve ter determinadas informações sobre parceiros comerciais para automatizar a troca segura de documentos de negócios com eles. Sterling B2B Integrator armazena essas informações em um perfil de parceiro comercial, que é conhecido como um *perfil comercial*.

Um perfil comercial:

- v Vincula um parceiro comercial aos processos de negócios criados para trocar documentos e transações de negócios.
- v Descreve a função de um parceiro comercial nesses processos de negócios como um produtor de mensagens, um consumidor de mensagens ou ambos.
- v Determina quais documentos são permitidos entrar e sair de Sterling B2B Integrator.

Sterling B2B Integrator oferece diversas maneiras para criar perfis de parceiros comerciais:

- v Básico Fornece método de entrada mais curto que requer menos informações para ser iniciado
- v Avançado Fornece registros separados para perfil, identidade, troca de documentos, método de transporte, método de entrega e empacotamento
- AS2 Fornece registros específicos para parceiros comerciais AS2
- AS3 Fornece registros específicos para parceiros comerciais AS3

#### **Configuração de parceiros comerciais para e-business**

Para realizar e-business com sucesso usando o Sterling B2B Integrator, deve-se executar as tarefas a seguir:

- v Inserir as informações de parceiro comercial de sua organização.
- v Configurar ou importar perfis de parceiros comerciais.
- v Decida quais métodos de segurança (por exemplo, certificados digitais) você e seus parceiros comerciais empregam.
- Defina contratos para seus parceiros comerciais.

#### **Configurando parceiros comerciais com o B2B Advanced Communications**

É possível configurar seus parceiros comerciais no Sterling B2B Integrator 5.2.4.2 e superior com o aplicativo B2B Advanced Communications. É possível usar o B2B Advanced Communications para ambos os parceiros comerciais integrados e executar todos os processamentos de protocolo AS2 e AS4 necessários que podem ser usados pelos parceiros comerciais.

O B2B Advanced Communications inclui os recursos a seguir:

- <span id="page-7-0"></span>v As ferramentas de configuração para organizações de proprietários e parceiros comerciais.
- v Ferramentas de configuração e rastreamento para trocas de mensagem AS2 e AS4.

Para obter mais informações, consulte os tópicos do B2B Advanced Communications a seguir:

- v [Bem-vindo ao B2B Advanced Communications](http://pic.dhe.ibm.com/infocenter/meig/v1r0m0/index.jsp?topic=%2Fcom.ibm.help.meg.welcome.doc%2FWelcome_Welcome.html)
- [Configurando uma organização](http://pic.dhe.ibm.com/infocenter/meig/v1r0m0/topic/com.ibm.help.meg.configuring.doc/meg_cfg_orgs_organization_overview.html)
- v [Configurando a ponte do Sterling B2B Integrator](http://pic.dhe.ibm.com/infocenter/meig/v1r0m0/topic/com.ibm.help.meg.configuring.doc/meg_cfg_si_si_bridge_overview.html)
- [Conceitos de troca](http://pic.dhe.ibm.com/infocenter/meig/v1r0m0/topic/com.ibm.help.meg.welcome.doc/meg_concepts_exchange.html)
- v [Conceitos de comunicações](http://pic.dhe.ibm.com/infocenter/meig/v1r0m0/topic/com.ibm.help.meg.welcome.doc/Welcome_as4_overview.html)
- [Configurando os perfis do Exchange AS2](http://pic.dhe.ibm.com/infocenter/meig/v1r0m0/topic/com.ibm.help.meg.configuring.doc/Welcome_cfg_as2.html)
- [Configurando os perfis do Exchange AS4](http://pic.dhe.ibm.com/infocenter/meig/v1r0m0/topic/com.ibm.help.meg.configuring.doc/meg_cfg_as4exchangeprofiles_overview.html)

## **Antes de Criar Perfis de Parceiros Comerciais**

Reúna estas informações necessárias e conclua estas ações antes de criar seus perfis de parceiros comerciais.

**Nota:** Se estiver trocando documentos EDI usando uma rede de valor agregado (VAN), pode não ser necessário configurar perfis comerciais. Ao usar uma VAN, pode ser necessário criar somente envelopes de documentos, que preenchem de forma suficiente os requisitos de informações que Sterling B2B Integrator precisa para trocar os documentos EDI.

- v Determine se você e seu parceiro comercial irão usar certificados digitais para transporte de dados seguro. Se sim, crie e efetue o registro de entrada desses certificados.
- v Decida se irá inserir o parceiro comercial usando um perfil básico u um perfil avançado.
- v Colete estas informações sobre você mesmo e sobre seu parceiro comercial:
	- Nome
	- Identificador Sequência exclusiva que identifica esse parceiro comercial
	- Endereço Endereço de correspondência convencional, cidade e CEP ou código de endereçamento postal
	- Protocolos e configurações de envio e recebimento FTP, SMTP, HTTP ou File Transfer
	- Endereços IP e números de portas
	- Propriedades de envelopamento
	- Senhas
- v Assegure que servidores e adaptadores necessários estejam instalados e configurados.

## **Perfil de Parceiro Comercial Básico**

Alguns negócios requerem um método simplificado para inserir dados de parceiro comercial rapidamente.

A opção de perfil básico do parceiro comercial permite:

v Fornecer informações de contato sobre seu parceiro comercial

<span id="page-8-0"></span>v Configurar propriedades de comunicação para trocar documentos com seus parceiros comerciais

Quando um perfil básico é criado, esses registros são criados automaticamente e nomes de registro padrão são designados:

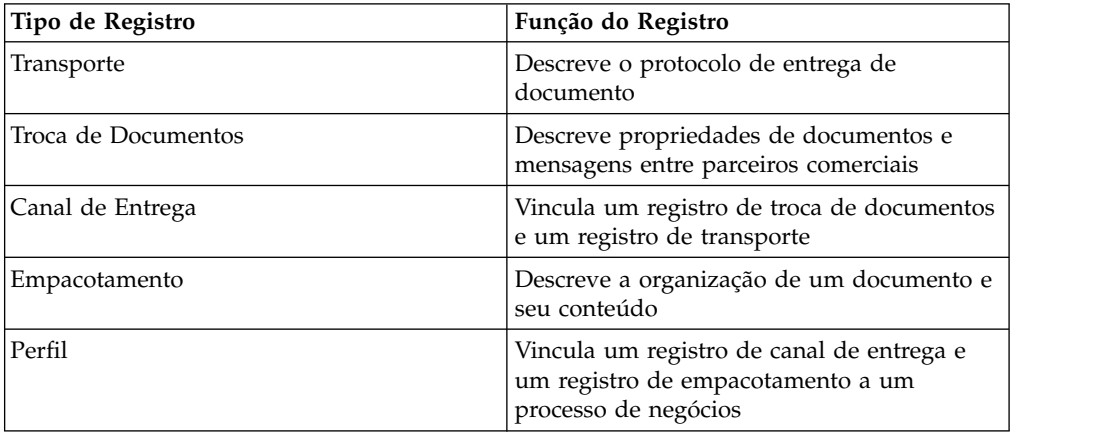

## **Perfil de Parceiro Comercial Avançado**

Sterling B2B Integrator oferece uma opção de configuração de perfil comercial avançado, que inclui registros separados para cada um dos seguintes:

- Identidade
- Transporte
- v Troca de documentos
- Canal de entrega
- Empacotamento
- Perfil

## **Registro de Identidade**

Cada parceiro comercial é representado por pelo menos um registro, chamado de identidade. Um *registro de identidade* descreve o parceiro comercial e contém informações referidas quando um processo de negócios que envolve o parceiro comercial é executado. Um parceiro comercial pode ter mais de uma identidade para representar as diferentes maneiras que faz negócios. Por exemplo, a organização de compra do escritório central de uma empresa pode ser radicalmente diferente de sua organização de compra de suprimentos de manufatura. Nesses casos, um registro de identidade separada é necessário para cada organização.

Uma *identidade base* é uma identidade regular que pode ser usada como um ponto de início para criar uma nova identidade. A identidade base mantém um link com a identidade que herdou suas propriedades. Se você modificar a identidade base, todas as identidades relacionadas (ou seja, aquelas que herdaram as propriedades da identidade base) são alteradas também. Ao criar um registro de identidade usando uma identidade base, tudo na nova identidade é igual da identidade base, exceto o nome da identidade, a descrição e outros parâmetros exclusivos, como números de identificação exclusivos.

<span id="page-9-0"></span>**Nota:** Se você planeja criar muitas identidades usando a identidade base, não use a identidade base na produção. Você deve registrar as identidades relacionadas à identidade base.

Você deve criar uma identidade antes de criar um transporte, uma troca de documentos, um canal de entrega, um empacotamento, um perfil e (quando necessário) um contrato. Cada um desses componentes fazem referência a uma identidade.

#### **Registro de Transporte**

O *registro de transporte* descreve o protocolo de entrega de documento. Ele identifica o protocolo, como HTTP, FTP ou SMTP. Além disso, o registro de transporte fornece detalhes sobre o uso do protocolo, como HTTP configurado com SSL para troca de dados protegidos. Cada identidade pode ter mais de um registro de transporte. Quando uma identidade tem mais de um registro de transporte, você deve criar registros de perfis correspondentes.

#### **Registro de Troca de Documentos**

Um *registro de troca de documentos* descreve as propriedades dos documentos e as mensagens passadas entre parceiros comerciais. Essas propriedades incluem os serviços de sistema de mensagens e os envelopes de mensagens selecionados por um parceiro comercial. Por exemplo, propriedades de envelopamento digital incluem a assinatura digital do parceiro comercial e a criptografia necessária ao usar o protocolo SMIME. Para descrever propriedades dos documentos e mensagens passados entre parceiros comerciais, você deve criar um registro de troca de documentos.

## **Registro do Canal de Entrega**

Um *registro do canal de entrega* vincula um registro de troca de documentos e um registro de transporte. A combinação desses dois registros fornece uma descrição completa de como um parceiro comercial espera receber documentos. Um registro de canal de entrega elimina a entrada novamente de informações de troca de documentos para cada protocolo de transporte.

#### **Registro de Empacotamento**

Um *registro de empacotamento* descreve a organização de um documento e seu conteúdo, incluindo de uma mensagem:

- Cabeçalho ou envelope que contém a identificação de metadados
- v Corpo ou carga útil que contém o conteúdo de negócios

Um registro de empacotamento pode ser compartilhado entre parceiros comerciais. Além disso, um registro de empacotamento fornece detalhes sobre segurança específica do protocolo, assim como campos de envelope, como um tipo de conteúdo MIME ou um namespace XML.

## **Registro de Perfil**

Um *registro de perfil* é um tipo de registro de troca de documentos que vincula um registro de canal de entrega e um registro de empacotamento a um processo de

negócios. Um perfil vincula um canal de entrega e registros de empacotamento de um parceiro comercial a um processo de negócios.

### <span id="page-10-0"></span>**Importar e Exportar Dados de Parceiro Comercial**

Sterling B2B Integrator fornece diversos utilitários para ajudá-lo a:

- Converter e importar dados de parceiro comercial.
- v Importar um arquivo que contém envelopes de documentos ou números de controle (ou ambos) a partir da linha de comandos.
- v Importar envelopes de documentos sem números de controle para que você possa manter seus sistemas de teste e produção sincronizados. Os envelopes de documentos são importados, mas os números de controle sequencial do sistema de produção (o sistema para o qual o envelope está sendo importado) são usados.
- v Exportar dados de parceiro comercial

Sterling B2B Integrator usa dois tipos de números de controle: *local,* em que o número de controle está contido no envelope do parceiro, e *global,* que faz referência a um número de controle fora do envelope (um número de controle ao qual muitos envelopes podem fazer referência).

É possível importar dados de parceiro comercial para Sterling B2B Integrator usando qualquer um dos seguintes:

- v Gerenciador de Recursos (Menu Administração > Implementação > Gerenciador de Recursos)
- v Utilitário de Importação Básica (Linha de Comandos)

É possível exportar dados do parceiro comercial usando um script da linha de comandos. Esse é o método preferencial ao exportar grandes quantias de dados, já que exporta os dados diretamente para o sistema de arquivos, em vez de salvar o arquivo de saída na memória.

## **Gerenciador de Recursos**

O recurso de Importação/Exportação suporta muitos tipos de recursos diferentes, inclusive dados do parceiro comercial. Ao usar o Gerenciador de Recursos para exportar um envelope que usa um **número de controle global**, o arquivo de exportação usa o número de controle global e é necessário ter configurado um número de controle global no sistema de importação.

Ao importar um arquivo que contém envelopes ou números de controle (ou ambos), a opção Importar converte um arquivo XML ou um pacote configurável instalável para o formato de recursos de Sterling B2B Integrator.

Dependendo do tipo de exportação usado (padrão ou avançado, padrão ou todas as versões), a opção Importar executa as seguintes funções:

- v Cria a efetua registro de entrada de novos envelopes com versão (designa hora/data da importação)
- v Atualiza ou preserva envelopes sem versão existentes
- v Preserva ou anexa envelopes registrados existentes

**Nota:** Para evitar a perda ou danos de registros existentes, preserve e faça download do arquivo de backup de todas as importações que conduzir.

<span id="page-11-0"></span>A importação padrão:

- v Anexa a recursos com versão existentes
- v Configura o padrão de acordo com os registros importados

Algumas informações gerais importantes sobre a importação de recursos:

- v Você deve atualizar manualmente recursos importados que contenham informações específicas do computador codificadas permanentemente. Por exemplo, caminhos de sistema em scripts devem ser alterados manualmente para usar o novo caminho após a importação de recursos para seu novo local.
- Durante a importação, o Sterling B2B Integrator cria um arquivo de backup contendo registros existentes antes da importação. Após a importação dos recursos, é possível fazer download e preservar o arquivo de backup, que recebe o nome backup.xml por padrão. É possível alterar o nome do arquivo de backup para que um arquivo de backup existente não seja sobrescrito.

O processo de importação cria um novo registro quando não existir nenhum. Se você estiver importando envelopes para um ambiente que já contém os mesmos envelopes, você tem a opção de atualizar o envelope existente ou de preservar o envelope existente.

#### **Utilitário de Importação Básica**

É possível usar o Utilitário de Importação Básica para criar novas identidades de parceiros comerciais de forma rápida e fácil, importando os dados do parceiro comercial para Sterling B2B Integrator.

Essa ferramenta permite importar um arquivo CSV que contenha informações de identificação do parceiro comercial a partir da linha de comandos. O utilitário converte o arquivo CSV para XML e importa o arquivo, em seguida, fornece o status ao concluir ou quanto atingir tempo limite (o que ocorrer primeiro).

Será necessário configurar o adaptador Basic Customer Import File System (BasicCustomerImport\_FSA) para criar a configuração de adaptador apropriada para ser usada com o utilitário de Importação Básica. Você deve especificar configurações de campos em Sterling B2B Integrator para configurar com que frequência e quando o adaptador verifica se há arquivos CSV na pasta de coleção de arquivos para converter para XML e importar para Sterling B2B Integrator. Antes de importar o arquivo CSV, você deve comparar nomes de parceiros comerciais entre o arquivo CSV e Sterling B2B Integrator para assegurar que não esteja sobrescrevendo informações necessárias.

**Nota:** Usando um editor de texto, é possível visualizar o arquivo BasicImport.rpt, um relatório da conversão de CSV para XML e o status da importação do arquivo CSV para Sterling B2B Integrator localizado no diretório *install\_dir*/tp\_import.

Como parte dessa funcionalidade, Sterling B2B Integrator também fornece o seguinte:

- v O utilitário basicimport.sh (usado para UNIX), localizado no diretório *install\_dir*/tp\_import
- v O utilitário basicimport.cmd (usado para Windows), localizado no diretório *install\_dir*/tp\_import
- Um mapa (BasicCustomerImport.map)

**Nota:** É possível alterar BasicCustomerImport.map, mas você deve tomar muito cuidado para não alterar o lado direito do mapa (o lado da saída) que foi gerado a partir do esquema. Se você fosse alterar um elemento obrigatório para condicional e, em seguida, não tivesse os dados presentes ao tentar importar os dados, a importação falharia.

- v Um objeto de conversão (BasicCustomerImport.txo) que tem registro de entrada efetuado automaticamente em Sterling B2B Integrator
- v Uma instância do Adaptador File System (BasicCustomerImport\_FSA)
- v Um processo de negócios predefinido (BasicCustomerImport.bp. Esse processo de negócios é usado por Sterling B2B Integrator para implementar o utilitário de Importação Básica: BasicCustomerImport.bp. Esse processo de negócios predefinido é iniciado pelo adaptador Basic Customer Import File System durante o processamento do utilitário de importação básica e não requer modificação.
- v Um relatório da conversão de CSV para XML e o status da importação do arquivo CSV para Sterling B2B Integrator (BasicImportReport.rpt, no formato XML), localizado no diretório *install\_dir*/tp\_import após execução do utilitário de Importação Básica
- v O arquivo XML que contém o arquivo CSV convertido (basicimport.XML), localizado no diretório *install\_dir*/tp\_import após o utilitário de Importação Básica ser executado
- v Uma pasta (*install\_dir*/tp\_import), na qual os arquivos necessários para usar o utilitário de Importação Básica estão localizados
- Uma subpasta (*install\_dir*/tp\_import/basic\_customer\_import\_collect), na qual é possível soltar arquivos CSV para serem selecionados automaticamente pelo adaptador Basic Customer Import File System

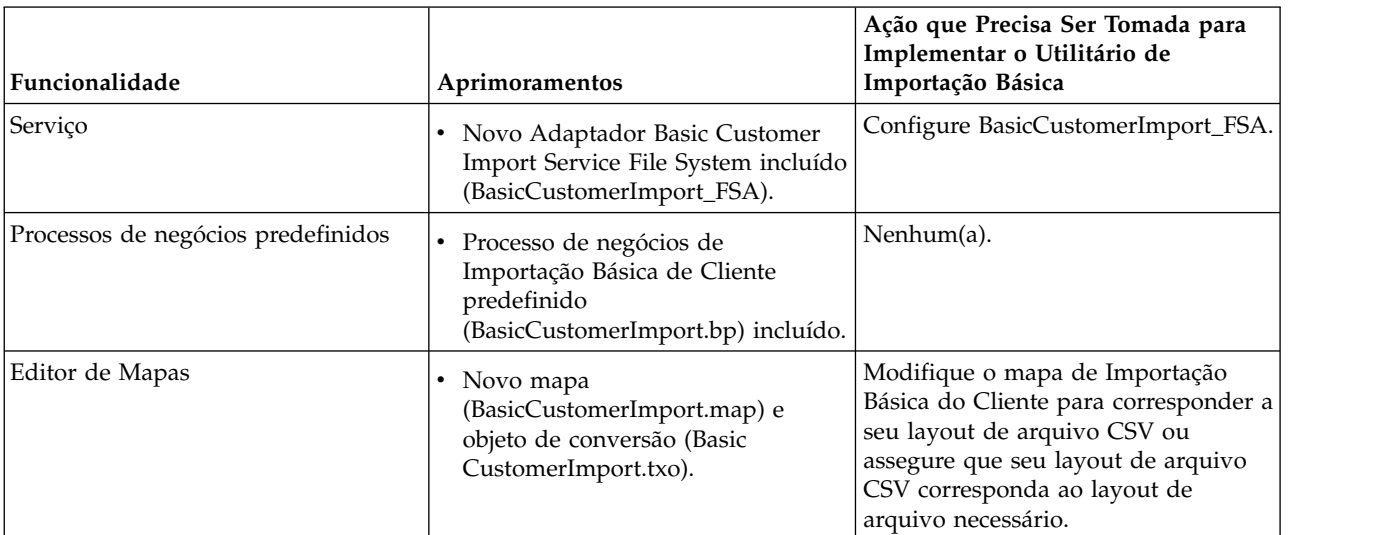

Essa tabela descreve como Sterling B2B Integrator suporta o Utilitário de Importação Básica:

<span id="page-13-0"></span>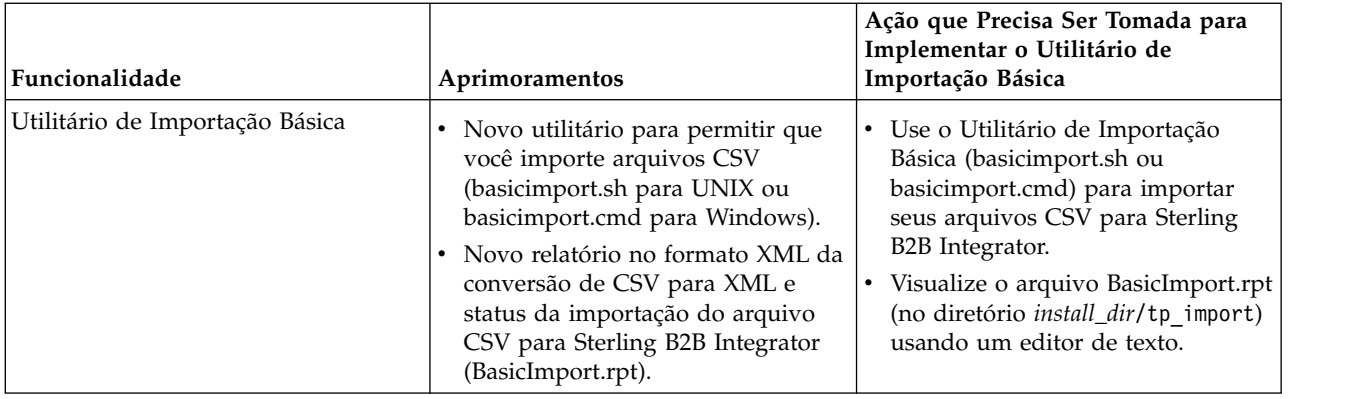

## **Contratos**

Um contrato é um acordo entre parceiros comerciais. Ele detalha como eles conduzirão transações de negócios. Contratos são úteis quando você deseja um processo customizado para um cliente específico que não se aplica a nenhum de seus outros clientes. Ou possivelmente há um acordo específico com um cliente que não é o mesmo acordo que você tem com um segundo cliente. Um único parceiro comercial pode ser associado a mais de um contrato.

A figura a seguir mostra um processo de negociação de contrato típico entre dois parceiros comerciais:

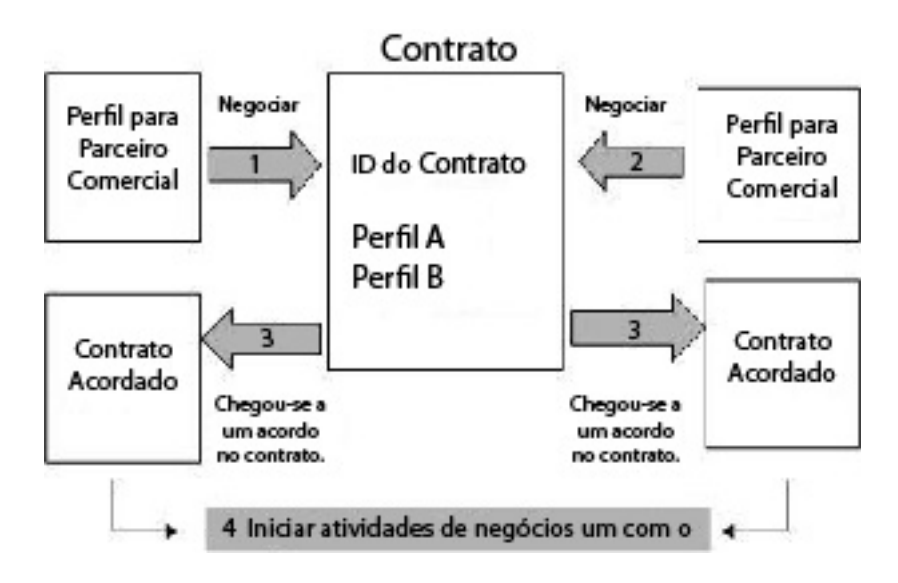

Se você usar as opções Avançadas de Parceiro Comercial no Console Administrativo para criar um perfil de parceiro comercial, é necessário incluir um contrato manualmente.

## **Antes de Criar um Contrato**

Antes de criar um contrato, seguem alguns itens a serem considerados:

- v Crie um perfil comercial para cada parceiro comercial ou identidade que estará participando.
- v Determine requisitos de negócios e, se necessário, crie um processo de negócios com base nos requisitos associados ao contrato.
- <span id="page-14-0"></span>v Determine se haverá uma lista de códigos associada a contrato.
- v Se esse parceiro comercial usar RosettaNet, então, os contratos requerem configurações específicas. Para obter informações sobre como criar um contrato RosettaNet, consulte a Biblioteca de Documentações.
- v Se esse parceiro comercial usar envelopes de entrada ST ou UNH, não é possível criar uma regra padrão para executar uma consulta de dados do processo durante a conversão. Para executar uma consulta de dados do processo em uma regra padrão, especifique o contrato nos envelopes de entrada ST ou UNH e, em seguida, execute uma conversão separada seguindo o processo de desmembramento.

#### **Listas de Códigos**

Sterling B2B Integrator usa pares de códigos em listas de códigos para identificar itens em transações entre dois ou mais parceiros comerciais. A *lista de códigos* de um parceiro comercial consiste em um ou mais pares de valores de códigos que contêm um código de remetente e um código de destinatário. Cada par de códigos tem uma descrição e até quatro códigos adicionais relacionados ao par. Listas de códigos são dinâmicas e são armazenadas em um banco de dados.

A partir do menu Parceiro Comercial, é possível criar, editar, copiar, criar versões e ativar e desativar listas de códigos. No Editor de Mapas, ao usar Selecionar Regra Padrão, é possível alterar o conteúdo de um campo usando uma lista de códigos. Sterling B2B Integrator usa o nome da lista de códigos, a identidade do remetente, a identidade do destinatário e o código do remetente ou o código do destinatário para determinar a lista de códigos correta a ser usada por um mapa, de acordo com o que o mapa está processando.

**Nota:** A tentativa de visualizar uma lista de códigos muito grande (mais de 100.000 entradas) pode falhar com a exibição de um erro de Falta de Memória. Consulte *Desempenho e Ajuste* para obter informações sobre como aumentar a memória alocada para Sterling B2B Integrator.

Se houver uma lista de códigos para o mesmo remetente e destinatário que tem diversos conjuntos diferentes de pares de códigos, é possível criar uma nova versão da lista de códigos para cada conjunto de pares de códigos. Além disso, também é possível criar diferentes versões de pares de códigos individuais contidas dentro de uma lista de códigos.

### **Introdução para Serviços B2B**

Os serviços B2B simplificam decisões sofisticadas, executam subprocessos de negócios e enviam documentos a parceiros comerciais por meio do protocolo de transporte apropriado. Os serviços B2B são pré-configurados e instalados como parte de Sterling B2B Integrator. Portanto, não é necessário configurar esses serviços para usá-los.

Os serviços B2B são serviços dinâmicos, independentes de protocolos de transporte ou adaptadores, perfis comerciais e contratos, que determinam como trocar dados entre parceiros comerciais. Usando esses serviços em um processo de negócios, é possível eliminar a necessidade de configurar muitos dos detalhes necessários para definir essa troca de dados.

<span id="page-15-0"></span>Para se comunicar com parceiros comerciais, você deve definir um registro de parceiro comercial e usar pelo menos um dos serviços B2B a seguir em cada processo de negócios (a menos que esteja usando o serviço de Mensagem EDIINT):

- v Serviço do Sistema de Consulta do B2B
- v Serviço do Sistema de Solicitação/Resposta do B2B
- v Serviço do Sistema de Resposta do B2B
- v Serviço do Sistema de Envio do B2B

## **Exemplo de Serviço B2B**

Você é um revendedor para diversos fornecedores que atualizam seus níveis de inventário periodicamente e um único cliente que compra itens de você. Quando um nível de inventário é atualizado, você recebe uma notificação de um fornecedor. Ao receber a notificação, você deve solicitar a nova listagem de inventário do fornecedor, mesclá-la com seu relatório de inventário existente e enviar a ser cliente.

Supondo que seu fornecedor seja o produtor e você seja o consumidor em um contrato, as etapas do processo de negócios para o exemplo são:

- 1. Converta a notificação de uma mudança de inventário em uma solicitação para um relatório de mudanças de inventário.
- v Use o serviço de Resposta de Solicitação B2B para solicitar o relatório de nível de inventário do parceiro comercial que enviou a notificação.
- v Crie um relatório completo para o cliente usando vários serviços.
- 1. Envie o relatório ao cliente usando o serviço de Resposta de B2B.

Para o processo de negócios de amostra, as funções a seguir executariam as tarefas indicadas:

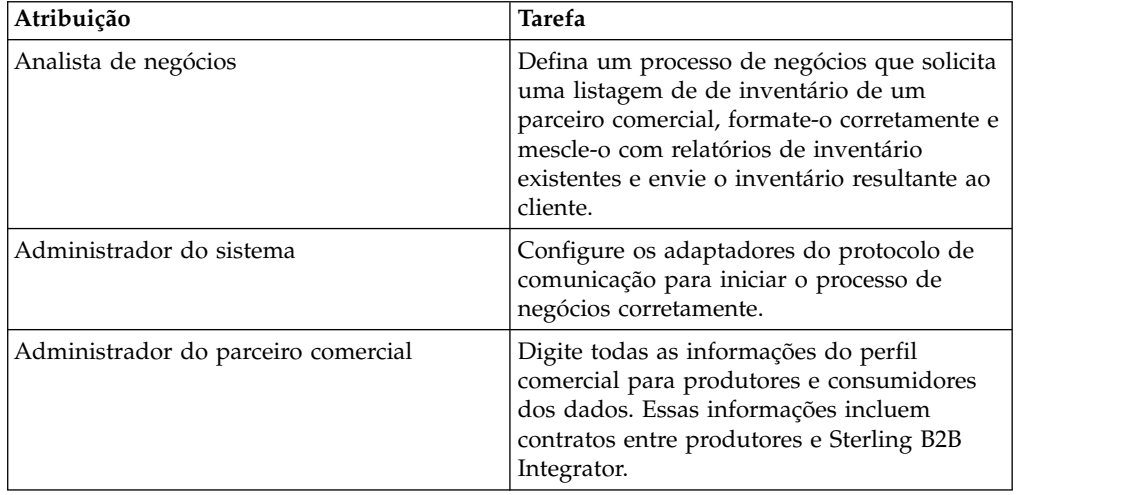

## **Serviço de Consulta B2B**

O serviço de Consulta B2B em um serviço do sistema que é usado por outros serviços e processos de negócios para recuperar registros do contrato do parceiro comercial e informações de perfil. O serviço de Consulta B2B é executado automaticamente quando o serviço de Envio B2B, de Resposta B2B ou de Resposta <span id="page-16-0"></span>de Solicitação B2B ou o processo de negócios do sistema B2B\_LOOKUP for usado. Portanto, para muitos de seus processos de negócios, não será necessário incluir o Serviço de Consulta B2B.

**Nota:** Você deve configurar o perfil comercial e o contrato antes de o serviço de Consulta B2B ser usado.

## **Como o Serviço de Consulta B2B Funciona**

O serviço de Consulta B2B usa dois parâmetros definidos em um processo de negócios:

- ID do Contrato B2B
- Modo de Mensagem B2B

O serviço de Consulta B2B:

- 1. Recupera o perfil associado ao modo de contrato e mensagem. Dependendo do Modo de Mensagem B2B, o serviço de Consulta B2B executa uma das ações a seguir:
	- v Se o Modo de Mensagem B2B for Resposta, o serviço usa o perfil de produção (envio) do contrato.
	- v Se o Modo de Mensagem B2B for Envio, o serviço usa o perfil de consumo (recebimento) do contrato.
	- v Se o Modo de Mensagem B2B for Resposta da solicitação, o serviço usa o perfil de produção (envio) do contrato.
- 2. Recupera o processo de negócios referido no registro de transporte associado ao contrato.

#### **Serviço de Envio B2B**

O serviço de Envio B2B envia mensagens a um parceiro comercial de consumo (recebimento) usando as informações do perfil comercial do contrato.

**Nota:** Você deve configurar o perfil comercial e o contrato antes de usar o serviço de Envio B2B.

## **Como o Serviço de Envio B2B Funciona**

Quando um processo de negócios inclui o serviço de Envio B2B:

- 1. O serviço é executado como parte do processo de negócios.
- 2. Esse serviço inicia o serviço de Consulta B2B.
- 3. O serviço de Consulta B2B localiza:
	- v O perfil de consumo do contrato
	- v O protocolo de transporte do perfil de consumo
	- v O processo de negócios de transporte apropriado para o protocolo de transporte do perfil ou o processo de negócios associado ao modo de Envio de mensagem no perfil de consumo, se especificado.
- 4. O serviço de Consulta B2B executa o processo de negócios padrão, se nenhum tiver sido especificado no perfil, ou executa o processo de negócios especificado no perfil de consumo para o modo de Envio de mensagem.
- 5. O serviço de Consulta B2B inicia o adaptador de comunicação apropriado.

6. O adaptador de comunicação envia uma mensagem ao servidor de transporte do perfil de consumo.

## <span id="page-17-0"></span>**Usar o Serviço de Envio B2B Sobre Esta Tarefa**

Para usar o serviço de Envio B2B:

#### **Procedimento**

- 1. Em seu processo de negócios, preceda o serviço de Envio B2B com o serviço de Designação e configure-o para designar o ID do contrato para b2b-contract-id ou o nome do contrato para b2b-contract-name.
- 2. Inclua o serviço de Envio B2B no processo de negócios.

#### **Resultados**

Após criar um processo de negócios que usa o serviço de Envio B2B, o mesmo processo de negócios pode ser associado a um número qualquer de contratos para enviar mensagens ao perfil de consumo do contrato.

O serviço de Consulta B2B consulta as informações de transporte do parceiro comercial e usa o protocolo de transporte especificado, como HTTP, SMTP ou FTP, para enviar a mensagem.

#### **Serviço de Resposta B2B**

O Serviço de Resposta B2B responde mensagens de um parceiro comercial de produção (envio) usando as informações de perfil comercial no contrato. Assim, após criar e executar um processo de negócios que inclua o serviço de Resposta B2B, o processo de negócios responde a uma mensagem recebida do parceiro comercial enviando uma mensagem.

**Nota:** Você deve configurar o perfil comercial e o contrato antes de usar esse serviço.

#### **Como o Serviço de Resposta B2B Funciona**

Segue uma descrição de como o serviço de Resposta B2B funciona:

- 1. O serviço é executado como parte do processo de negócios.
- 2. O serviço de Resposta B2B inicia o serviço de Consulta B2B.
- 3. O serviço de Consulta B2B localiza:
	- v O perfil de produção do contrato
	- v O protocolo de transporte do perfil de produção
	- v O processo de negócios de transporte apropriado para o protocolo de transporte do perfil ou o processo de negócios associado ao modo de Resposta de mensagem no perfil de produção, se especificado.
- 4. O serviço de Consulta B2B executa o processo de negócios padrão, se nenhum tiver sido especificado no perfil, ou executa o processo de negócios especificado no perfil de produção para o modo de Resposta de mensagem.
- 5. O serviço de Consulta B2B inicia o adaptador de comunicação apropriado.
- 6. O adaptador de comunicação envia uma mensagem ao servidor de transporte de produção do parceiro comercial.

## <span id="page-18-0"></span>**Usar o Serviço de Resposta B2B Sobre Esta Tarefa**

Para usar o serviço de Resposta B2B:

#### **Procedimento**

- 1. Em seu processo de negócios, preceda o serviço de Resposta B2B com o serviço de Designação e configure-o para designar o ID do contrato para b2b-contract-id ou o nome do contrato para b2b-contract-name.
- 2. Inclua o serviço de Resposta B2B no processo de negócios.

## **Serviço de Resposta de Solicitação B2B**

O serviço de Resposta de Solicitação B2B usa o perfil de produção (envio) de um contrato para enviar uma solicitação e para recuperar uma resposta do parceiro comercial de produção.

## **Como o Serviço de Resposta de Solicitação B2B Funciona**

Quando um processo de negócios inclui o serviço de Resposta de Solicitação B2B:

- 1. O serviço é executado como parte do processo de negócios.
- 2. O serviço de Resposta de Solicitação B2B inicia o serviço de Consulta B2B.
- 3. O serviço de Consulta B2B localiza:
	- v O perfil de produção do contrato
	- v O protocolo de transporte do perfil de produção
	- v O processo de negócios de transporte apropriado para o protocolo de transporte do perfil ou o processo de negócios associado ao modo de mensagem de Solicitação-Resposta no perfil de produção, se especificado
- 4. O serviço de Consulta B2B executa o processo de negócios padrão, se nenhum tiver sido especificado no perfil, ou executa o processo de negócios especificado no perfil de produção para o modo de Resposta de Solicitação de mensagem.
- 5. O serviço de Consulta B2B inicia o adaptador de comunicação apropriado.
- 6. O adaptador de comunicação envia uma mensagem ao servidor de transporte do perfil de produção.

## **Usar o Serviço de Resposta de Solicitação B2B Sobre Esta Tarefa**

Para usar o serviço de Resposta de Solicitação B2B:

- 1. Em seu processo de negócios, preceda o serviço de Resposta B2B com o serviço de Designação e configure-o para designar o ID do contrato para b2b-contract-id ou o nome do contrato para b2b-contract-name.
- 2. Inclua o serviço de Resposta de Solicitação B2B no processo de negócios.

## <span id="page-19-0"></span>**Implementando Business Process Specification Schemas (BPSS)**

Sterling B2B Integrator permite implementar um *Business Process Specification Schema* (BPSS) ebXML, que fornece uma estrutura padrão para definir um processo de negócios. O BPSS contém a especificação das atividades de negócios dentro de um processo de negócios, o que permite que Sterling B2B Integrator monte as atividades de acordo com os contratos de negócios entre parceiros comerciais.

O BPSS usa informações do parceiro comercial e especificações do *Collaboration Protocol Agreement (CPA)* ebXML para mostrar o relacionamento entre parceiros comerciais, um processo de negócios e Sterling B2B Integrator. As informações do parceiro comercial e um CPA fazem referência ao BPSS e funcionam como arquivos de configuração para execução de processos de negócios para trocar dados com parceiros comerciais.

## **Implementa um BPSS e um CPA Sobre Esta Tarefa**

Para implementar um BPSS, você deve concluir as etapas a seguir em ordem:

#### **Procedimento**

- 1. Crie uma versão XML do BPSS usando o editor de texto em Sterling B2B Integrator ou qualquer editor de texto.
- 2. Efetue o registro de entrada do BPSS (arquivo .xml).
- 3. Crie uma versão XML do CPA usando o editor de texto em Sterling B2B Integrator ou qualquer editor de texto.
- 4. Efetue o registro de entrada do CPA (arquivo .xml).

#### **Efetuar Registro de Entrada de um BPSS**

Há duas maneiras de efetuar o registro de entrada de um BPSS:

- v É possível efetuar o registro de entrada de uma versão XML (arquivo .xml) de um BPSS criada anteriormente.
- v É possível usar o editor de texto em Sterling B2B Integrator para digitar ou copiar XML para criar uma versão XML do BPSS e, em seguida, efetuar o registro de entrada do arquivo .xml.

## **Usar uma Versão XML para BPSS Sobre Esta Tarefa**

Para efetuar o registro de entrada de uma versão XML (arquivo .xml) de um BPSS criada anteriormente:

- 1. No menu **Implementação**, selecione **EBXML > BPSS**.
- 2. Ao lado de Efetuar o registro de entrada do novo esquema BPSS, clique em **Ir!**
- 3. No campo **Nome**, digite o nome localizado no elemento Especificação do Processo de BPSS.
- 4. Sob **Selecionar um modo de entrada para definir o novo esquema BPSS**, selecione **Efetuar Registro de Entrada do Esquema BPSS** e clique em **Avançar**.
- <span id="page-20-0"></span>5. No campo **Nome do arquivo do esquema BPSS (.xml)**, digite ou clique em **Pesquisar** para selecionar o nome do arquivo do BPSS.
- 6. No campo **Comentários do Registro de Entrada**, digite um comentário que ajuda a identificar o BPSS.
- 7. No campo **Tipo de Codificação**, selecione o tipo de codificação de caracteres para o BPSS e clique em **Avançar**.
- 8. Verifique se **Ativar para Processos de Negócios** está selecionado e clique em **Concluir** para efetuar registro de entrada do BPSS.

## **Usar o Editor de Texto para BPSS Sobre Esta Tarefa**

Para usar o editor de texto em Sterling B2B Integrator para criar e efetuar o registro de entrada de uma versão XML de um BPSS:

#### **Procedimento**

- 1. No menu **Implementação**, selecione **EBXML > BPSS**.
- 2. Ao lado de Efetuar o registro de entrada do novo esquema BPSS, clique em **Ir!**
- 3. No campo **Nome**, digite o nome localizado no elemento Especificação do Processo de BPSS.
- 4. Sob **Selecionar um modo de entrada para definir o novo esquema BPSS**, selecione **Editor de Texto do Esquema BPSS** e clique em **Avançar**.
- 5. No campo **Descrição**, digite uma descrição que ajuda a identificar o BPSS.
- 6. No campo **Esquema BPSS**, digite ou copie e cole o código XML que forma o BPSS e clique em **Avançar**.
- 7. Verifique se **Ativar para Processos de Negócios** está selecionado e clique em **Concluir** para efetuar registro de entrada do BPSS.

## **Importar e Exportar um BPSS**

#### **Sobre Esta Tarefa**

Para importar ou exportar um BPSS:

#### **Procedimento**

- 1. No menu **Implementação**, selecione **Gerenciador de Recursos > Importar/Exportar**.
- 2. Dependendo de seu você deseja importar ou exportar um BPSS, ao lado do título apropriado, clique em **Ir!**
- 3. Digite um nome de arquivo ou clique em **Pesquisar** para localizar o arquivo que deseja importar ou exportar, em seguida, clique em **Avançar**.
- 4. O processo de importação/exportação é concluído.

## **Efetuar Registro de Entrada de um CPA**

Após efetuar o registro de entrada de um BPSS, é possível efetuar o registro de entrada de um CPA. O processo para efetuar o registro de entrada de um CPA é semelhante ao processo de efetuar o registro de entrada de um BPSS.

Há duas maneiras de efetuar o registro de entrada do CPA:

- <span id="page-21-0"></span>v É possível usar uma versão XML (arquivo .xml) do CPA criada anteriormente e efetuar o registro de entrada da mesma.
- v É possível usar o editor de texto em Sterling B2B Integrator para digitar ou copiar XML para criar uma versão XML do CPA e efetuar o registro de entrada do arquivo .xml.

## **Usar uma Versão XML do CPA Sobre Esta Tarefa**

Para efetuar o registro de entrada de uma versão XML (arquivo .xml) do CPA criada anteriormente:

#### **Procedimento**

- 1. No menu **Implementação**, selecione **EBXML > CPA**.
- 2. Ao lado de Efetuar registro de entrada de nova especificação CPA, clique em **Ir!**
- 3. No campo **Nome**, digite um valor definido como o atributo cpaid, sob o elemento CollaborationProtocolAgreement do CPA.
- 4. Sob **Selecionar um modo de entrada para definir a nova especificação CPA**, selecione **Efetuar Registro de Entrada da Especificação CPA** e clique em **Avançar**.
- 5. No campo **Nome do arquivo da Especificação CPA (.xml)**, digite ou clique em **Pesquisar** para selecionar o nome do arquivo do CPA.
- 6. No campo **Comentários do Registro de Entrada**, digite um comentário que ajuda a identificar o CPA.
- 7. A partir da lista **Tipo de Codificação**, selecione o tipo de codificação de caracteres para o CPA e clique em **Avançar**.
- 8. Verifique se **Ativar para Processos de Negócios** está selecionado e clique em **Concluir** para efetuar registro de entrada do CPA.

## **Usar o Editor de Texto Sobre Esta Tarefa**

Para usar o editor de texto em Sterling B2B Integrator para digitar ou copiar XML para criar uma versão XML do CPA e efetuar o registro de entrada do arquivo .xml:

- 1. No menu **Implementação**, selecione **EBXML > CPA**.
- 2. Ao lado de Efetuar registro de entrada de nova especificação CPA, clique em **Ir!**
- 3. No campo **Nome**, digite um valor definido como o atributo cpaid, sob o elemento CollaborationProtocolAgreement do CPA.
- 4. Sob **Selecionar um modo de entrada para definir a nova especificação CPA**, selecione **Editor de Texto da Especificação CPA** e clique em **Avançar**.
- 5. No campo **Descrição**, digite uma descrição que ajuda a identificar o CPA.
- 6. No campo **Especificação CPA**, digite ou copie e cole o código XML que forma o CPA e clique em **Avançar**.
- 7. Verifique se **Ativar para Processos de Negócios** está selecionado e clique em **Concluir** para efetuar registro de entrada do CPA.

## <span id="page-22-0"></span>**Criar uma Extensão BPSS**

#### **Antes de Iniciar**

Crie uma extensão BPSS para designar um ou mais processos de negócios às atividades de solicitação ou resposta nos esquemas.

#### **Sobre Esta Tarefa**

Para criar uma extensão BPSS:

#### **Procedimento**

- 1. No menu **Administração**, selecione **EBXML > Extensão BPSS**.
- 2. Ao lado de Criar Nova Extensão BPSS, clique em **Ir!**
- 3. Designe um Nome de Extensão BPSS. Use a lista suspensa para selecionar valores disponíveis para os campos a seguir:

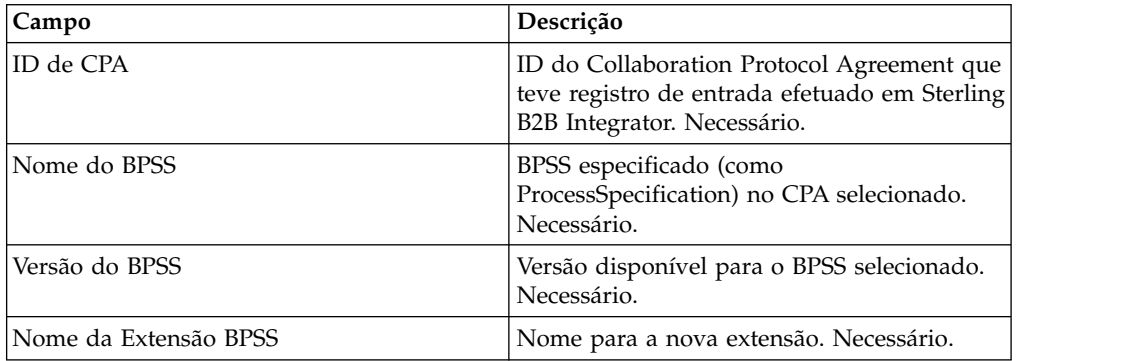

- 4. Selecione uma Colaboração Binária e um processo interno para todas as atividades de solicitação ou resposta. Clique em **Avançar**.
- 5. Verifique suas mudanças e clique em **Concluir** para criar a extensão.

#### **Resultados**

Agora você está pronto para efetuar registro de entrada de um CPA para o BPSS.

## **Sobre ebXML**

Ao implementar ebXML, considere que ebXML falha em recuperar o certificado de chave dsig de CPA, pois o XPath em BPML está errado e falha em testar Ping/Pong.

Para corrigir isso, você deve editar os dois processos de negócios a seguir:

- ebXMLMessaging
- ebXMLInbound

## **Editar ebXMLMessaging Sobre Esta Tarefa**

Para editar ebXMLMessaging:

#### <span id="page-23-0"></span>**Procedimento**

- 1. Procure o texto "signCertificateIdentifier". Esse texto é o atributo *to* da tag de designação no serviço de ebXMLDSig.
- 2. Edite o xpath do atributo 'from' para "cpa/ tp:CollaborationProtocolAgreement/tp:PartyInfo[1]/ tp:Certificate[@tp:certId/text() = //ProcessData/cpa/ tp:CollaborationProtocolAgreement/tp:PartyInfo[1]/tp:DocExchange/ tp:ebXMLSenderBinding/tp:SenderNonRepudiation/tp:SigningCertificateRef/ @tp:certId/text()]/ds:KeyInfo/ds:KeyName/text()"

## **Editar ebXMLInbound Sobre Esta Tarefa**

Para editar ebXMLInbound:

#### **Procedimento**

- 1. Procure o texto "signCertificateIdentifier". Esse texto é o atributo 'to' da tag de designação no serviço de ebXMLDSig.
- 2. Edite o xpath do atributo 'from' para "request/ tp:CollaborationProtocolAgreement/tp:PartyInfo[1]/ tp:Certificate[@tp:certId/text() = //ProcessData/request/ tp:CollaborationProtocolAgreement/tp:PartyInfo[1]/tp:DocExchange/ tp:ebXMLSenderBinding/tp:SenderNonRepudiation/tp:SigningCertificateRef/ @tp:certId/text()]/ds:KeyInfo/ds:KeyName/text()"
- 3. Para ativar ebXML para testar Ping/Pong, procure o texto "isAcknowledgement"
- 4. Inclua duas condições nesta regra:
	- a. "or IboundMIME/mime:message/mime:body/mime:message[1]/mime:body/SOAP-ENV:Envelope/SOAP-ENV:Header/eb:MessageHeader/eb:Action/text() = 'Ping'"
	- b. "or InboundMIME/mime:message/mime:body/mime:message[1]/mime:body/ SOAP-ENV:Envelope/SOAP-ENV:Header/eb:MessageHeader/eb:Action/text() = 'StatusRequest'"

## **Consulta de CPA de ebXML**

#### **Antes de Iniciar**

Como a Consulta de CPA ebXML não emite saída de um nome de serviço exclusivo, você deve editar o processo de negócios ebCPALookup.xslt.

#### **Sobre Esta Tarefa**

Para editar o processo de negócios ebCPALookup.xslt:

#### **Procedimento**

- 1. Procure o texto "tp:Service".
- 2. Substitua o parágrafo a seguir: <xsl:choose> <xsl:when test="\$action!=''">

<tp:ServiceBinding>

<xsl:copy-of elect="tp:CollaborationRole/tp:ServiceBinding/tp:Service"/>

```
<xsl:if test="($flag='outgoing' and tp:PartyId/text() = $partyId) or
($flag='incoming' and tp:PartyId/text() != $partyId)">
<xsl:copy-of select="tp:CollaborationRole/tp:ServiceBinding/
tp:CanSend[tp:ThisPartyActionBinding/@tp:action=$action] |
tp:CollaborationRole/tp:ServiceBinding/tp:CanReceive/
tp:CanSend[tp:ThisPartyActionBinding/@tp:action=$action]"/>
\langle xsl:if>
<xsl:if test="($flag='outgoing' and tp:PartyId/text() != $partyId) or
($flag='incoming' and tp:PartyId/text() = $partyId)">
<xsl:copy-of select="tp:CollaborationRole/tp:ServiceBinding/
tp:CanReceive[tp:ThisPartyActionBinding/@tp:action=$action] |
tp:CollaborationRole/tp:ServiceBinding/tp:CanSend/
tp:CanReceive[tp:ThisPartyActionBinding/@tp:action=$action]"/>
\langle x s | : if \rangle</tp:ServiceBinding>
</xsl:when>
<xsl:otherwise>
<tp:ServiceBinding>
<xsl:copy-of select="tp:CollaborationRole/tp:ServiceBinding/
tp:Service"/>
<xsl:if test="($flag='outgoing' and tp:PartyId/text() = $partyId) or
($flag='incoming' and tp:PartyId/text() != $partyId)">
<xsl:copy-of select="tp:CollaborationRole/tp:ServiceBinding/
tp:CanSend[tp:ThisPartyActionBinding/tp:ActionContext/
@tp:binaryCollaboration=$binaryCollaboration and
tp:ThisPartyActionBinding/tp:ActionContext/
@tp:businessTransactionActivity=$businessTransactionActivity and
tp:ThisPartyActionBinding/tp:ActionContext/
@tp:requestOrResponseAction=$requestOrResponseAction] |
tp:CollaborationRole/tp:ServiceBinding/tp:CanReceive/
tp:CanSend[tp:ThisPartyActionBinding/tp:ActionContext/
@tp:binaryCollaboration=$binaryCollaboration and
tp:ThisPartyActionBinding/tp:ActionContext/
@tp:businessTransactionActivity=$businessTransactionActivity and
tp:ThisPartyActionBinding/tp:ActionContext/
@tp:requestOrResponseAction=$requestOrResponseAction]"/>
\langle x s | : if \rangle<xsl:if test="($flag='outgoing' and tp:PartyId/text() != $partyId) or
($flag='incoming' and tp:PartyId/text() = $partyId)">
<xsl:copy-of select="tp:CollaborationRole/tp:ServiceBinding/
tp:CanReceive[tp:ThisPartyActionBinding/tp:ActionContext/
@tp:binaryCollaboration=$binaryCollaboration and
tp:ThisPartyActionBinding/tp:ActionContext/
@tp:businessTransactionActivity=$businessTransactionActivity and
tp:ThisPartyActionBinding/tp:ActionContext/
@tp:requestOrResponseAction=$requestOrResponseAction] |
tp:CollaborationRole/tp:ServiceBinding/tp:CanSend/
tp:CanReceive[tp:ThisPartyActionBinding/tp:ActionContext/
@tp:binaryCollaboration=$binaryCollaboration and
tp:ThisPartyActionBinding/tp:ActionContext/
@tp:businessTransactionActivity=$businessTransactionActivity and
```

```
tp:ThisPartyActionBinding/tp:ActionContext/
@tp:requestOrResponseAction=$requestOrResponseAction]"/>
\langle x s | : if \rangle</tp:ServiceBinding>
</xsl:otherwise>
</xsl:choose>
por este parágrafo:
<xsl:choose>
<xsl:when test="$action!=''">
<tp:ServiceBinding>
<tp:Service><xsl:value-of select="$service"/></tp:Service>
<xsl:if test="($flag='outgoing' and tp:PartyId/text() = $partyId) or
($flag='incoming' and tp:PartyId/text() != $partyId)">
<xsl:copy-of select="tp:CollaborationRole/tp:ServiceBinding/
tp:CanSend[tp:ThisPartyActionBinding/@tp:action=$action] |
tp:CollaborationRole/tp:ServiceBinding/tp:CanReceive/
tp:CanSend[tp:ThisPartyActionBinding/@tp:action=$action]"/>
\langle x s | : if \rangle<xsl:if test="($flag='outgoing' and tp:PartyId/text() != $partyId) or
($flag='incoming' and tp:PartyId/text() = $partyId)">
<xsl:copy-of select="tp:CollaborationRole/tp:ServiceBinding/
tp:CanReceive[tp:ThisPartyActionBinding/@tp:action=$action] |
tp:CollaborationRole/tp:ServiceBinding/tp:CanSend/
tp:CanReceive[tp:ThisPartyActionBinding/@tp:action=$action]"/>
\langle x s | : if \rangle</tp:ServiceBinding>
\langle x s | : when \rangle<xsl:otherwise>
<tp:ServiceBinding>
<xsl:if test="($flag='outgoing' and tp:PartyId/text() = $partyId) or
($flag='incoming' and tp:PartyId/text() != $partyId)">
<tp:Service><xsl:value-of
select="tp:CollaborationRole/tp:ServiceBinding[tp:CanSend/
tp:ThisPartyActionBinding/tp:ActionContext/
@tp:binaryCollaboration=$binaryCollaboration and tp:CanSend/
tp:ThisPartyActionBinding/tp:ActionContext/
@tp:businessTransactionActivity=$businessTransactionActivity and
tp:CanSend/tp:ThisPartyActionBinding/tp:ActionContext/
@tp:requestOrResponseAction=$requestOrResponseAction]/tp:Service/text()
|
tp:CollaborationRole/tp:ServiceBinding[tp:CanReceive/tp:CanSend/
tp:ThisPartyActionBinding/tp:ActionContext/
@tp:binaryCollaboration=$binaryCollaboration and tp:CanReceive/
tp:CanSend/tp:ThisPartyActionBinding/tp:ActionContext/
@tp:businessTransactionActivity=$businessTransactionActivity and
```
## <span id="page-26-0"></span>**Criar um Perfil Básico de Parceiro Comercial Usando AFT**

#### **Antes de Iniciar**

A funcionalidade Advanced File Transfer (AFT) é licenciada separadamente.

#### **Sobre Esta Tarefa**

Para criar um Perfil Básico de Parceiro Comercial usando AFT:

#### **Procedimento**

- 1. No **Menu Administração**, selecione **Parceiro Comercial > Básico**.
- 2. Sob **Criar Parceiro Comercial**, selecione **Tipo de Troca**, selecione **Transferência de Arquivos** e clique em **Avançar.**
- 3. Você será transferido para o menu Advanced File Transfer. Consulte *Advanced File Transfer*.

## **Criar um Perfil Básico de Parceiro Comercial Usando FTP**

## **Sobre Esta Tarefa**

Para criar um perfil básico de parceiro comercial usando FTP:

- 1. No **Menu Administração**, selecione **Parceiro Comercial > Básico**.
- 2. Sob **Criar Parceiro Comercial**, selecione **Tipo de Troca**, selecione **Documento Geral** e clique em **Avançar.**
- 3. Especifique as Informações do Parceiro Comercial. Na página Identidade, insira as informações do parceiro comercial a seguir e clique em **Avançar**.

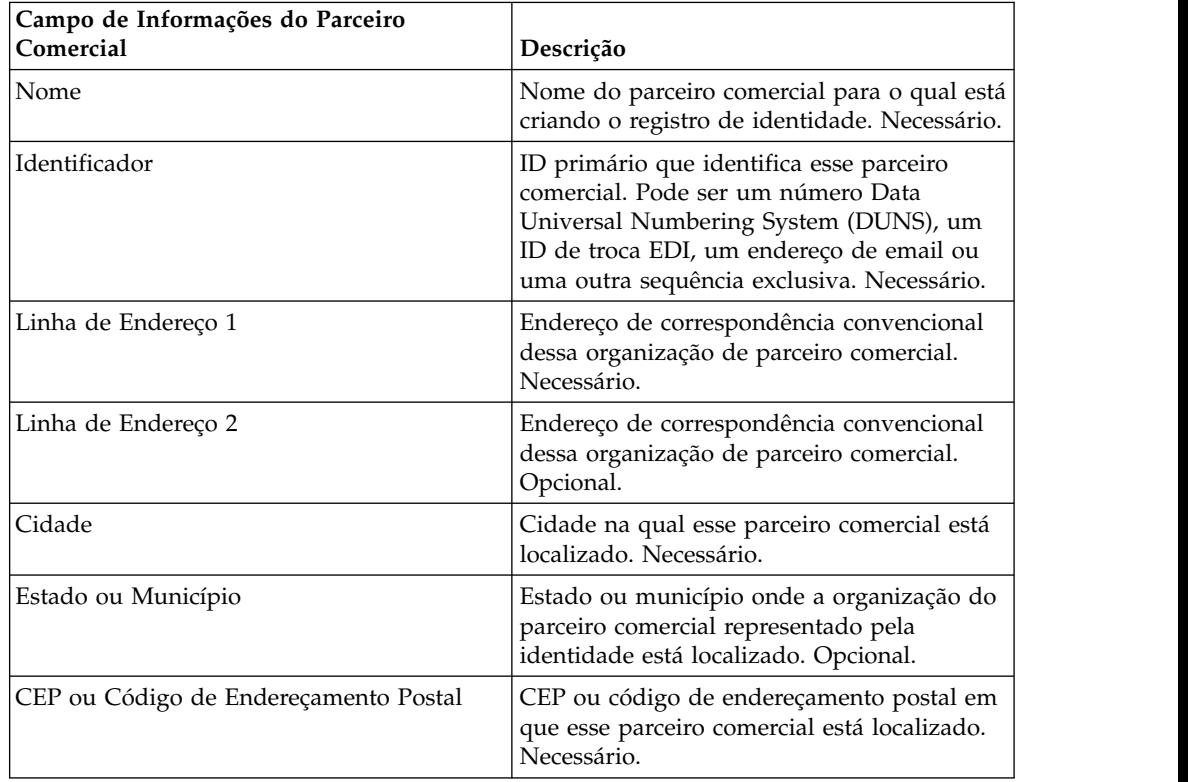

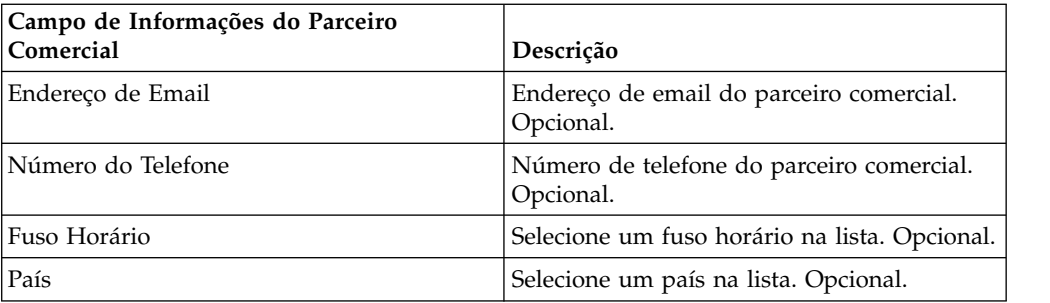

- 4. Na página Protocolo, selecione **FTP** e clique em **Avançar**.
- 5. Especifique as configurações de Comunicação. Na página Comunicações, insira as informações a seguir e clique em **Avançar**.

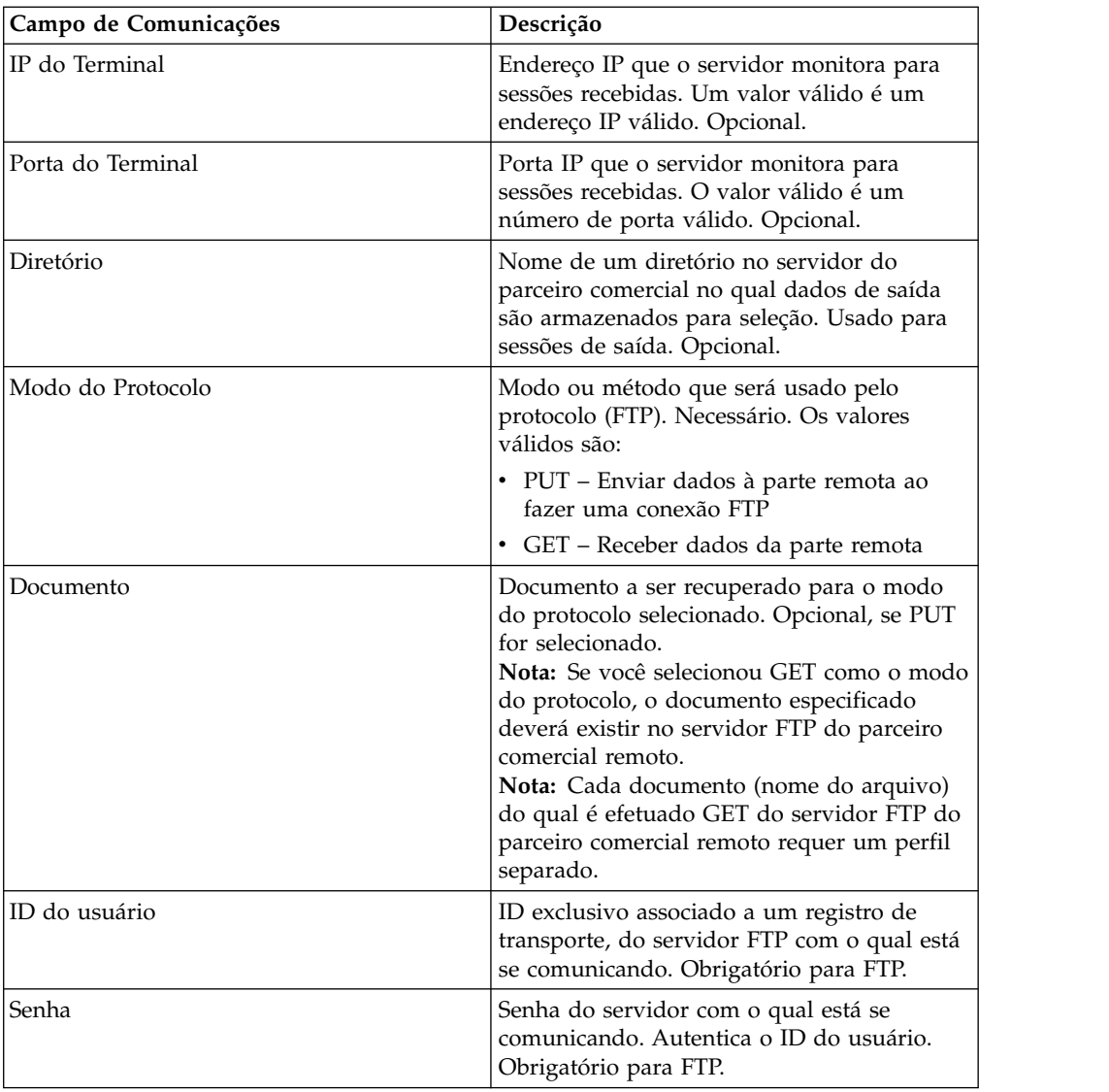

- 6. Na página Confirmar, revise as informações do parceiro comercial e clique em **Concluir**.
- 7. Revise as informações padrão criadas Clique em qualquer um dos nomes de registros padrão para editar ou clique em **Retornar** para continuar.

<span id="page-28-0"></span>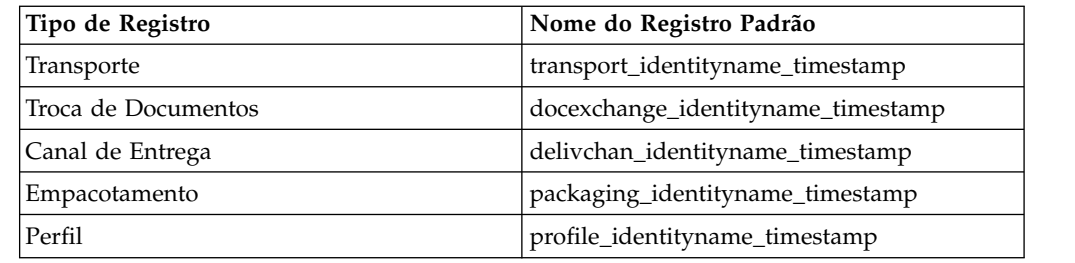

## **Criar um Perfil Básico de Parceiro Comercial Usando HTTP Sobre Esta Tarefa**

Para Criar um Perfil Básico de Parceiro Comercial usando HTTP:

- 1. No **Menu Administração**, selecione **Parceiro Comercial > Básico**.
- 2. Sob **Criar Parceiro Comercial**, selecione **Tipo de Troca**, selecione **Documento Geral** e clique em **Avançar.**
- 3. Especifique as configurações de Informações do Parceiro Comercial. Na página Identidade, insira as informações do parceiro comercial a seguir e clique em **Avançar**.

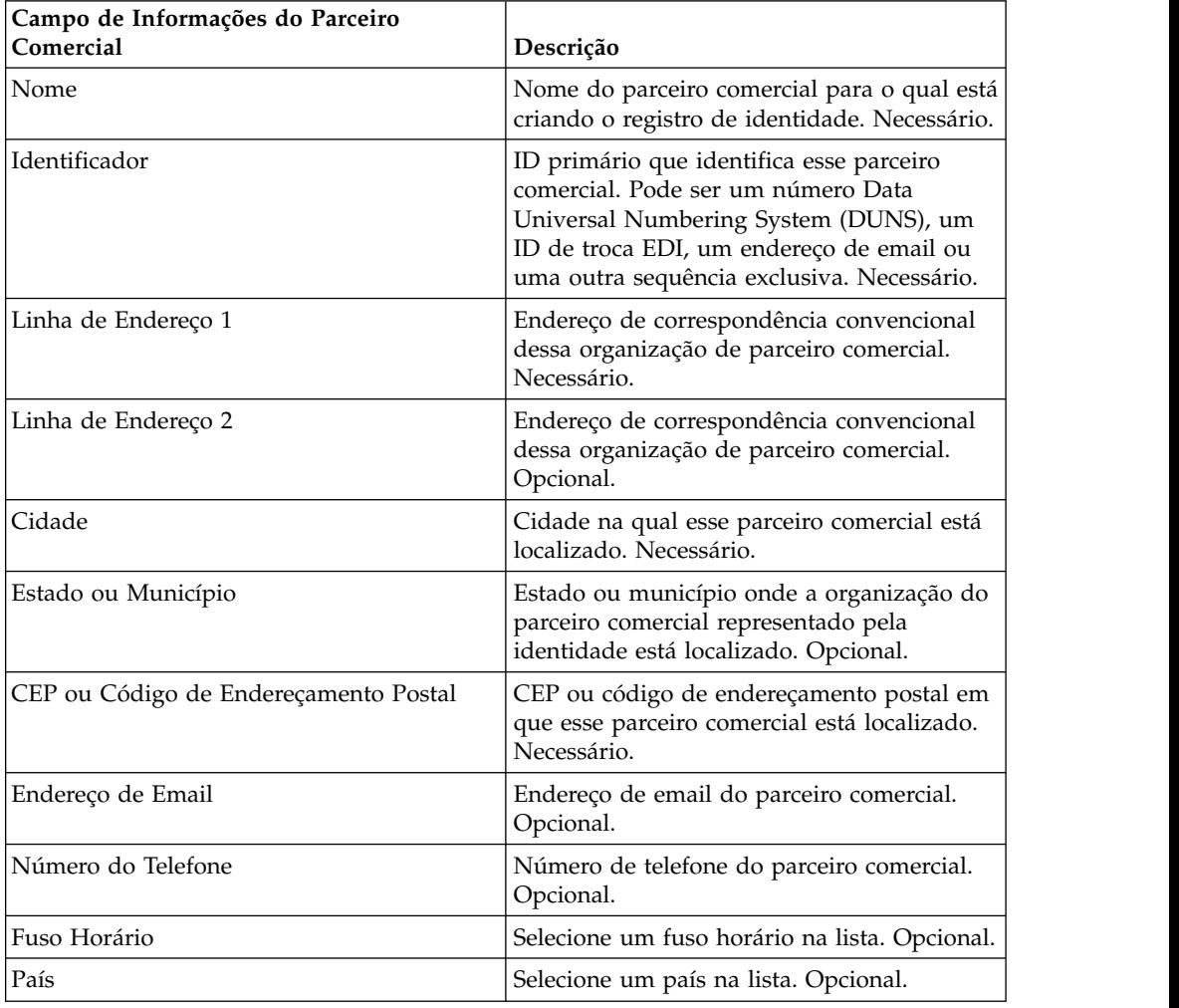

- <span id="page-29-0"></span>4. Na página Protocolo, selecione **HTTP** e clique em **Avançar**.
- 5. Especifique as configurações de Comunicação. Na página Comunicações, insira as informações a seguir e clique em **Avançar**.

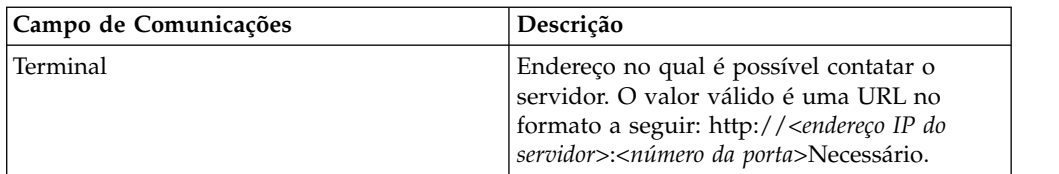

- 6. Na página Confirmar, revise as informações do parceiro comercial e clique em **Concluir**.
- 7. Revise as informações padrão criadas: Clique em qualquer um dos nomes de registros padrão para editar ou clique em **Retornar** para continuar.

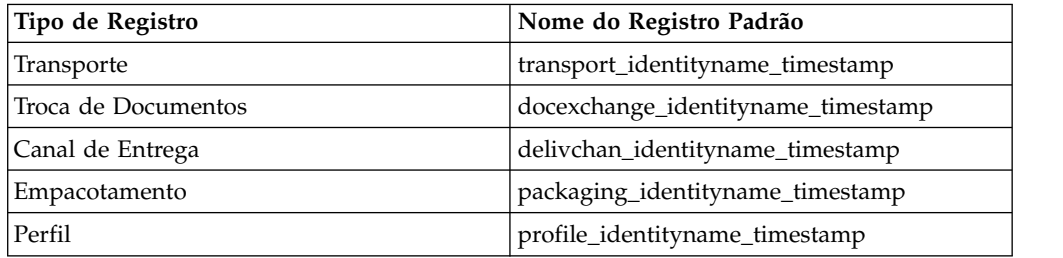

## **Criar um Perfil Básico de Parceiro Comercial Usando SMTP Sobre Esta Tarefa**

Para criar um perfil básico de parceiro comercial usando SMTP:

- 1. No **Menu Administração**, selecione **Parceiro Comercial > Básico**.
- 2. Sob **Criar Parceiro Comercial**, selecione **Tipo de Troca**, selecione **Documento Geral** e clique em **Avançar.**
- 3. Especifique as configurações de Informações do Parceiro Comercial. Na página Identidade, insira as informações do parceiro comercial a seguir e clique em **Avançar**.

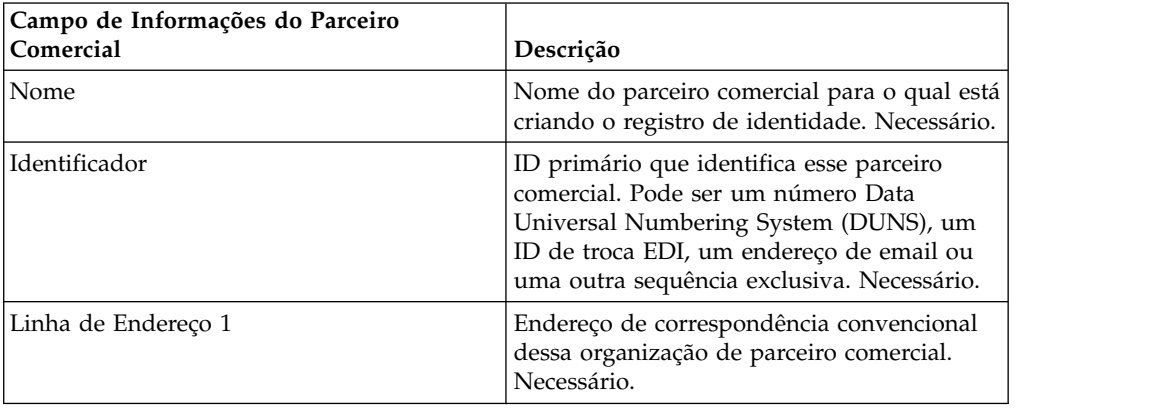

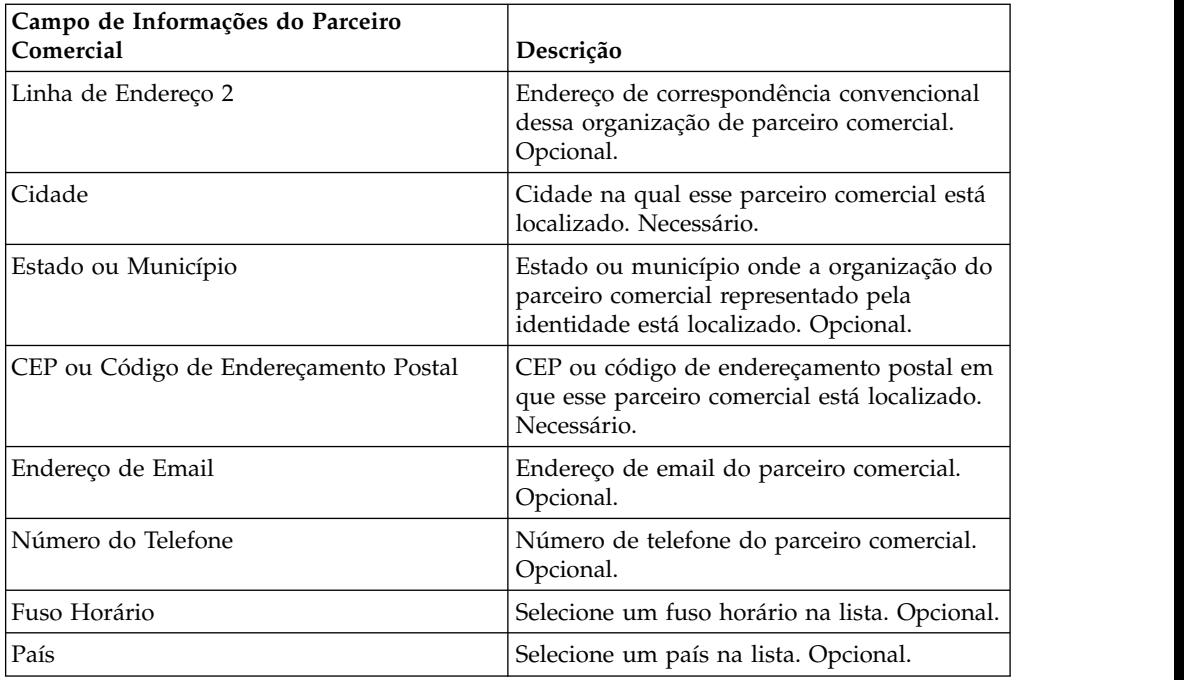

- 4. Na página Protocolo, selecione **SMTP** e clique em **Avançar**.
- 5. Especifique as configurações de Comunicação. Na página Comunicações, insira as informações a seguir e clique em **Avançar**.

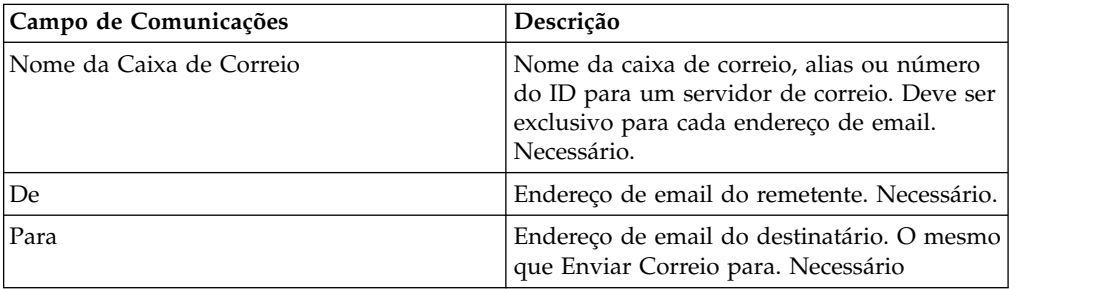

- 6. Na página Confirmar, revise as informações do parceiro comercial e clique em **Concluir**.
- 7. Revise as informações padrão criadas Clique em qualquer um dos nomes de registros padrão para editar ou clique em **Retornar** para continuar.

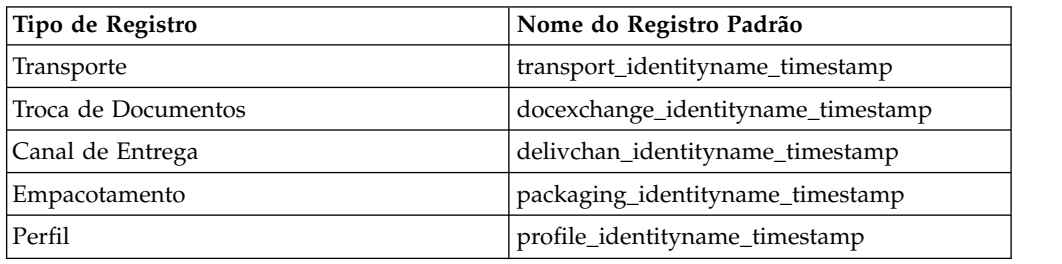

## <span id="page-31-0"></span>**Criar um Perfil de Parceiro Comercial Avançado**

#### **Sobre Esta Tarefa**

Para configurar um perfil avançado para um parceiro comercial, execute esta sequência de tarefas:

#### **Procedimento**

- 1. Crie um registro de Identidade
- 2. Crie um registro de Transporte
- 3. Crie um registro de Troca de Documentos
- 4. Crie um registro de Canal de Entrega
- 5. Crie um registro de Empacotamento
- 6. Crie um registro de Perfil

## **Crie um Registro de Identidade**

#### **Sobre Esta Tarefa**

Para criar um registro de identidade:

- 1. No **Menu Administração**, selecione **Parceiro Comercial > Avançado** > **Identidades**.
- 2. Sob Criar, ao lado de Nova Identidade, clique em **Ir!**
- 3. Na página Identidades, execute um dos seguintes:
	- v Para criar um registro de identidade que herde todos os componentes de um perfil comercial existente, selecione um registro de identidade em **Selecionar Identidade Base** e clique em **Avançar**.
	- v Para especificar propriedades, deixe **Selecionar Identidade Base** em branco e clique em **Avançar**.
- 4. Especifique as configurações de Informações. Na página Informações, preencha os campos a seguir e clique em **Avançar**:

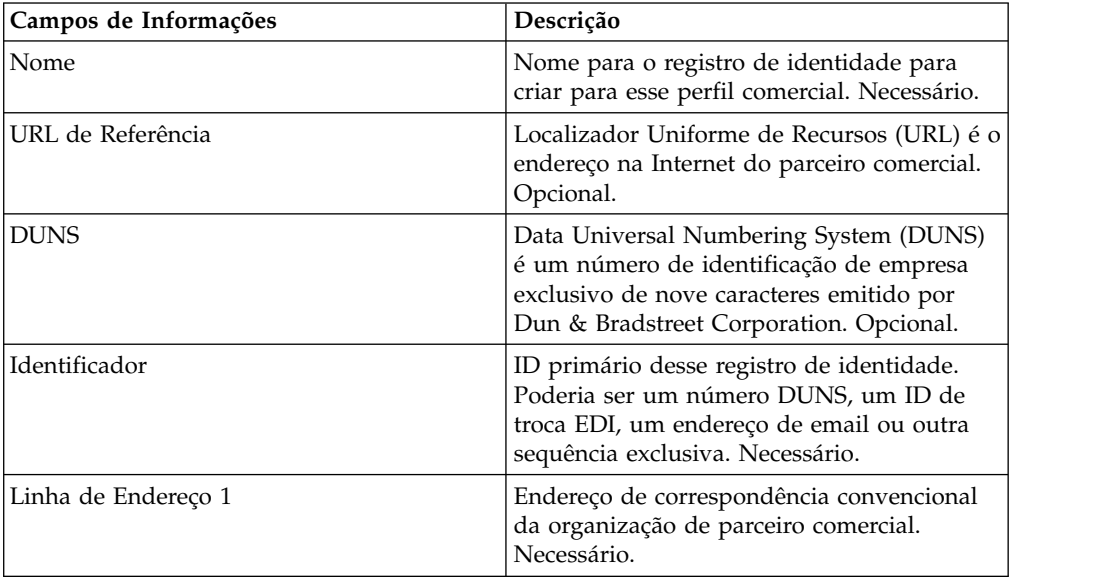

<span id="page-32-0"></span>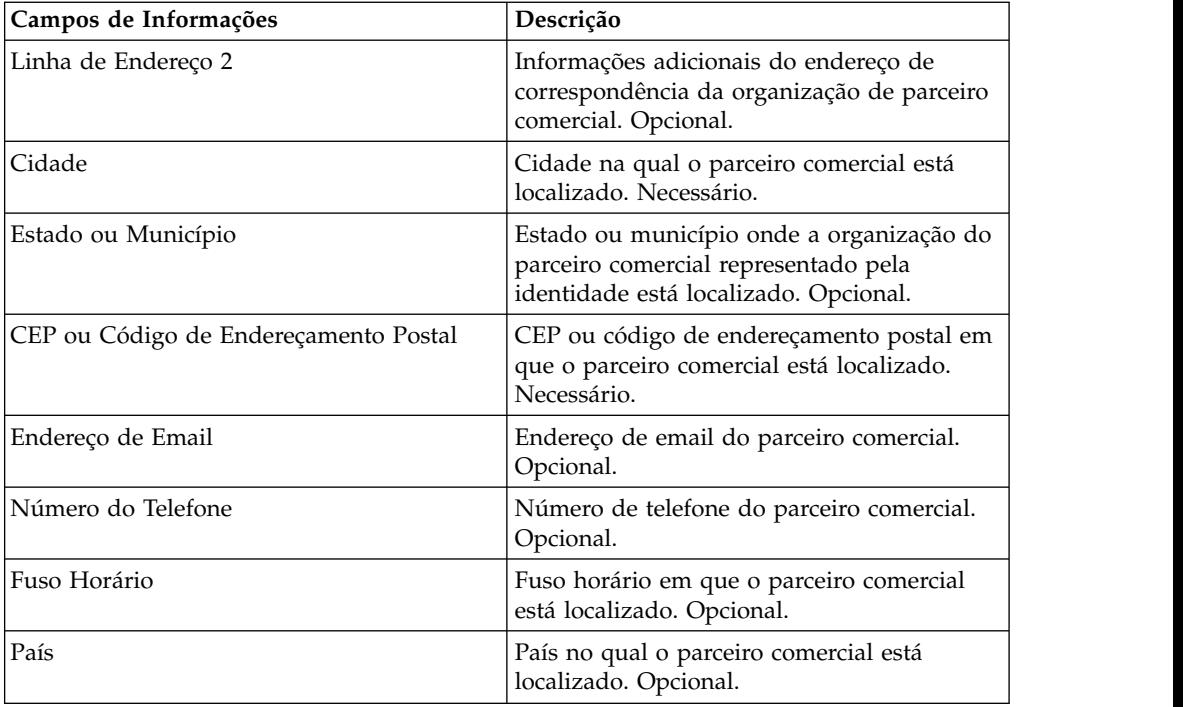

- 5. Clique em **Concluir** para incluir a identidade.
- 6. Clique em **Retornar** para continuar.

## **Criar um Registro de Troca de Documentos**

#### **Sobre Esta Tarefa**

Para criar um registro de troca de documentos:

#### **Procedimento**

- 1. No **Menu Administração**, selecione **Parceiro Comercial > Avançado > Troca de Documento**.
- 2. Sob Criar, ao lado de Nova Troca de Documentos, clique em **Ir!**
- 3. Especifique as configurações de Informações. Na página Informações, preencha os campos a seguir e clique em **Avançar**:

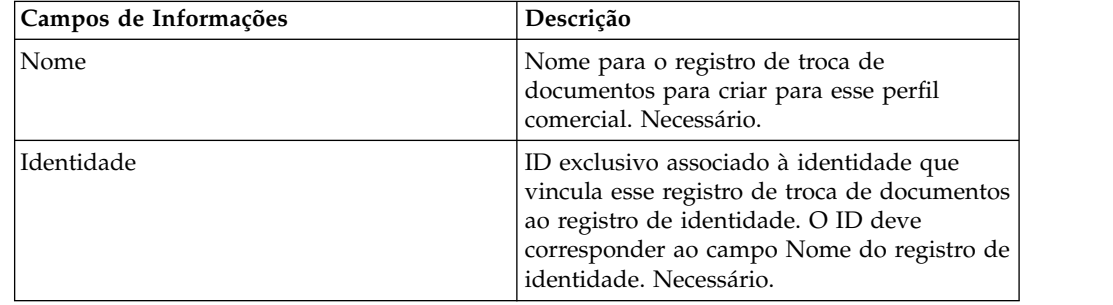

4. Especifique as configurações de Nova Tentativa. Na página Configurações de Nova Tentativa, preencha os campos a seguir e clique em **Avançar**:

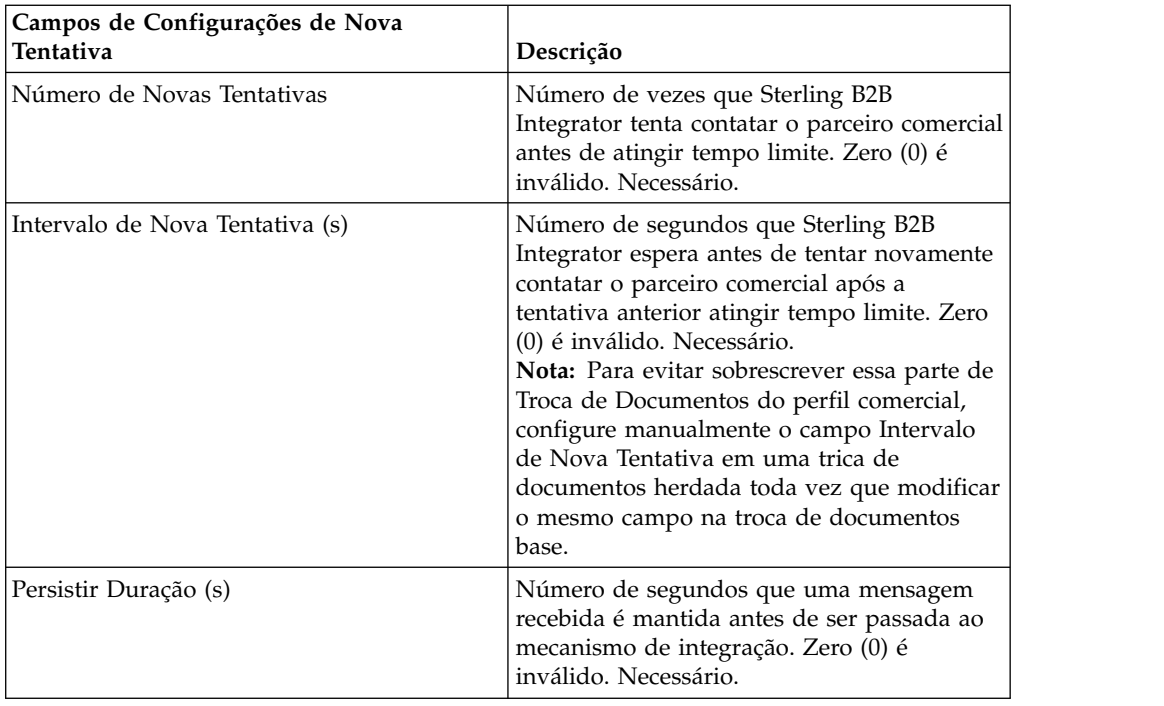

5. Especifique as configurações de Propriedades de Envelopamento. Na página Propriedades de Envelopamento, preencha os campos a seguir e clique em **Avançar**. Se Nenhum for selecionado, acesse a etapa 7:

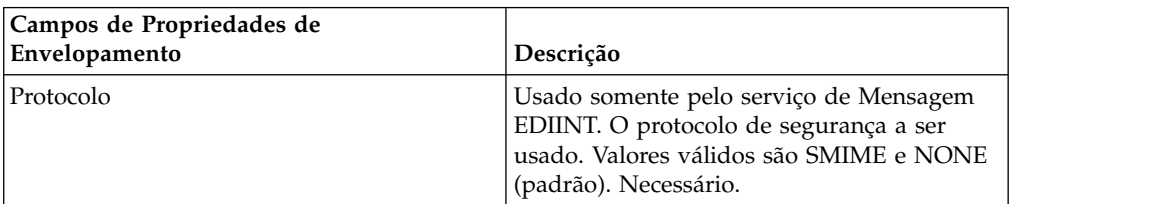

6. Especifique as configurações de Segurança. Na página Segurança, preencha os campos a seguir e clique em **Avançar**:

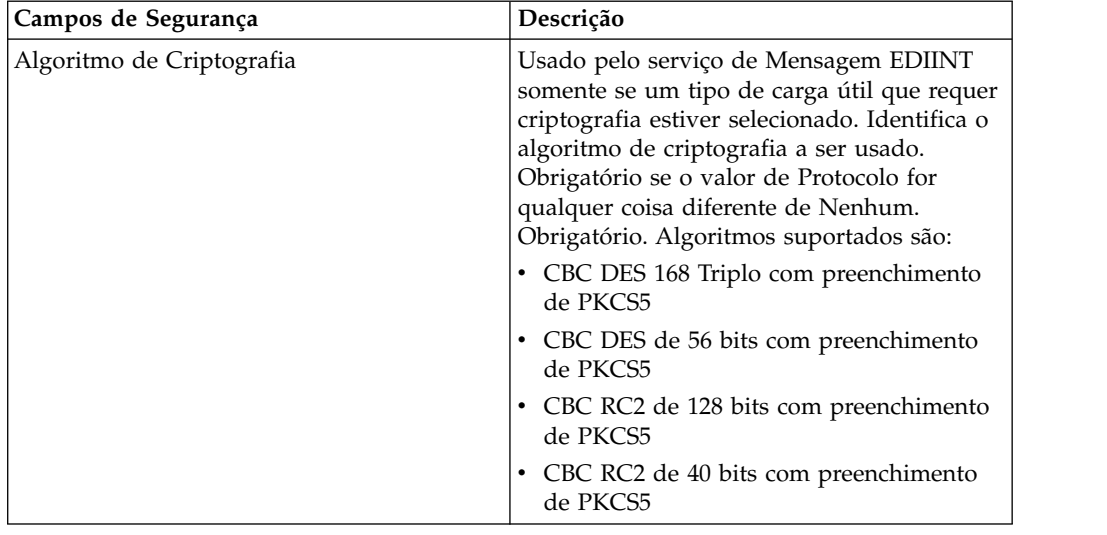

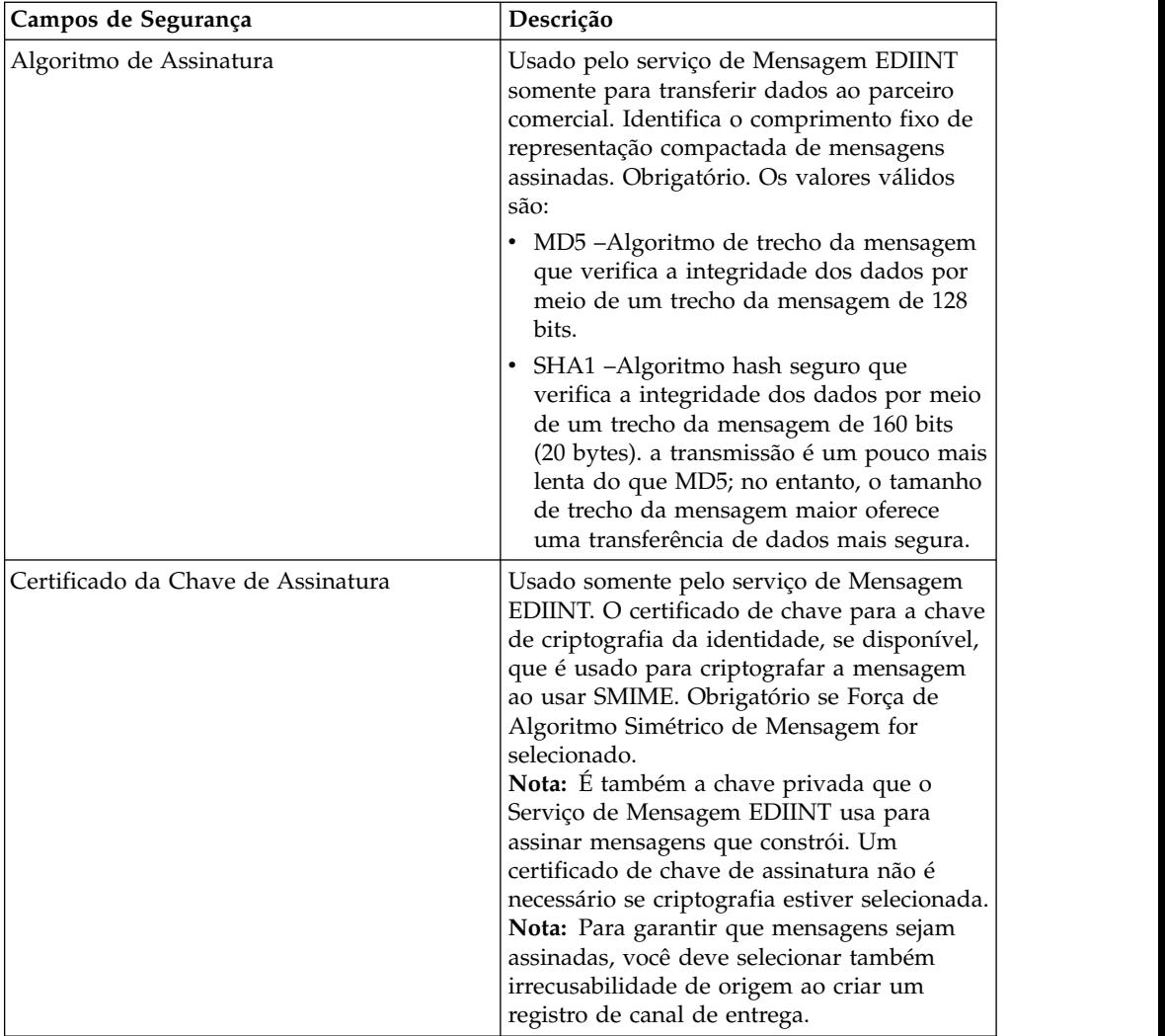

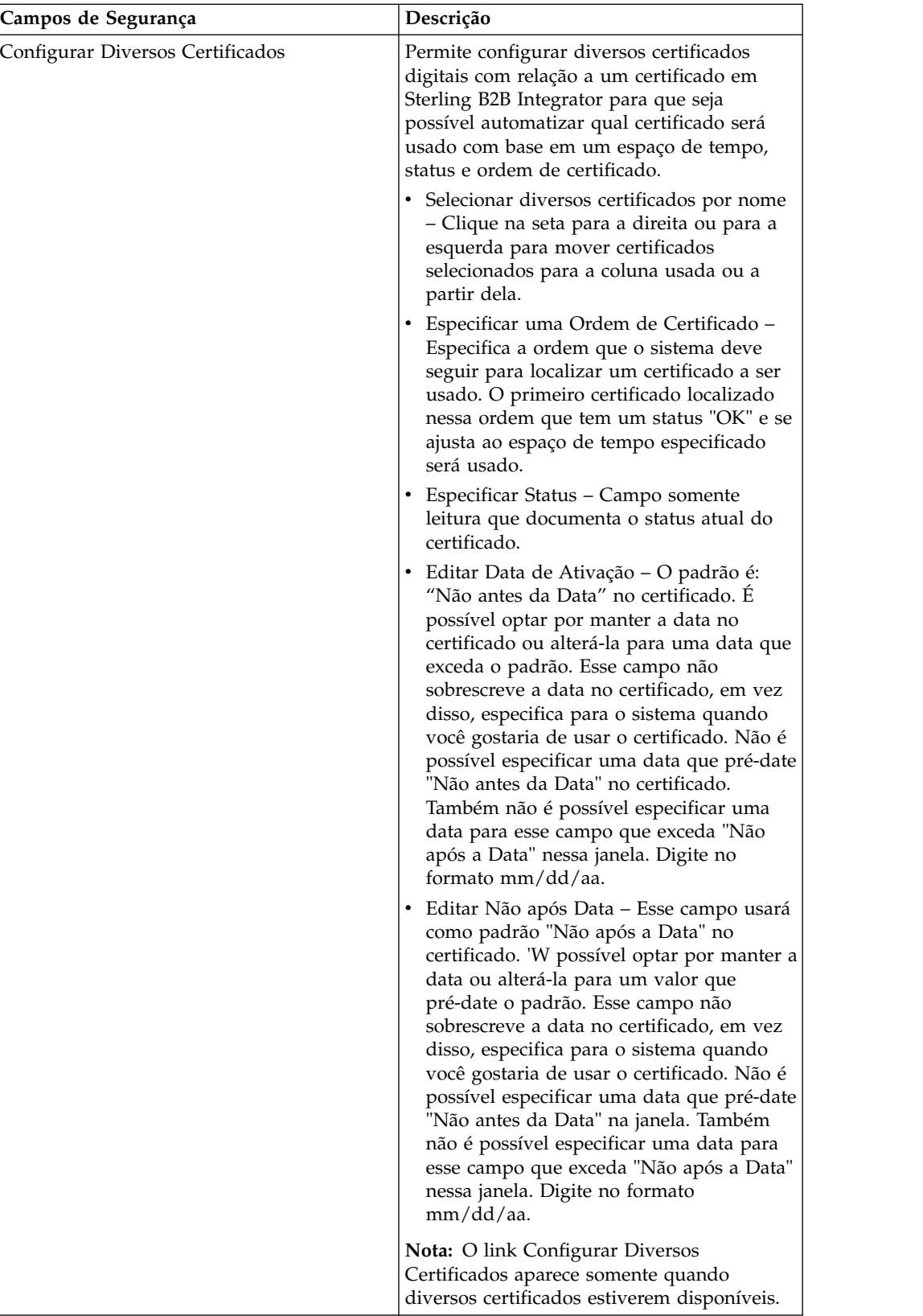
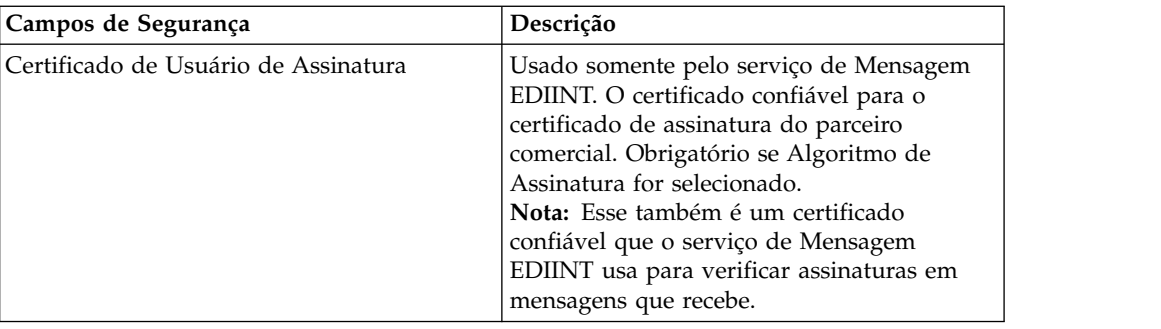

- 7. Clique em **Concluir** para incluir o registro de troca de documentos.
- 8. Clique em **Retornar** para continuar.

# **Criar um Registro de Transporte**

### **Sobre Esta Tarefa**

Para criar um registro de transporte:

#### **Procedimento**

- 1. No **Menu Administração**, selecione **Parceiro Comercial > Avançado > Transporte**.
- 2. Sob Criar, ao lado de Novo Transporte, clique em **Ir!**
- 3. Especifique as configurações de Transporte. Na página Transportes, preencha os campos a seguir e clique em **Avançar**:

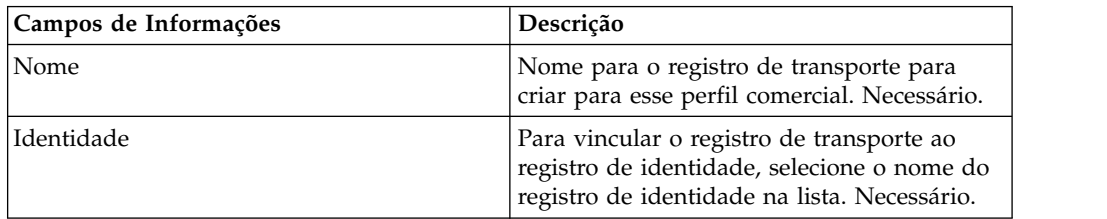

4. Especifique as configurações de Comunicação. Na página Comunicações, conclua os campos a seguir e clique em **Avançar**:

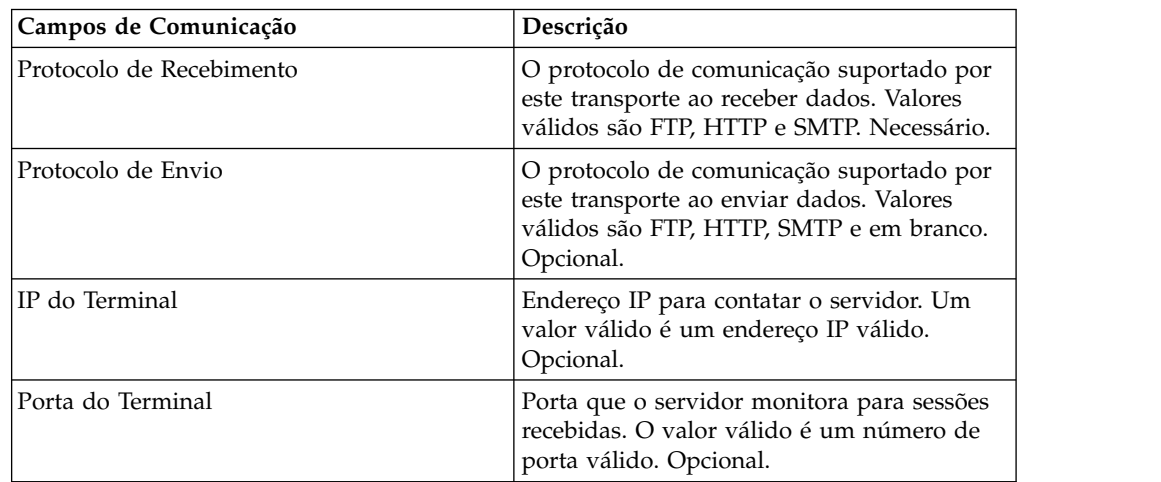

5. Na etapa 4, se tiver selecionado:

- v FTP como o protocolo de recebimento, acesse *Especificando Configurações de FTP*.
- v HTTP como o protocolo de recebimento, acesse *Especificando Configurações de HTTP*.
- v SMTP como o protocolo de recebimento, acesse *Especificando Configurações de SMTP*.

### **Especificar Configurações de FTP Sobre Esta Tarefa**

Para especificar configurações de FTP como parte de um registro de transporte:

#### **Procedimento**

1. Especifique as configurações de Transferência. Na página Configurações de Transferência, preencha os campos a seguir e clique em **Avançar**:

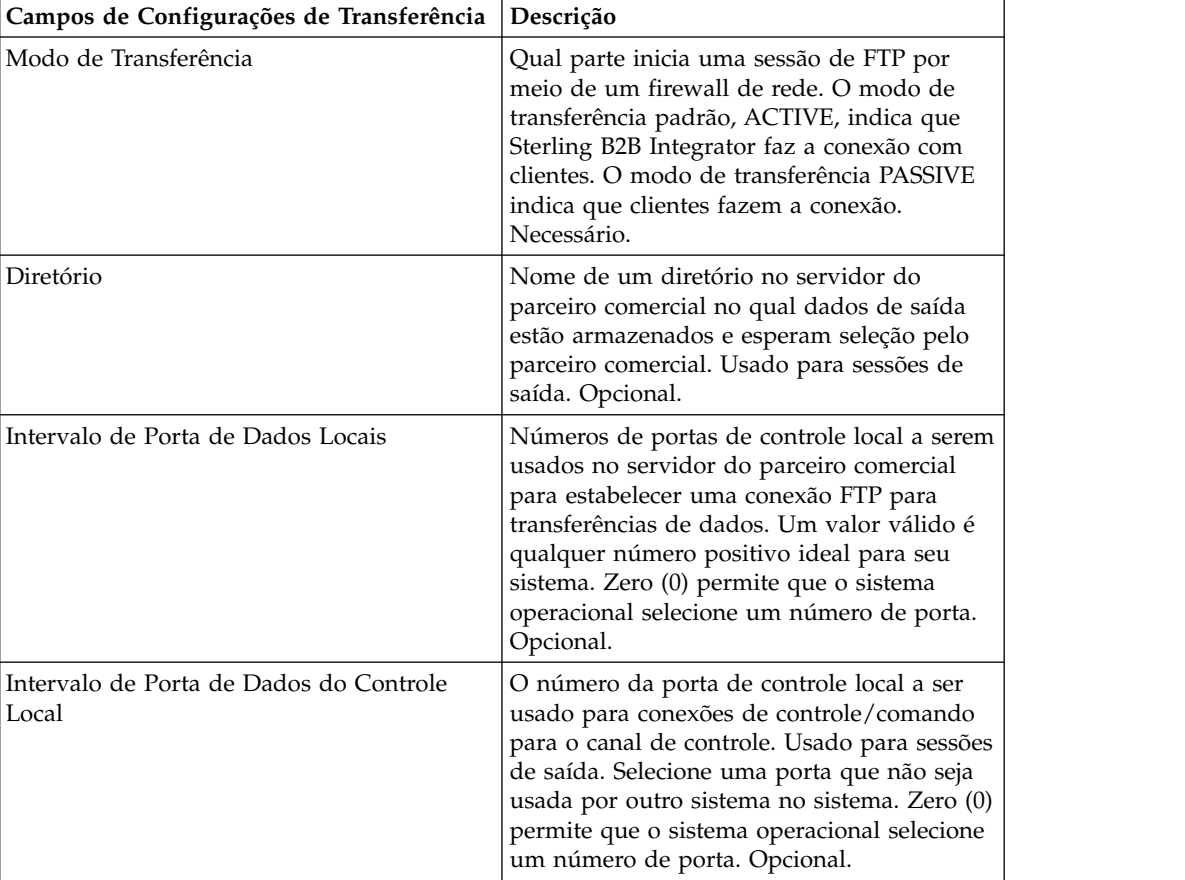

2. Especifique as configurações de Protocolo. Na página Configurações de Protocolo, preencha os campos a seguir e clique em **Avançar**:

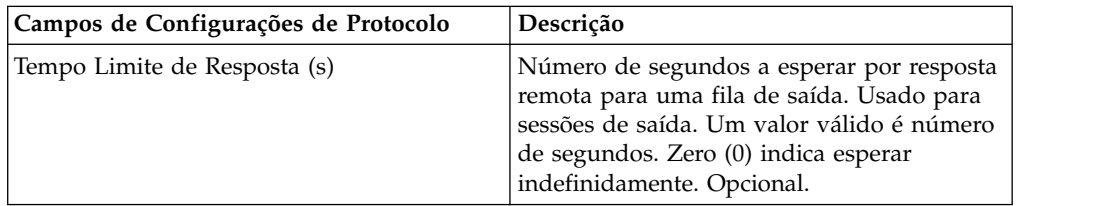

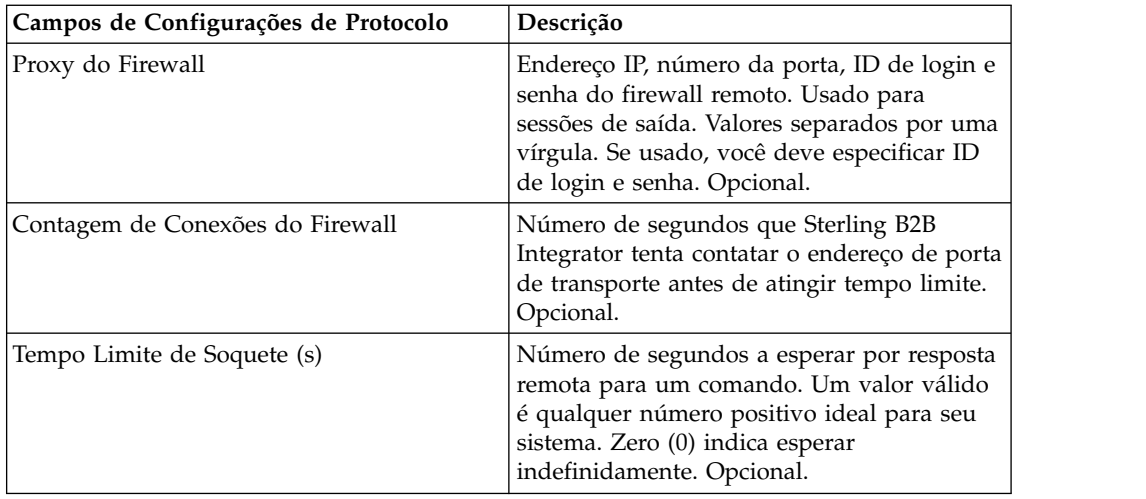

3. Especifique as Configurações de Segurança. Na página Segurança, preencha os campos a seguir e clique em **Avançar**:

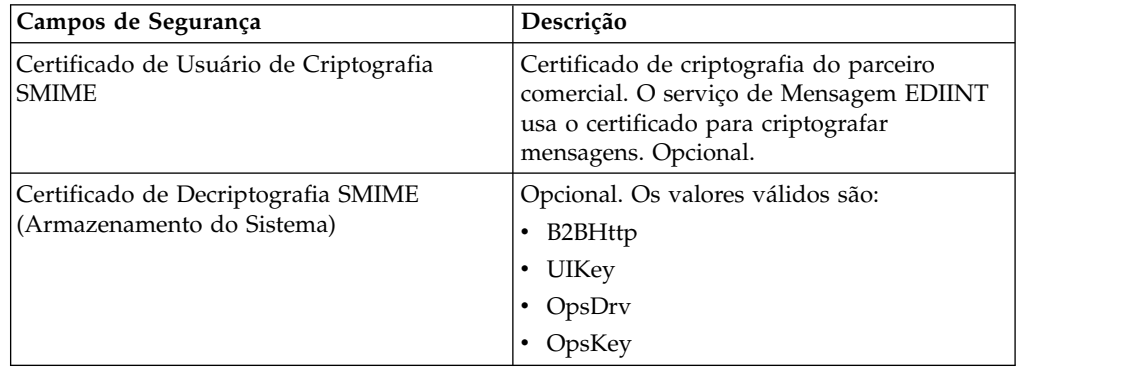

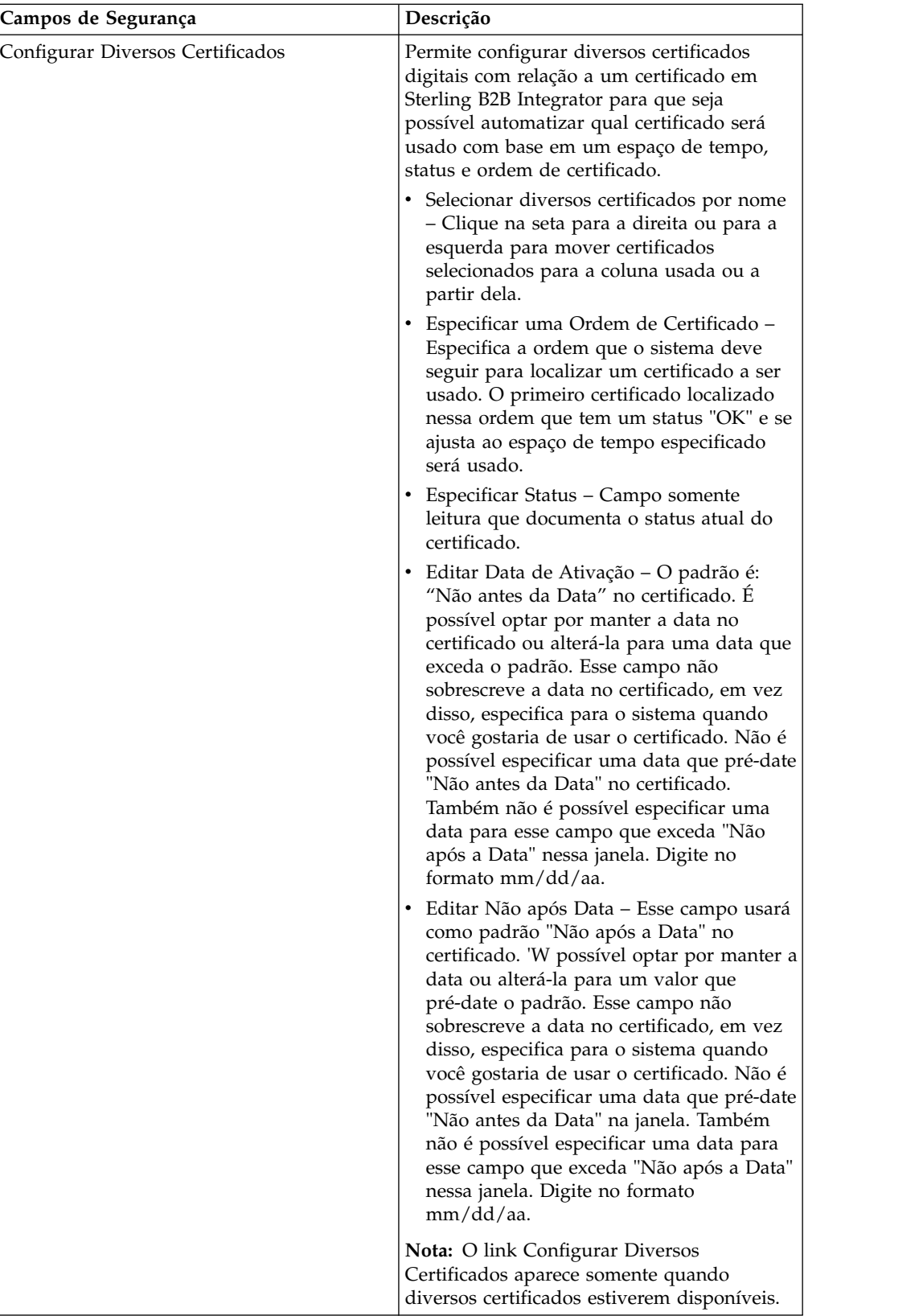

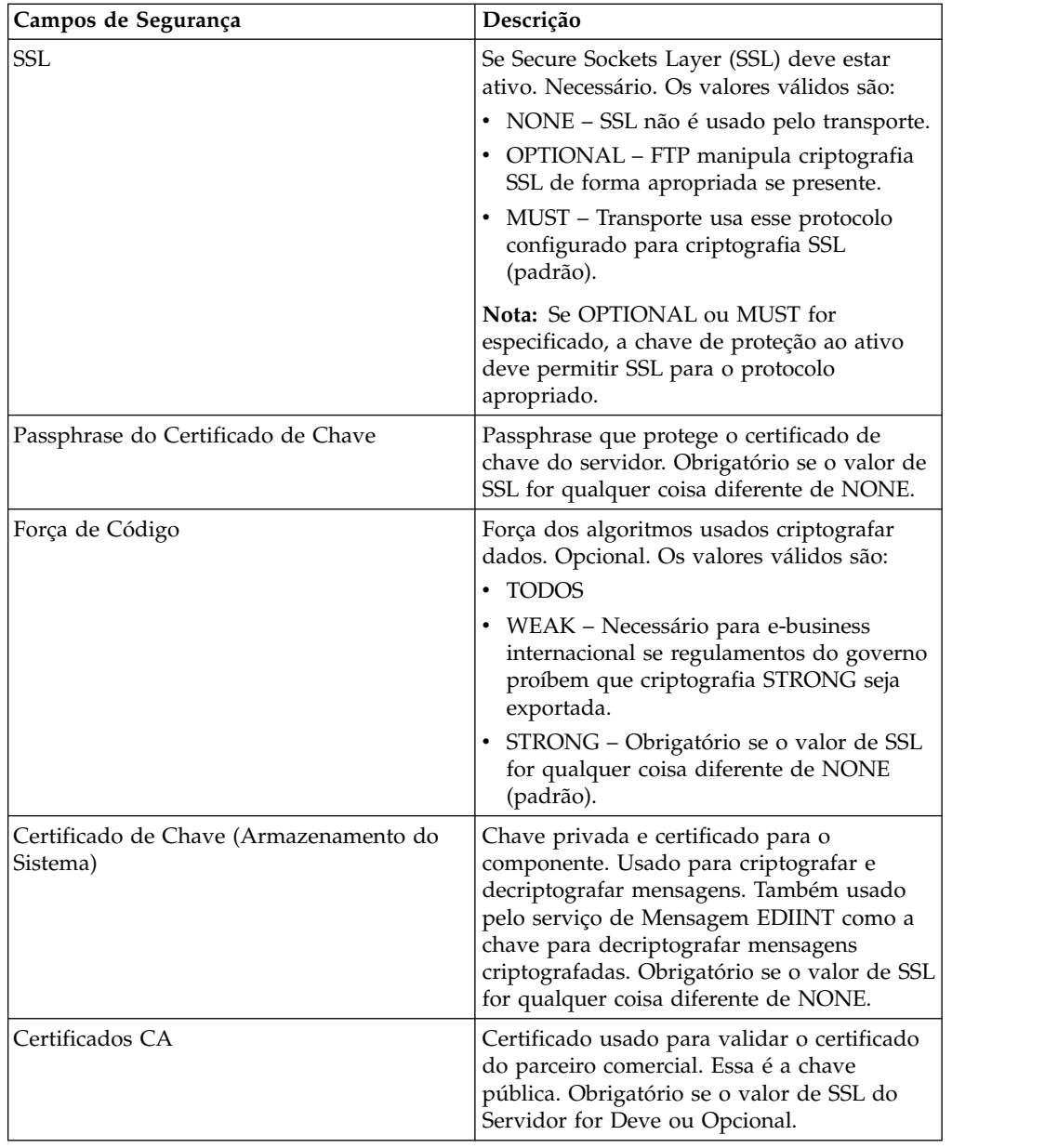

4. Especifique as configurações de Modo de Protocolo. Na página Modo de Protocolo, preencha os campos a seguir e clique em **Avançar**:

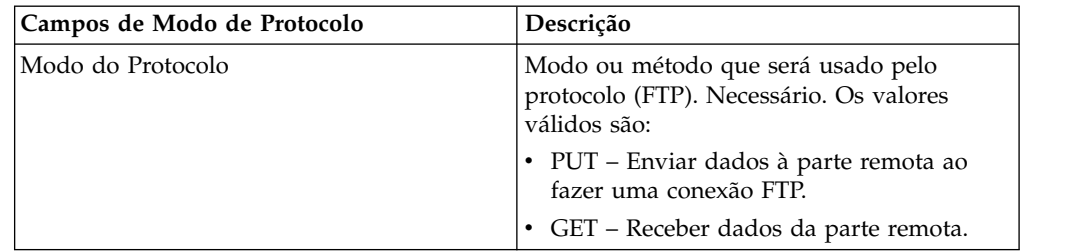

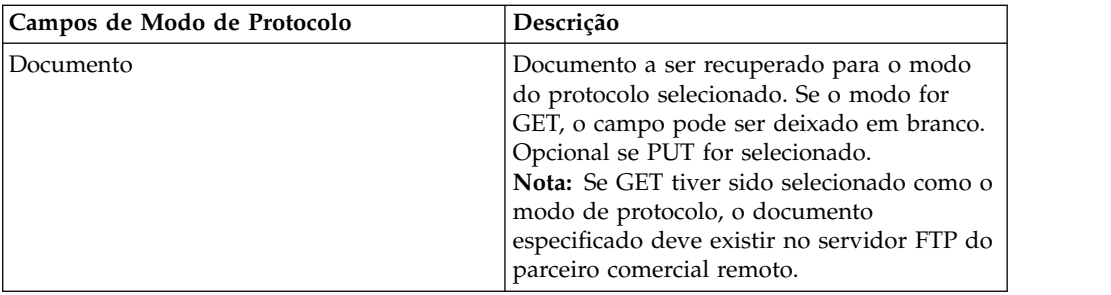

5. Especifique as configurações de Conta de Transporte. Na página Conta de Transporte, preencha os campos a seguir e clique em **Avançar**:

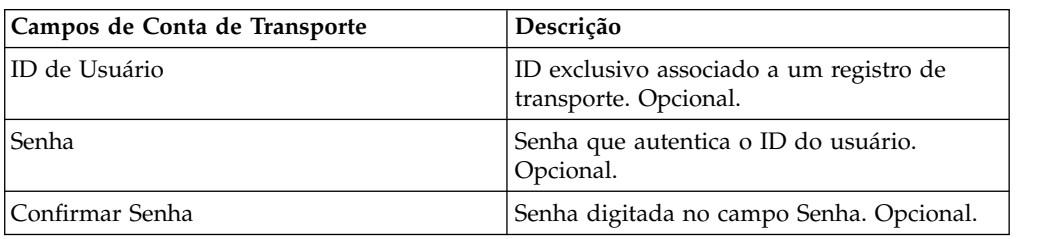

- 6. Clique em **Concluir** para incluir o registro de transporte.
- 7. Clique em **Retornar** para continuar.

### **Especificar Configurações de HTTP Sobre Esta Tarefa**

Para especificar configurações de HTTP como parte de um registro de transporte:

#### **Procedimento**

1. Especifique as configurações de Terminal. Na página Configurações de Terminal, preencha os campos a seguir e clique em **Avançar**:

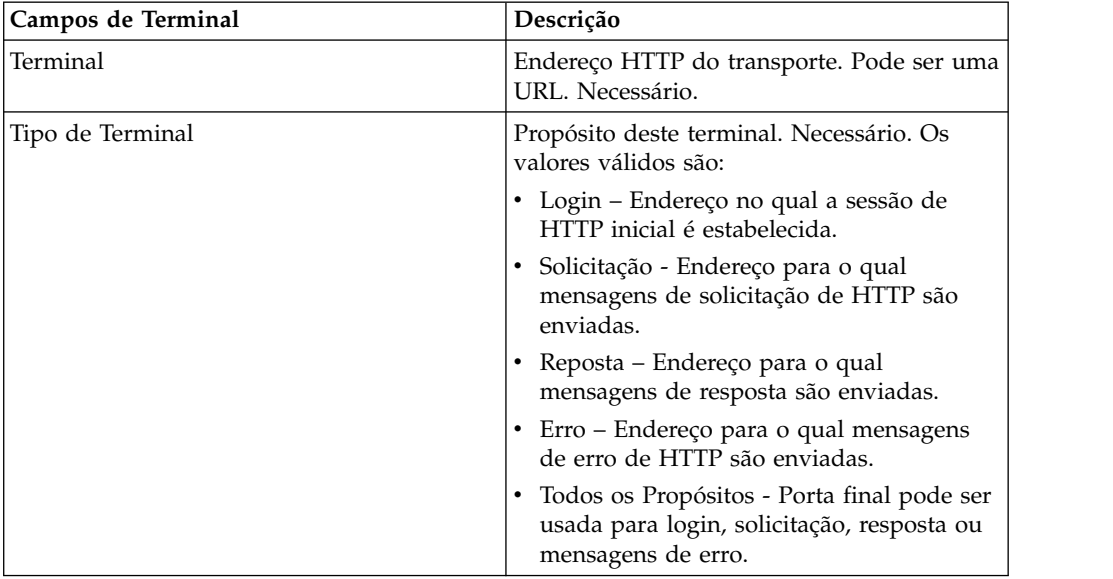

2. Especifique as configurações de Protocolo. Na página Configurações de Protocolo, preencha os campos a seguir e clique em **Avançar**:

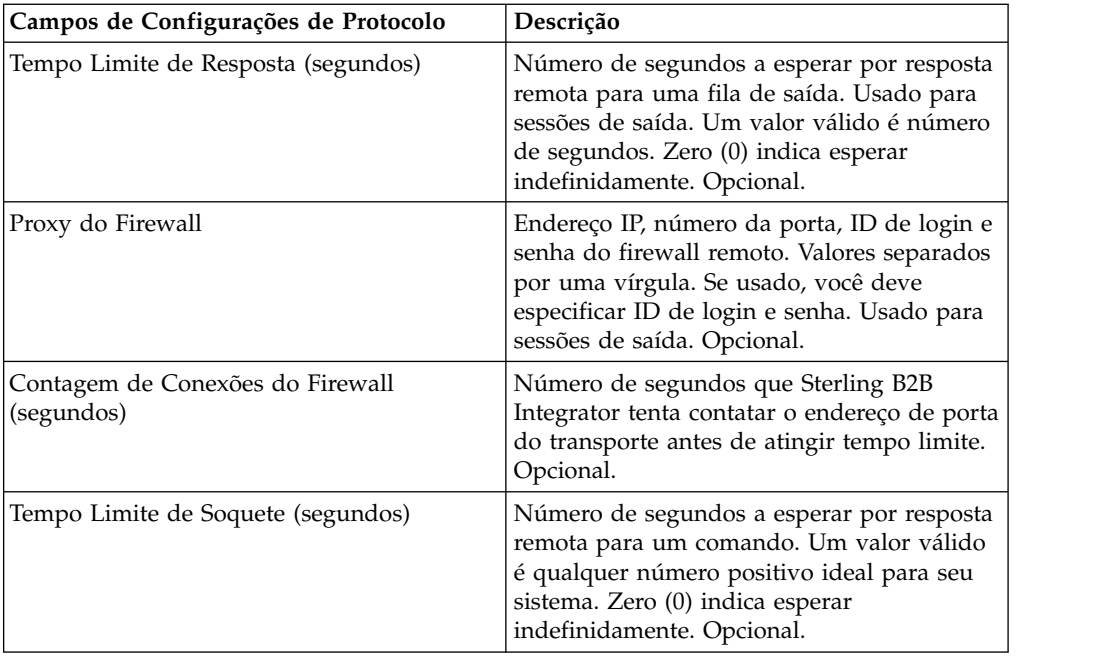

3. Especifique as configurações de Segurança. Na página Segurança, preencha os campos a seguir e clique em **Avançar**:

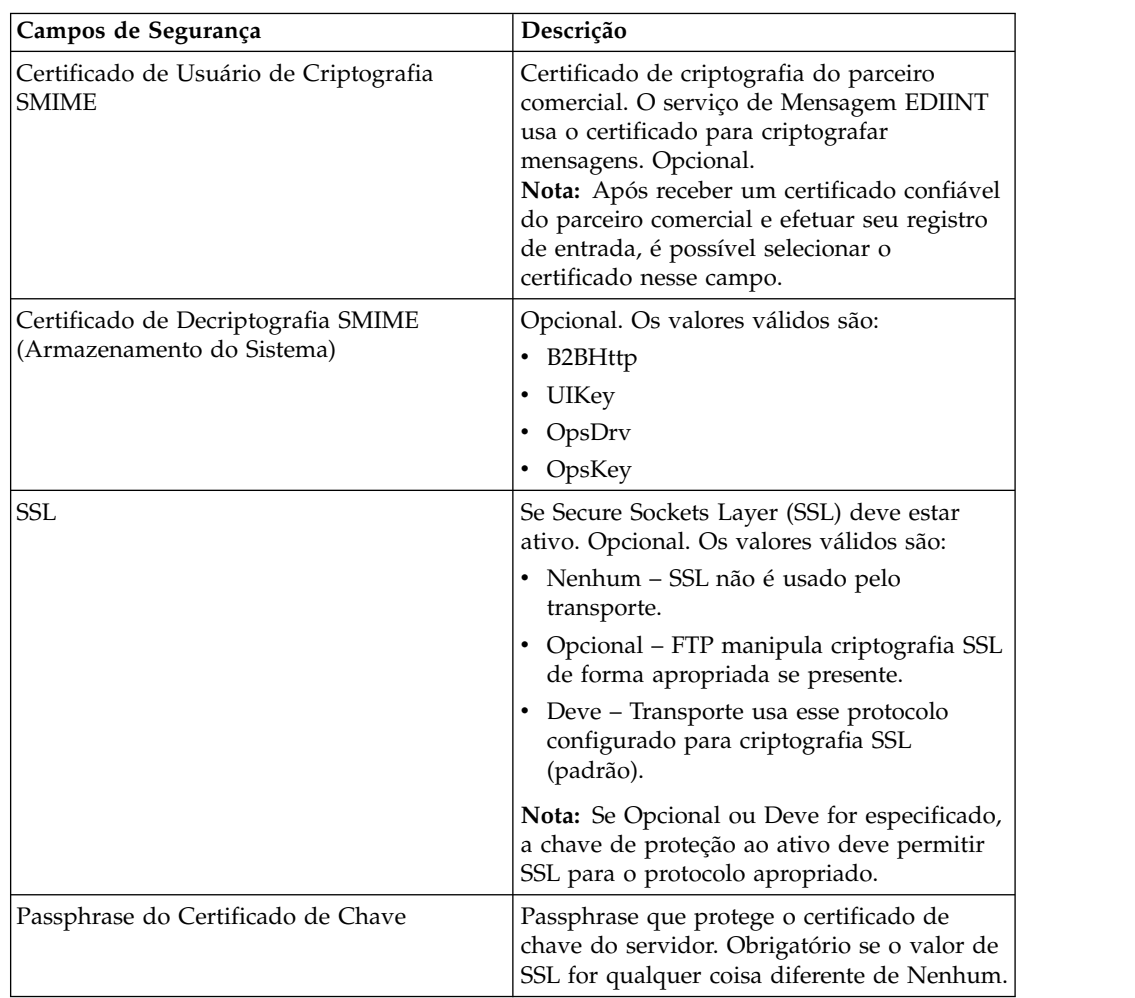

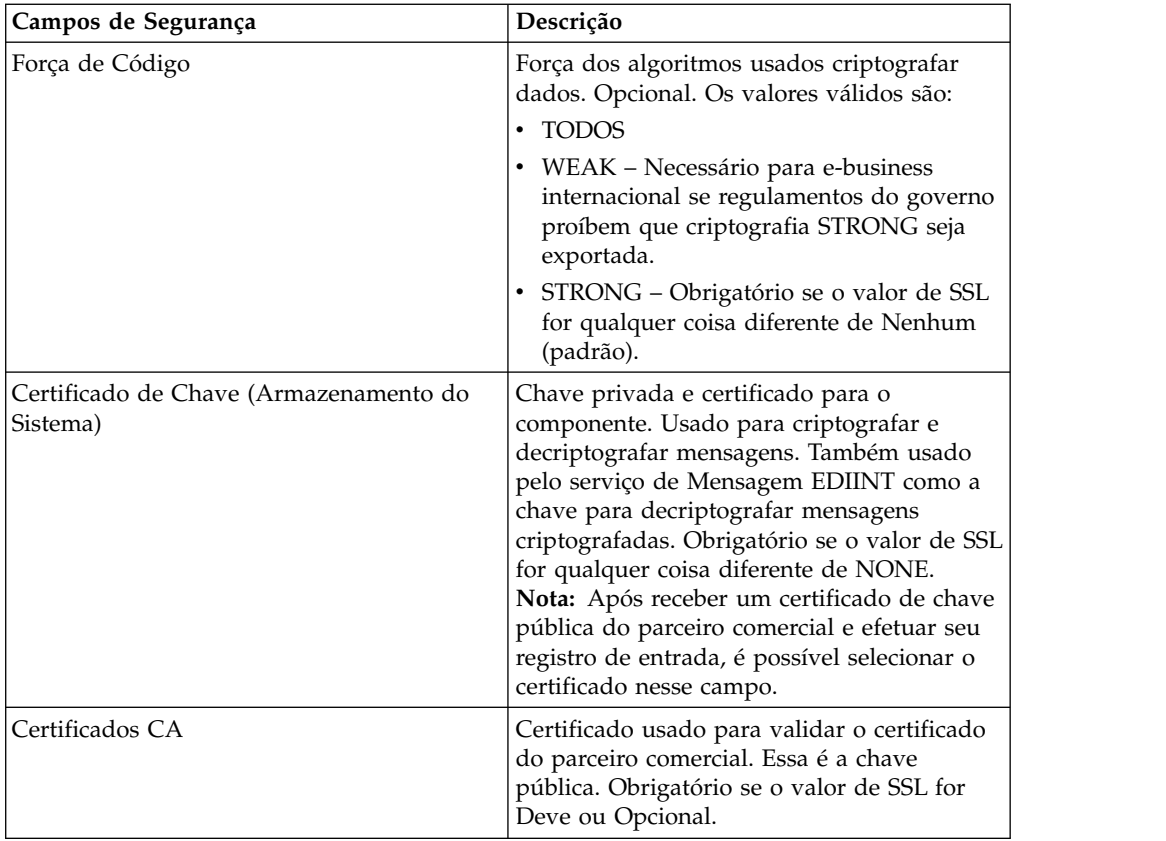

4. Especifique as configurações de Modo de Protocolo. Na página Modo de Protocolo, preencha os campos a seguir e clique em **Avançar**:

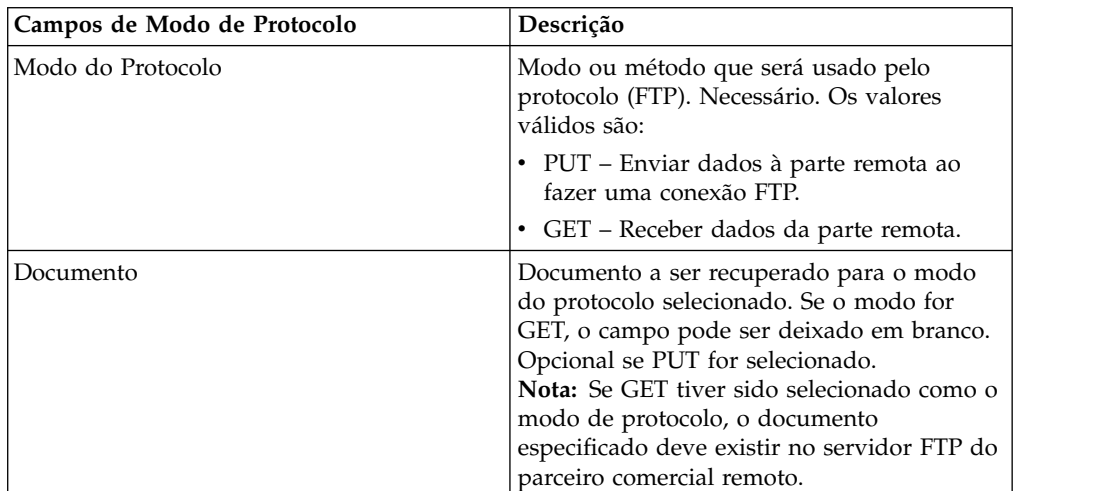

5. Especifique as configurações de Conta de Transporte. Na página Conta de Transporte, preencha os campos a seguir e clique em **Avançar**:

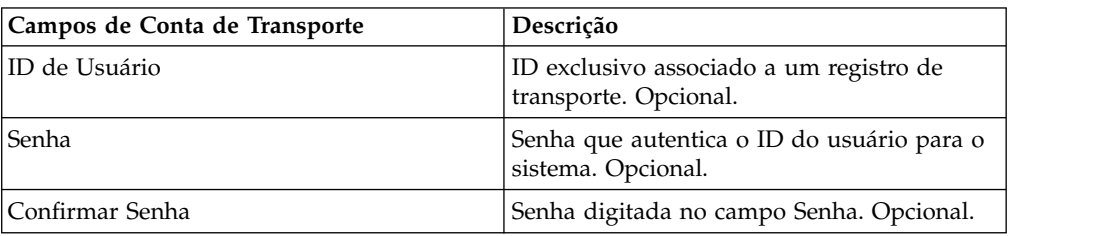

- 6. Clique em **Concluir** para atualizar o registro de transporte.
- 7. Clique em **Retornar** para continuar.

### **Especificar Configurações de SMTP Sobre Esta Tarefa**

Para especificar configurações de SMTP como parte de um registro de transporte:

#### **Procedimento**

1. Especifique as configurações de segurança. Na página Segurança, preencha os campos a seguir e clique em **Avançar**:

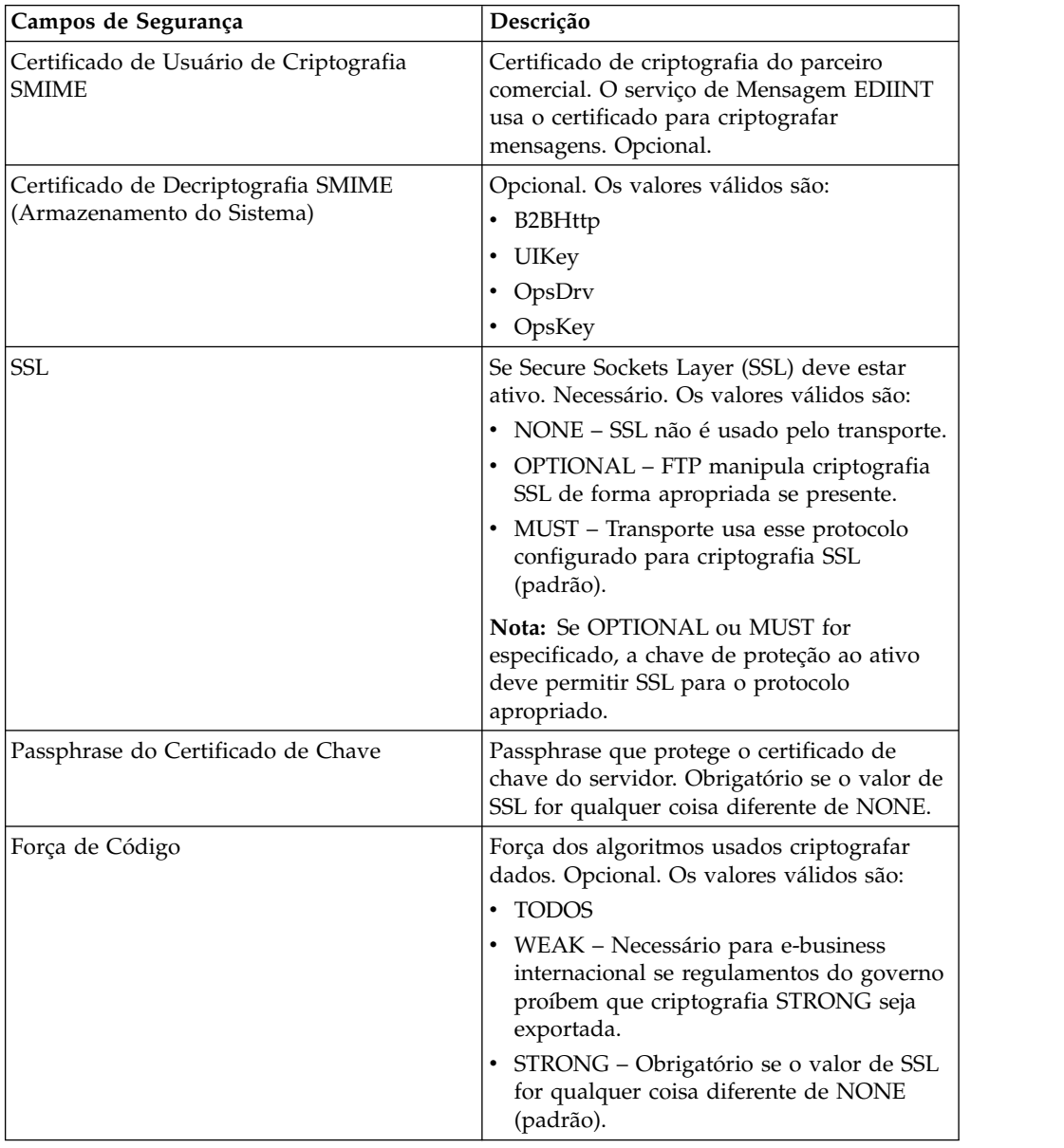

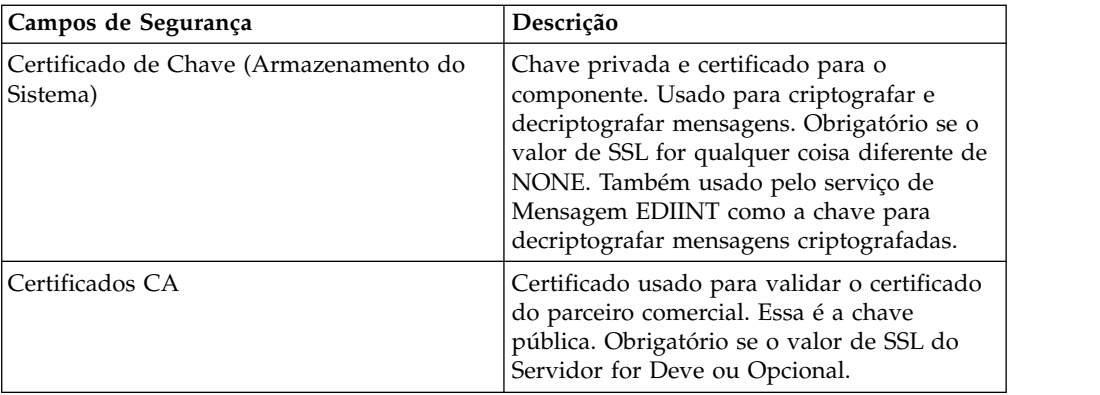

2. Especifique as configurações de SMTP. Na página Configurações de SMTP, preencha os campos a seguir e clique em **Avançar**:

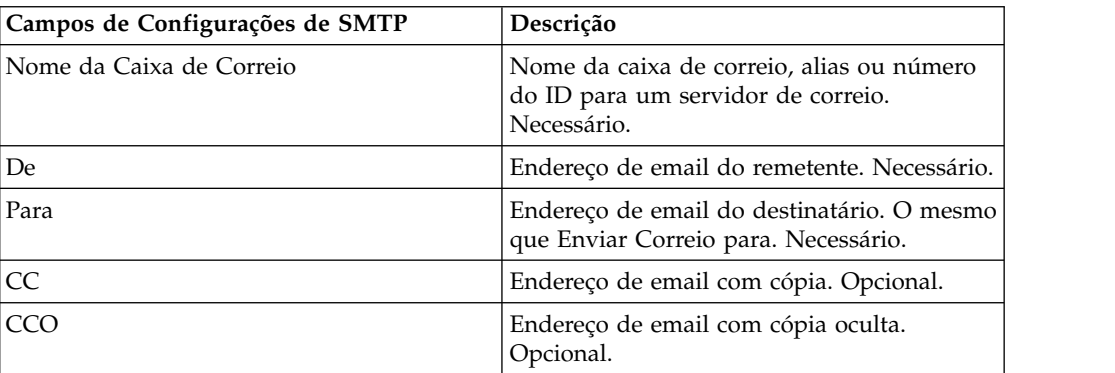

3. Especifique as configurações de Conta de Transporte. Na página Conta de Transporte, preencha os campos a seguir e clique em **Avançar**:

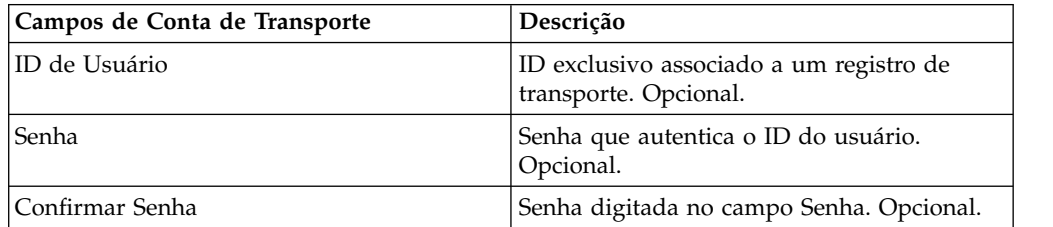

- 4. Clique em **Concluir** para atualizar o registro de transporte.
- 5. Clique em **Retornar** para continuar.

## **Criar um Registro de Canal de Entrega**

#### **Sobre Esta Tarefa**

Para criar um registro de canal de entrega:

#### **Procedimento**

- 1. No **menu Administração**, selecione **Parceiro Comercial > Avançado > Canais de Entrega**.
- 2. Sob Criar, ao lado de Novo Canal de Entrega, clique em **Ir!**
- 3. Especifique as configurações de Informações. Na página Informações, preencha os campos a seguir e clique em **Avançar**:

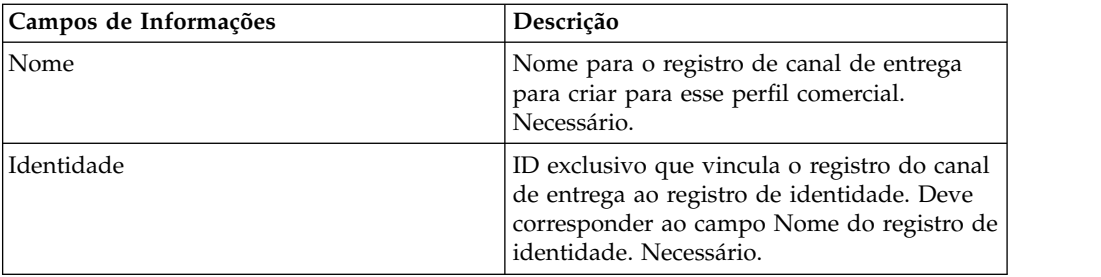

4. Especifique as configurações de Definição de Canal. Na página Definição de Canal, preencha os campos a seguir e clique em **Avançar**:

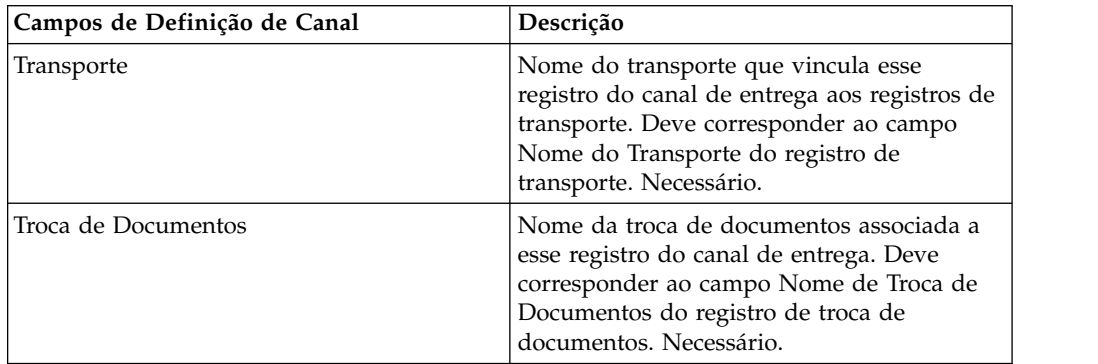

5. Especifique as configurações de Segurança. Na página Segurança, preencha os campos a seguir e clique em **Avançar**:

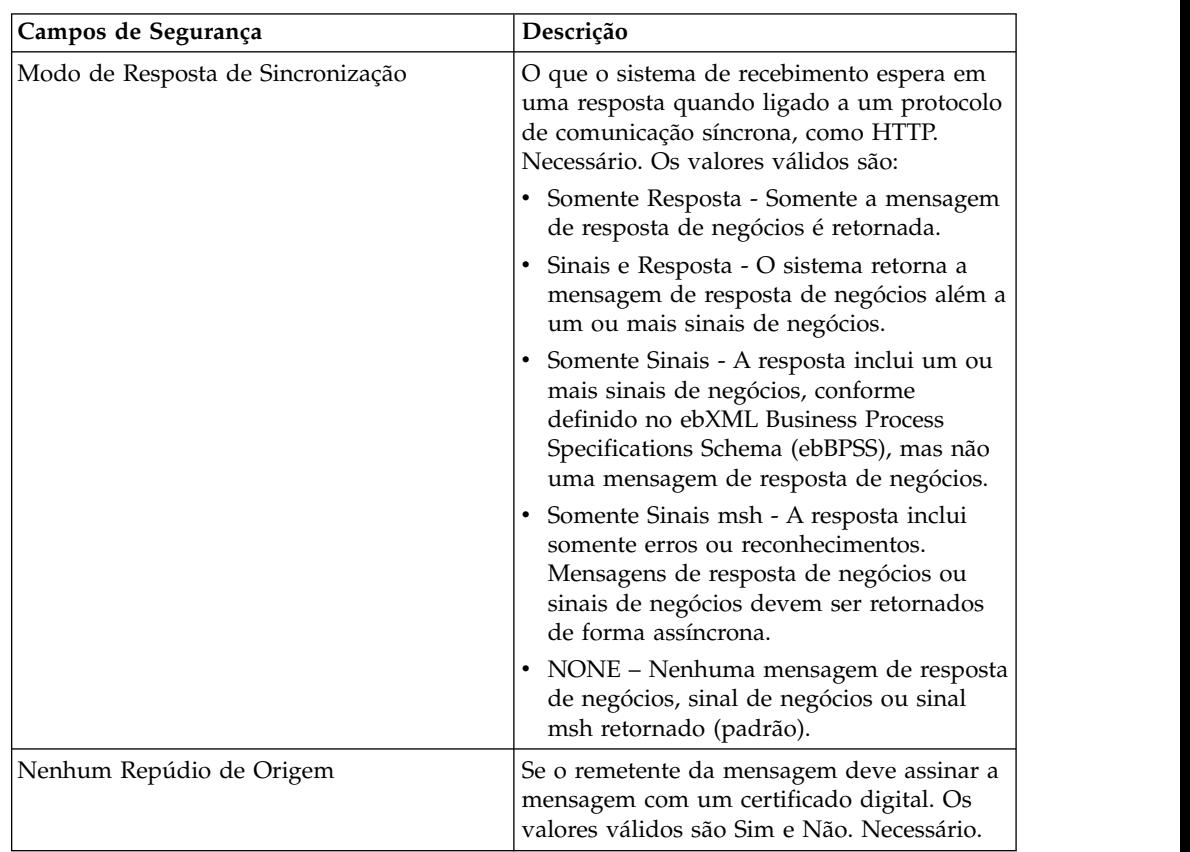

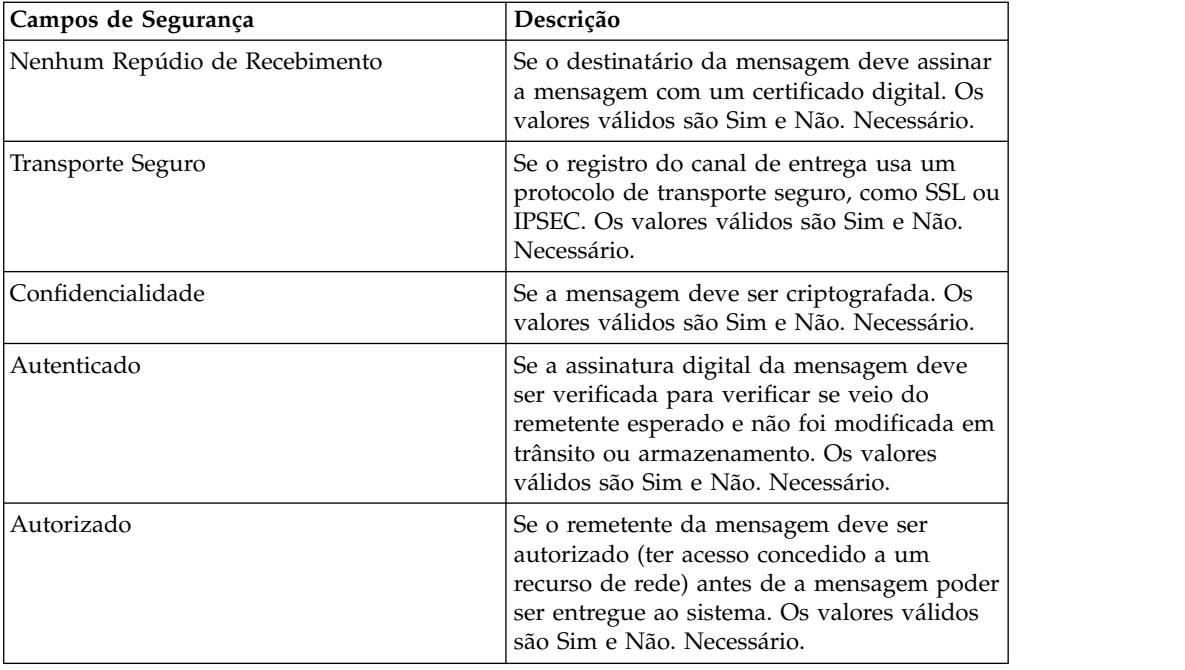

6. Especifique as configurações de Entrega. Na página Configurações de Entrega, preencha os campos a seguir e clique em **Avançar**:

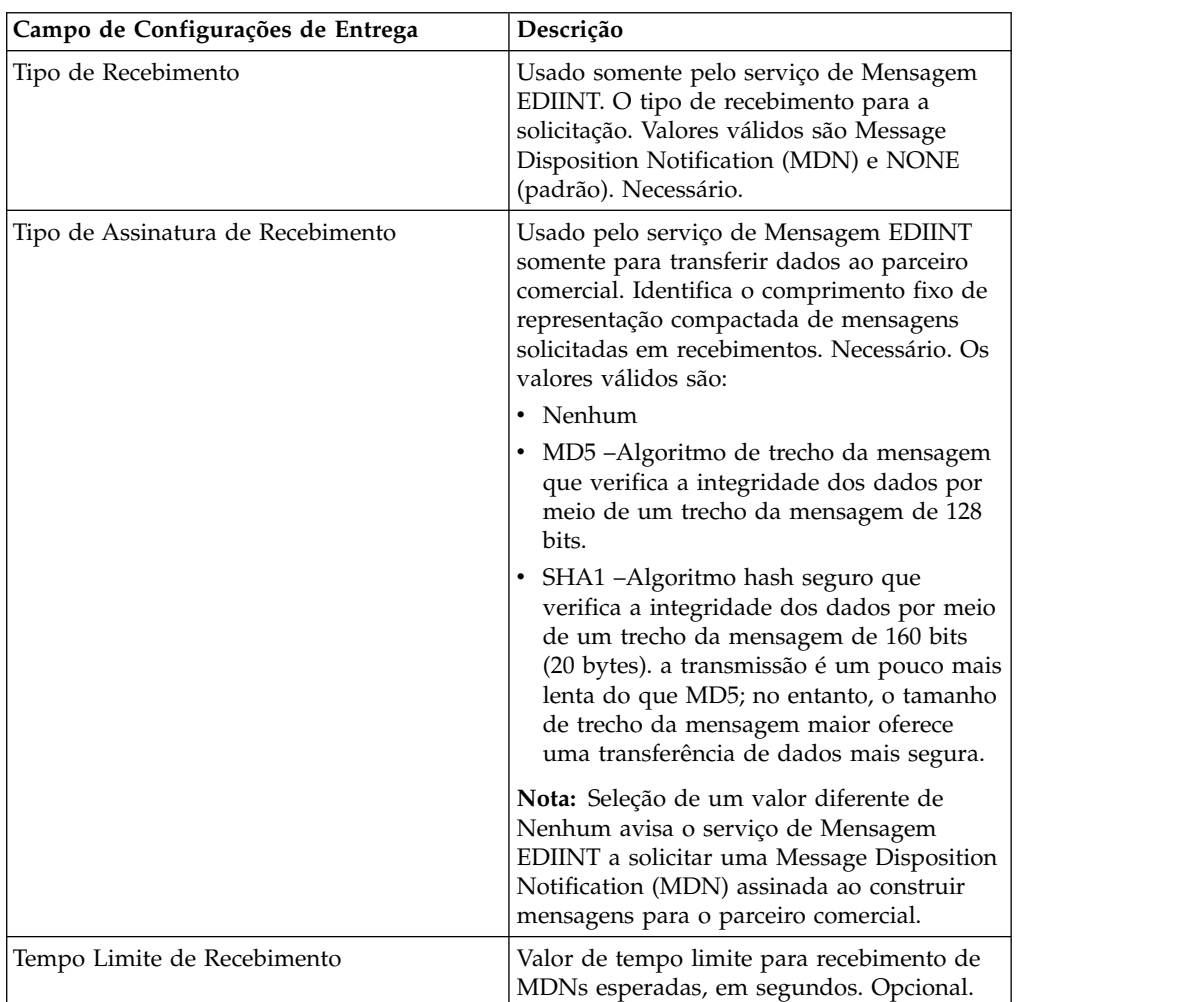

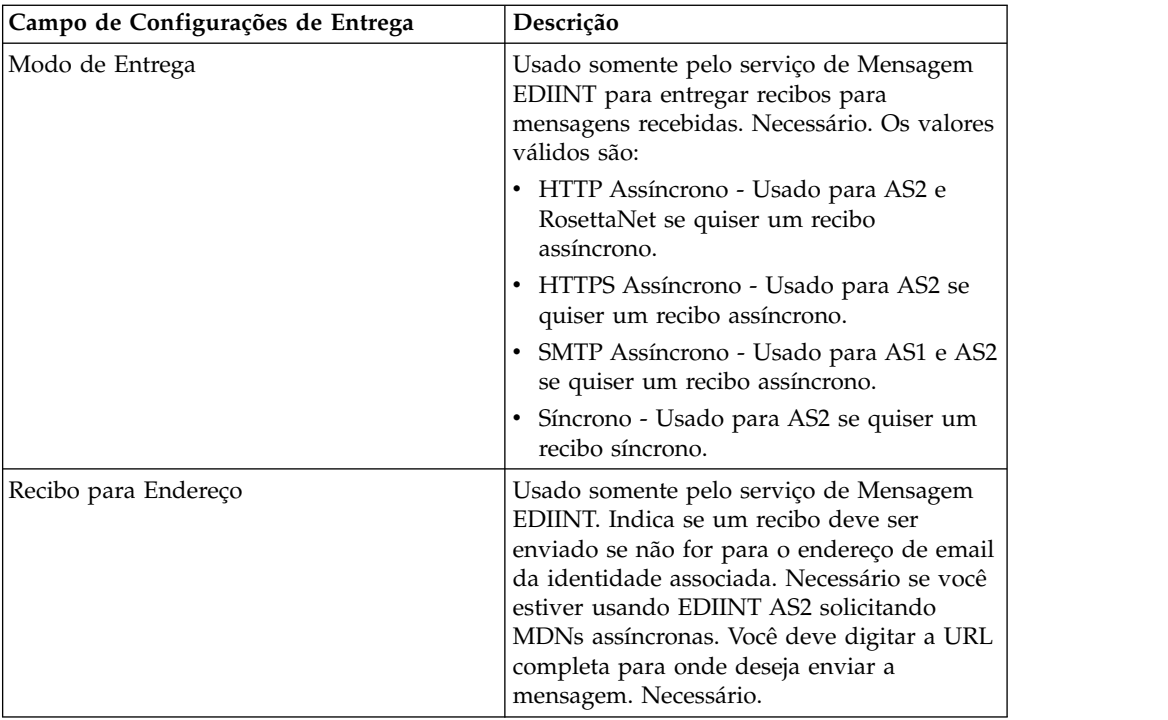

- 7. Clique em **Concluir** para incluir o registro de canal de entrega.
- 8. Clique em **Retornar** para continuar.

### **Crie um Registro de Empacotamento**

#### **Sobre Esta Tarefa**

Para criar um registro de empacotamento:

#### **Procedimento**

- 1. No **Menu Administração**, selecione **Parceiro Comercial > Avançado > Empacotamento**.
- 2. Sob Criar, ao lado de Novo Empacotamento, clique em **Ir!**
- 3. Especifique as configurações de Informações. Na página Informações, preencha os campos a seguir e clique em **Avançar**:

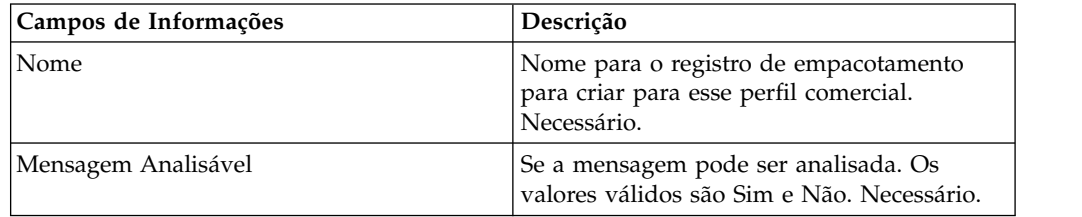

4. Especifique as configurações de Empacotamento. Na página Configurações de Empacotamento, preencha os campos a seguir e clique em **Avançar**:

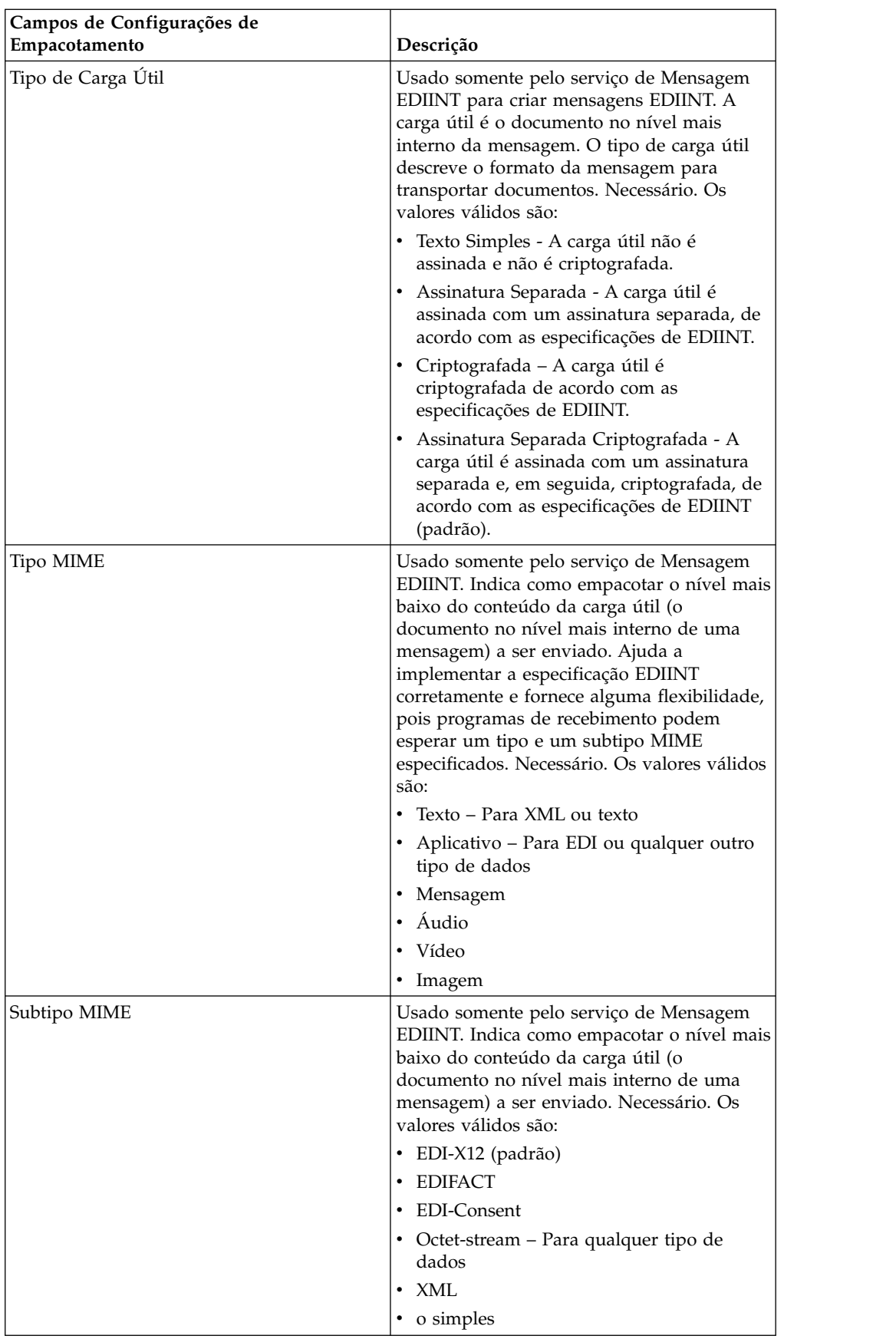

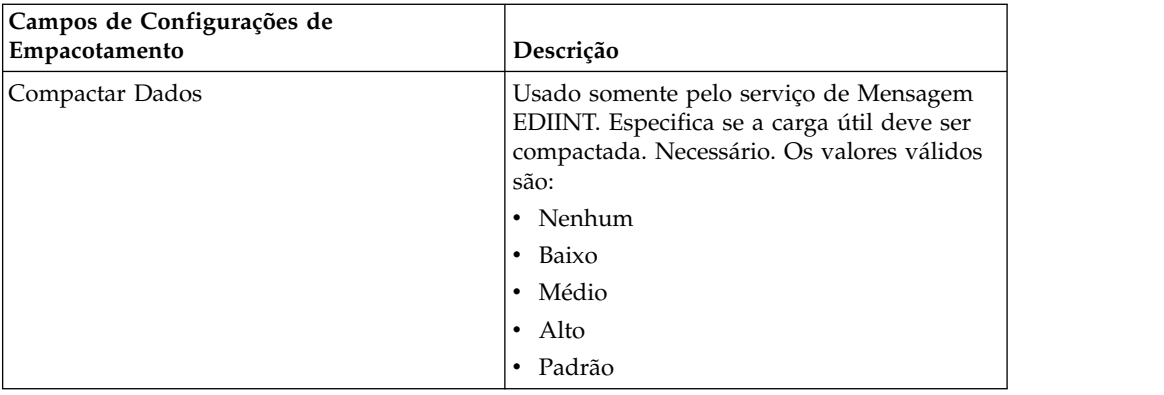

- 5. Clique em **Concluir** para incluir o registro de empacotamento.
- 6. Clique em **Retornar** para continuar.

# **Criar um Registro de Perfil do Parceiro Comercial Sobre Esta Tarefa**

Para criar um registro de perfil do parceiro comercial:

#### **Procedimento**

- 1. No **Menu Administração**, selecione **Parceiro Comercial > Avançado > Perfis**.
- 2. Ao lado de Criar Novo Perfil, clique em **Ir!**
- 3. Especifique as configurações de Informações. Na página Informações, preencha os campos a seguir e clique em **Avançar**:

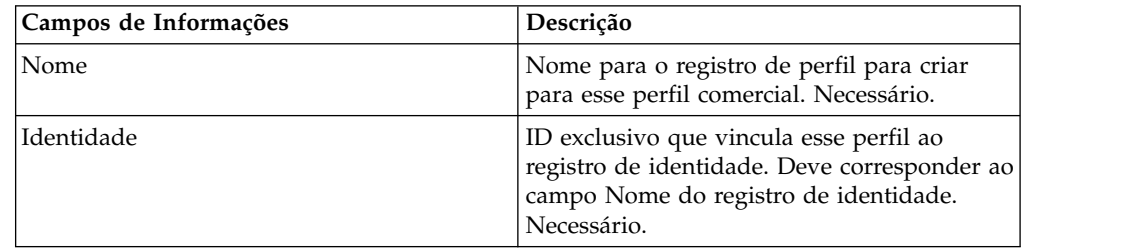

4. Especifique as configurações de Definição de Perfil. Na página Definição de Perfil, preencha os campos a seguir e clique em **Avançar**:

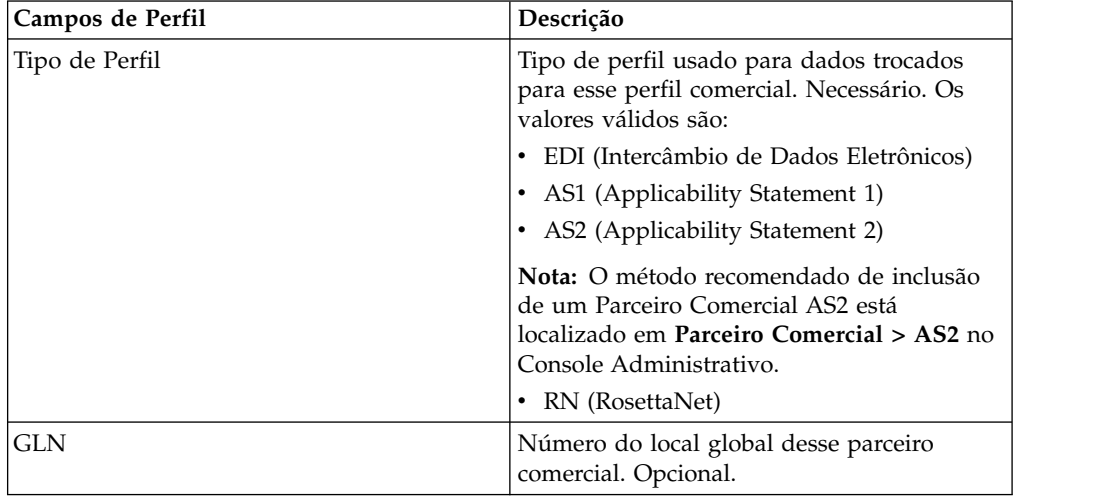

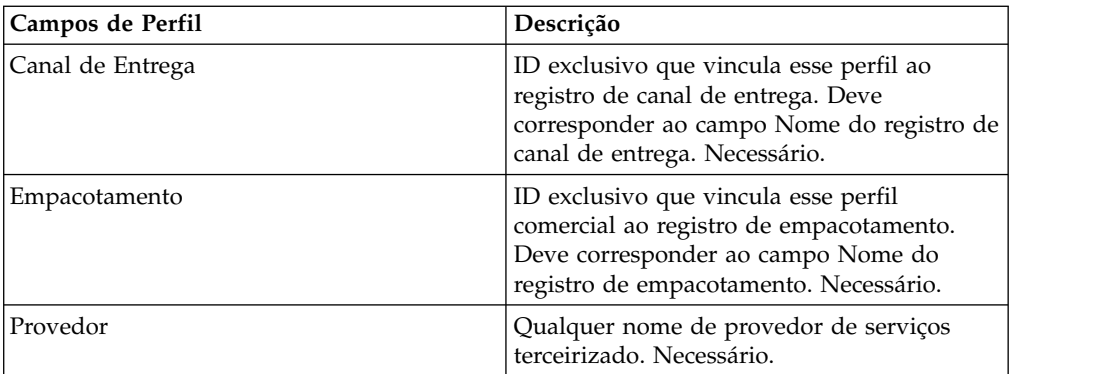

- 5. Se você tiver selecionado RN para o tipo de perfil, obterá outra página específica de parceiros comerciais que usam padrões RosettaNet. Preencha e clique em **Avançar** para continuar.
- 6. Na página Processos de Negócios, execute uma das etapas a seguir e clique em **Avançar**:
	- v Para ativar o processo de negócios predefinido (padrão) para se comunicar com o parceiro comercial para o modo especificado, verifique se **Não Aplicável** está selecionado na lista ou listas de modos de mensagens apropriados (Enviar, Responder, Resposta de Solicitação).
	- Para selecionar um processo de negócios diferente do processo de negócios predefinido (padrão) para se comunicar com o parceiro comercial para o modo especificado, selecione o processo de negócios na lista ou listas de modos de mensagens apropriados (Enviar, Responder, Resposta de Solicitação).

Para se comunicar com um parceiro comercial, o processo de negócios deve incluir o serviço de Envio B2B, de Resposta B2B ou de Resposta de Solicitação B2B.

- 7. Clique em **Concluir** para incluir o registro de perfil.
- 8. Clique em **Retornar** para continuar.

# **Atualizar um Registro Básico ou Avançado de Parceiro Comercial Sobre Esta Tarefa**

Para atualizar um registro de parceiro comercial de perfil básico ou avançado:

#### **Procedimento**

- 1. No **Menu Administração**, selecione **Parceiro Comercial > Avançado > Nome do Registro**. Em que **Nome do Registro** é um dos seguintes:
	- Identidades
	- Transportes
	- v Troca de Documentos
	- Canais de Entrega
	- Pacotes
	- Perfis
- 2. Use **Procurar** ou **Listar** para localizar o registro que deseja alterar.
- 3. Ao lado do nome do registro, clique em **Editar**.
- 4. Na página Informações do registro do parceiro comercial, faça mudanças e clique em **Avançar** até atingir a página Confirmar.
- 5. Clique em **Concluir** para atualizar o registro do parceiro comercial.
- 6. Clique em **Retornar** para continuar.

## **Desativar um Registro de Parceiro Comercial**

#### **Sobre Esta Tarefa**

Para desativar um registro de parceiro comercial:

#### **Procedimento**

- 1. No menu **Administração**, selecione **Parceiro Comercial > Avançado > Nome do Registro**. Em que **Nome do Registro** é um dos seguintes:
	- Identidades
	- Transportes
	- v Troca de Documentos
	- Canais de Entrega
	- Pacotes
	- Perfis
- 2. Use Procurar ou Listar para localizar o registro que deseja desativar.
- 3. Ao lado do nome do registro, cancele seleção da caixa **Ativado**. O registro é desativado.
- 4. Clique em **Retornar** para continuar.

# **Excluir um Registro de Parceiro Comercial**

### **Sobre Esta Tarefa**

Para excluir um registro de parceiro comercial:

#### **Procedimento**

- 1. No menu **Administração**, selecione **Parceiro Comercial > Avançado > Nome do Registro**. Em que **Nome do Registro** é um dos seguintes:
	- Identidades
	- Transportes
	- v Troca de Documentos
	- v Canais de Entrega
	- Pacotes
	- Perfis
- 2. Use **Procurar** ou **Listar** para localizar o registro que deseja excluir.
- 3. Ao lado do nome do registro, clique em **Excluir**.
- 4. Na caixa de confirmação, clique em **OK**.
- 5. Na página Resumo, clique em **Avançar**.
- 6. Na página Confirmar, clique em **Excluir**. O registro é excluído.
- 7. Clique em **Retornar** para continuar.

# **Criar um Contrato de Parceiro Comercial**

#### **Sobre Esta Tarefa**

Para criar um contrato de parceiro comercial:

#### **Procedimento**

- 1. No menu **Administração**, selecione **Parceiro Comercial > Contratos**.
- 2. Sob Criar, ao lado de Novo Contrato, clique em **Ir!**
- 3. Especifique as configurações de Informações. Na página Informações, preencha os campos a seguir e clique em **Avançar**:

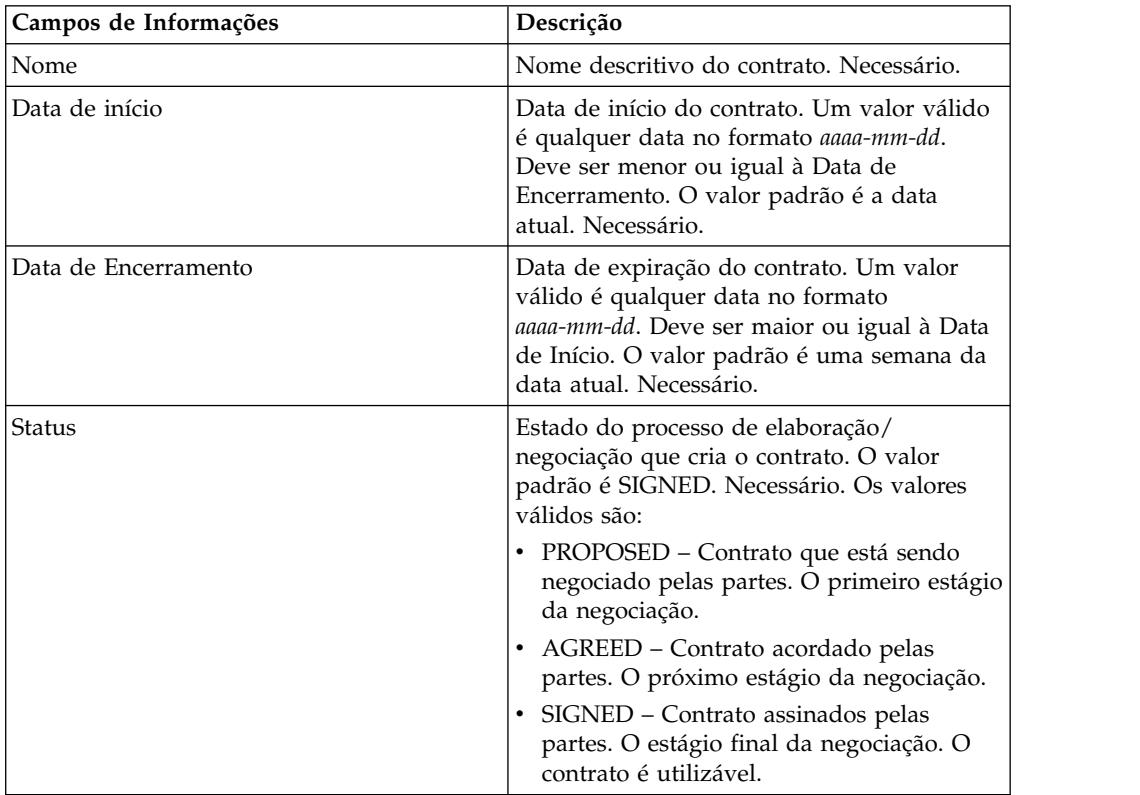

4. Especifique as configurações de Definição do Contrato. Na página Definição do Contrato, preencha os campos a seguir e clique em **Avançar**:

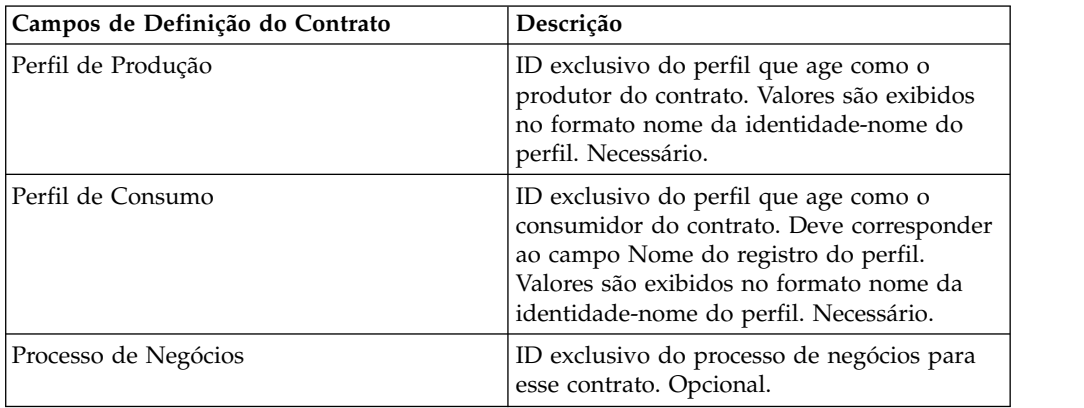

- 5. Planeja usar o contrato com EDI?
	- v Se Sim, acesse a etapa 6 para selecionar uma extensão EDI.
	- v Se Não, selecione **Nenhum** e clique em **Avançar**. Clique em **Concluir** para concluir o contrato.
- 6. Na página Extensões, selecione um dos tipos de extensões a seguir:
	- v X12, preencha os campos a seguir e clique em **Avançar**:

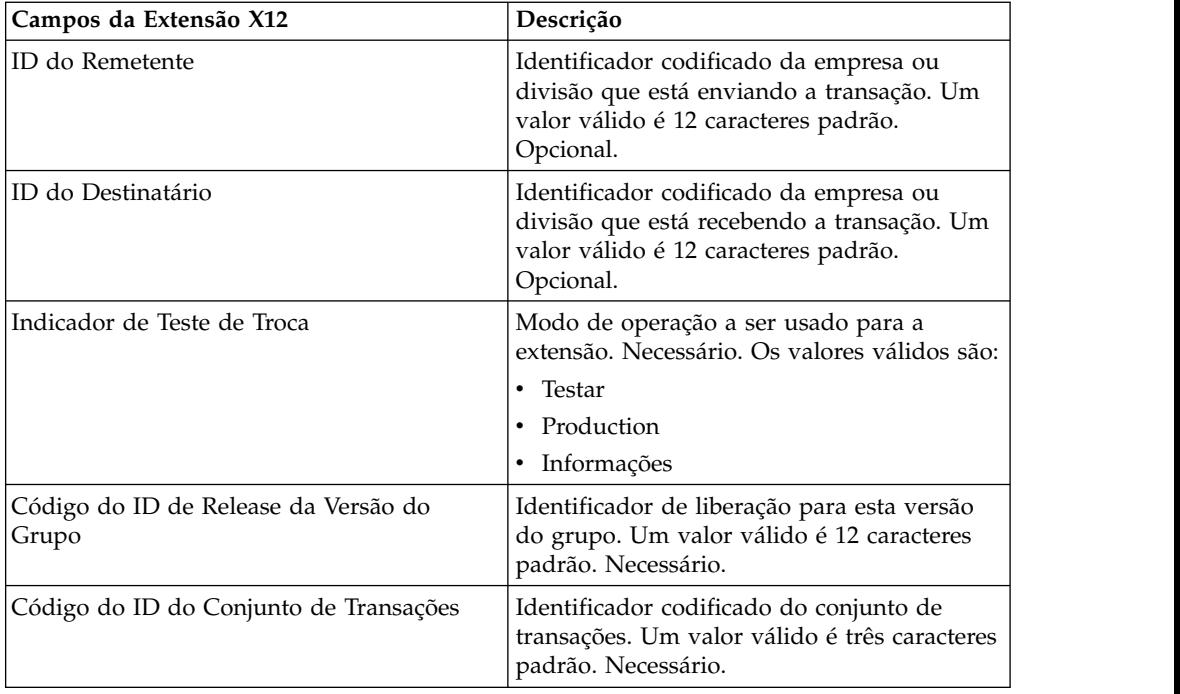

v EDIFACT, preencha os campos a seguir e clique em **Avançar**.

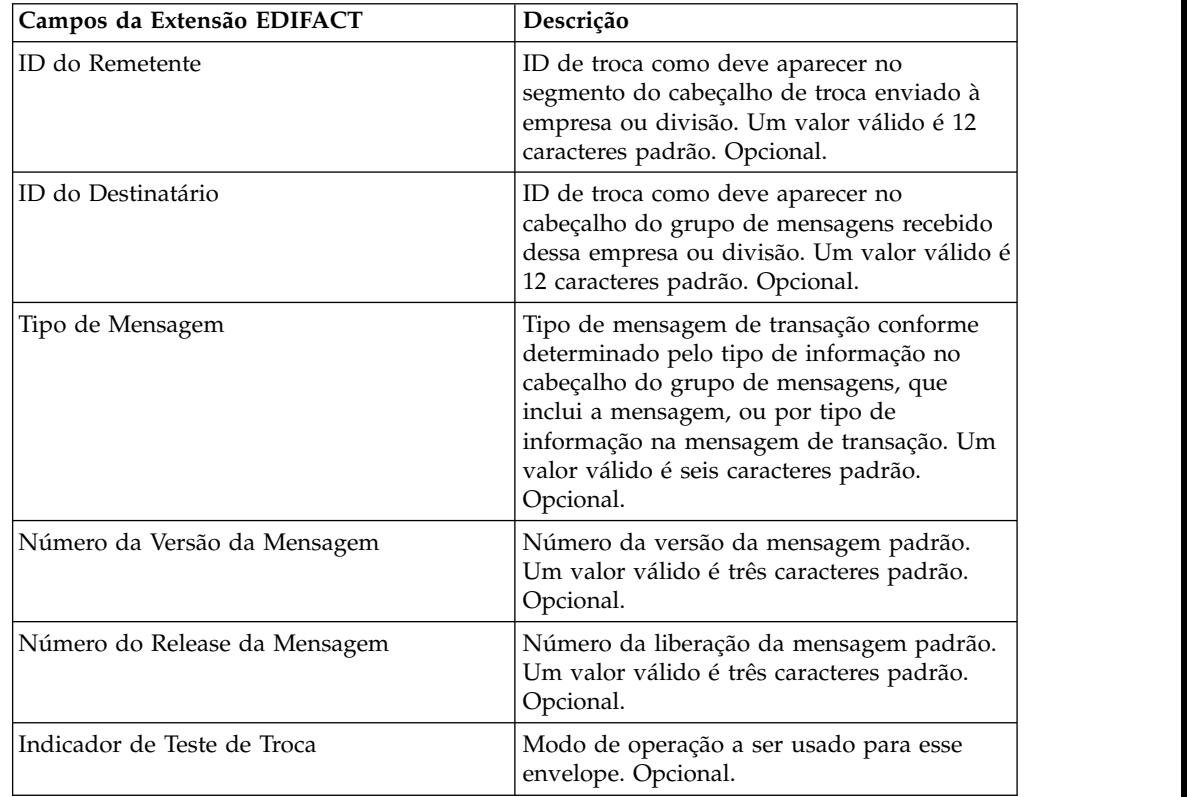

v CII, preencha os campos a seguir e clique em **Avançar**.

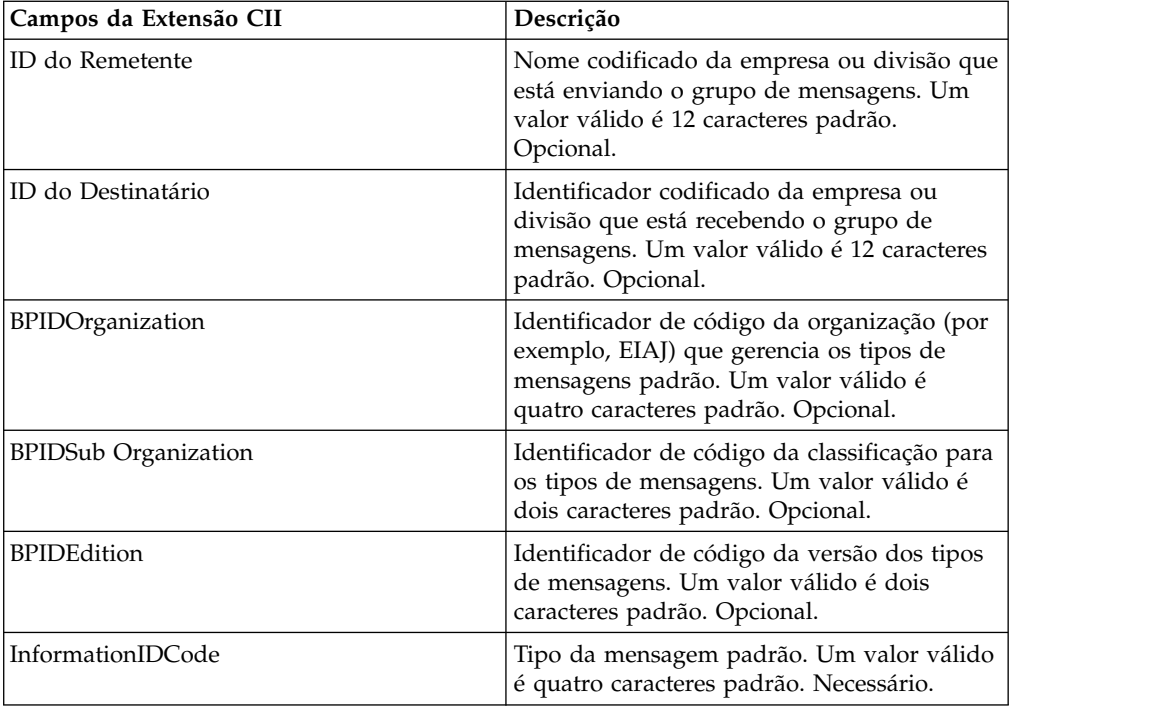

v ebXML (Electronic Business Extensible Markup Language), preencha os campos a seguir e clique em **Avançar**:

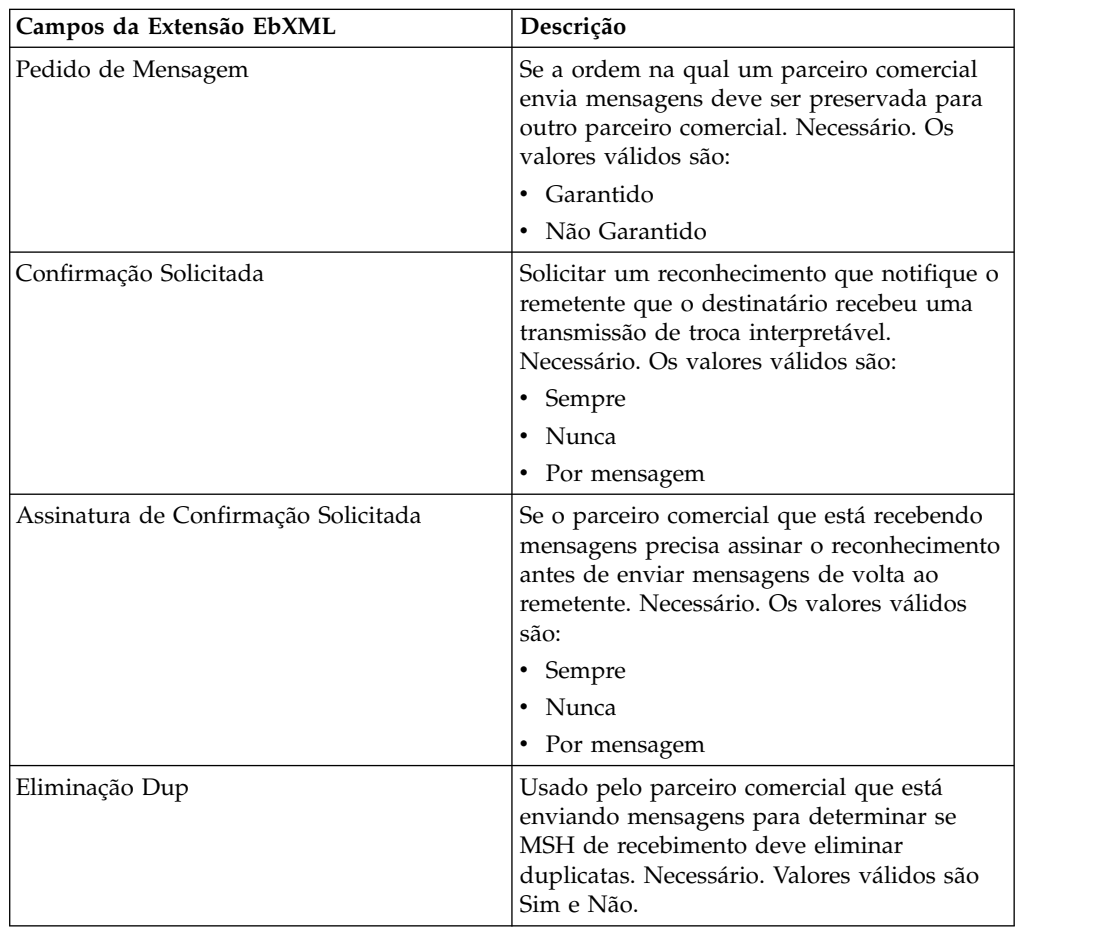

| Campos da Extensão EbXML                | Descrição                                                                                                    |
|-----------------------------------------|----------------------------------------------------------------------------------------------------|
| Usar BPSS                               | Se Business Process Specification Schema<br>(BPSS) deve ser usado, o que fornece uma<br>estrutura padrão para definir um processo<br>de negócios, com esta extensão. Necessário.<br>Valores válidos são Sim e Não. Se você<br>selecionar Sim, preencha os campos a<br>seguir:<br>• Nome do BPSS<br>Versão do BPSS |
|                                         | · Colaboração Binária<br>· Atribuição do Perfil de Produção<br>Atribuição do Perfil de Consumo                                                                                                    |
| Nome do BPSS                            | Nome que identifica o BPSS a ser usado com<br>esta extensão. Necessário.                                                                                                    |
| Versão do BPSS                          | Versão do BPSS a ser usado com esta<br>extensão. O valor válido é 1.1. Necessário.                                                                                                    |
| Colaboração Binária                     | Lista de toda a colaboração binária no BPSS<br>escolhido acima. Valores válidos são<br>baseados no BPSS selecionado. Necessário.                                                                                                    |
| Atribuição do Perfil de Produção        | Função de exBXML no perfil associado ao<br>produtor de mensagem para o destinatário<br>(solicitante) e o remetente (provedor).<br>Necessário. Os valores válidos são:                                                                                                    |
|                                         | • solicitante<br>• provedor                                                                                                    |
| Atribuição do Perfil de Consumo         | Função de exBXML no perfil associado ao<br>perfil de consumidor de mensagens para<br>definir o remetente (provedor). Opcional. O<br>valor válido é provedor.                                                                                                    |
| Tempo para Reconhecer o Aceite (min)    | Quantia de tempo, em minutos, dentro da<br>qual você deve receber um reconhecimento.<br>Opcional.                                                                                                    |
| Tempo para Reconhecer a Aceitação (min) | Quantia de tempo, em minutos, dentro da<br>qual você deve receber um reconhecimento.<br>Opcional.                                                                                                    |
| Tempo para Executar (min)               | Quantia de tempo, em minutos, começando<br>da inicialização de<br>RequestingBusinessActivity, em que o<br>inicializador da transação deve receber uma<br>resposta. Opcional.<br>Nota: Respostas são documentos de<br>negócios associados à transação<br>RespondingBusinesActivity.                                |
| Contagem de Novas Tentativas            | Sterling B2B Integrator continua a tentar<br>novamente para concluir uma transação de<br>negócios antes de atingir tempo limite e<br>esperar reconhecimento de recebimento.<br>Para desativar esse recurso, limpe a caixa de<br>seleção. Opcional.                                                                |

v ACH (Automated Clearing House) e preencha os campos a seguir e clique em **Avançar**:

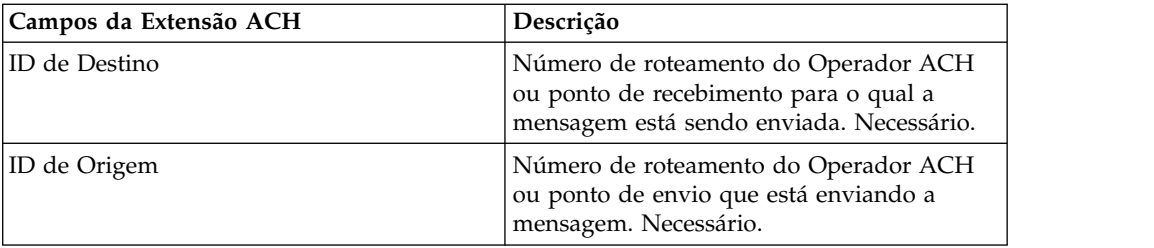

- 7. Clique em **Concluir** para incluir a extensão.
- 8. Clique em **Retornar** para continuar.

# **Atualizar um Contrato de Parceiro Comercial**

#### **Sobre Esta Tarefa**

Para atualizar um contrato de parceiro comercial:

#### **Procedimento**

- 1. No menu **Administração**, selecione **Parceiro Comercial > Contratos**.
- 2. Sob Listar Todos, clique em **Ir!**
- 3. Clique em **Editar** ao lado do contrato do parceiro comercial no qual deseja fazer mudanças.
- 4. Faça as mudanças desejadas e clique em **Avançar** até que você tenha revisado todos os dados do contrato.
- 5. Clique em **Salvar**.
- 6. Clique em **Concluir**.
- 7. Clique em **Retornar** para continuar.

### **Excluir um Contrato de Parceiro Comercial**

#### **Sobre Esta Tarefa**

Para excluir um contrato de parceiro comercial:

#### **Procedimento**

- 1. No menu **Administração**, selecione **Parceiro Comercial > Contratos**.
- 2. Sob Listar Todos, clique em **Ir!**
- 3. Clique em **Excluir** ao lado do contrato do parceiro comercial no qual deseja fazer mudanças.
- 4. Confirme a exclusão e clique em **OK**.
- 5. Clique em **Avançar**.
- 6. Clique em **Excluir**.
- 7. Clique em **Retornar** para continuar.

### **Criar uma Lista de Códigos**

#### **Sobre Esta Tarefa**

Para criar uma lista de códigos:

#### **Procedimento**

- 1. No menu **Administração**, selecione **Parceiro Comercial > Listas de Códigos**.
- 2. Ao lado de Nova Lista de Códigos, clique em **Ir!**
- 3. Especifique as configurações de Nomenclatura. Na página Nomenclatura, preencha os campos a seguir e clique em **Avançar**:

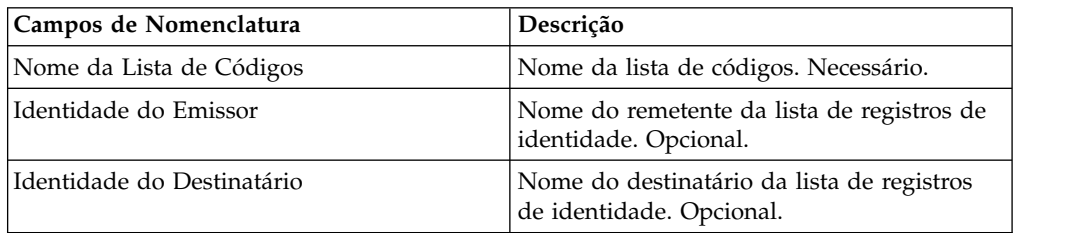

- 4. Na página Códigos, clique em **Incluir Novo Código** para incluir um novo par de códigos.
- 5. Especifique as configurações de Dados do Código de Entrada. Na caixa de diálogo Dados de Código de Entrada, preencha os campos a seguir e clique em **Salvar**:

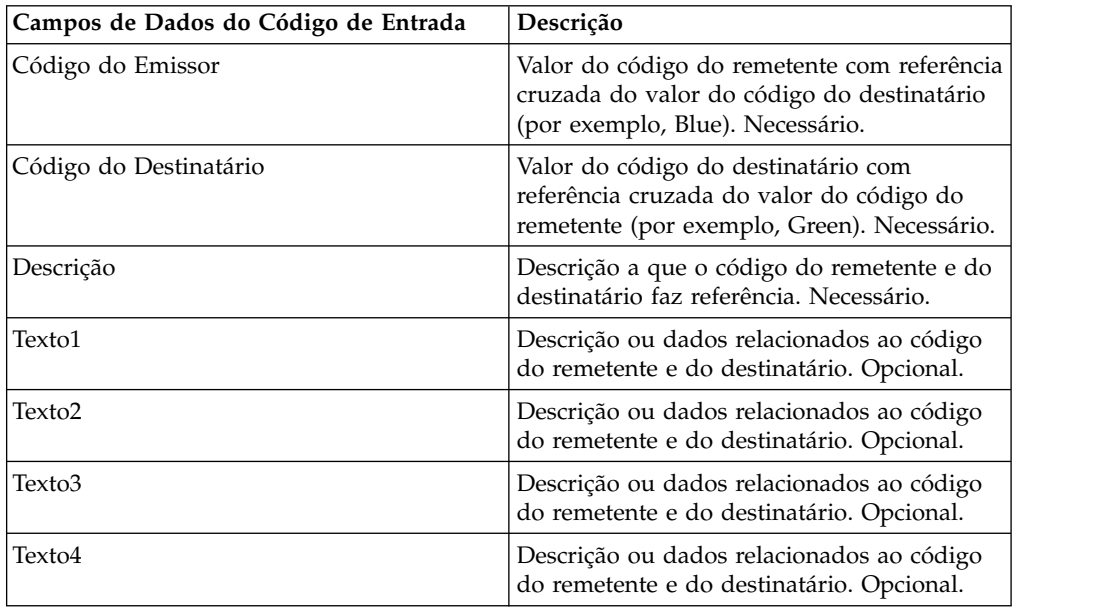

- 6. Repita as etapas 4 5, conforme necessário, para criar pares de códigos adicionais. Ao concluir, clique em **Avançar**.
- 7. Clique em **Concluir** para incluir a lista de códigos.
- 8. Clique em **Retornar** para continuar.

### **Atualizar uma Lista de Códigos Sobre Esta Tarefa**

Toda vez que edita uma lista de códigos ou seus pares de códigos, você cria outra versão da lista de códigos ou do par de códigos. Para atualizar uma lista de códigos ou um par de códigos, no menu **Administração**, selecione **Parceiro Comercial > Listas de Códigos**:

### **Procedimento**

- 1. Procure a lista de códigos que deseja editar.
- 2. Na página de resultados da procura Listas de Códigos, clique em **gerenciador de origem** ao lado do nome usado para identificar listas de códigos para um remetente e um destinatário específicos.
- 3. Na página Gerenciador de Origem da Lista de Códigos, clique em **editar** ao lado da lista de códigos para bloqueá-la.
- 4. Na página Nomenclatura, clique em **Avançar**.
- 5. Na página Códigos, clique em **editar** ao lado do par de códigos que deseja editar.
- 6. Especifique os Dados do Código de Entrada. Na caixa de diálogo Dados de Código de Entrada, preencha os campos a seguir e clique em **Salvar**:

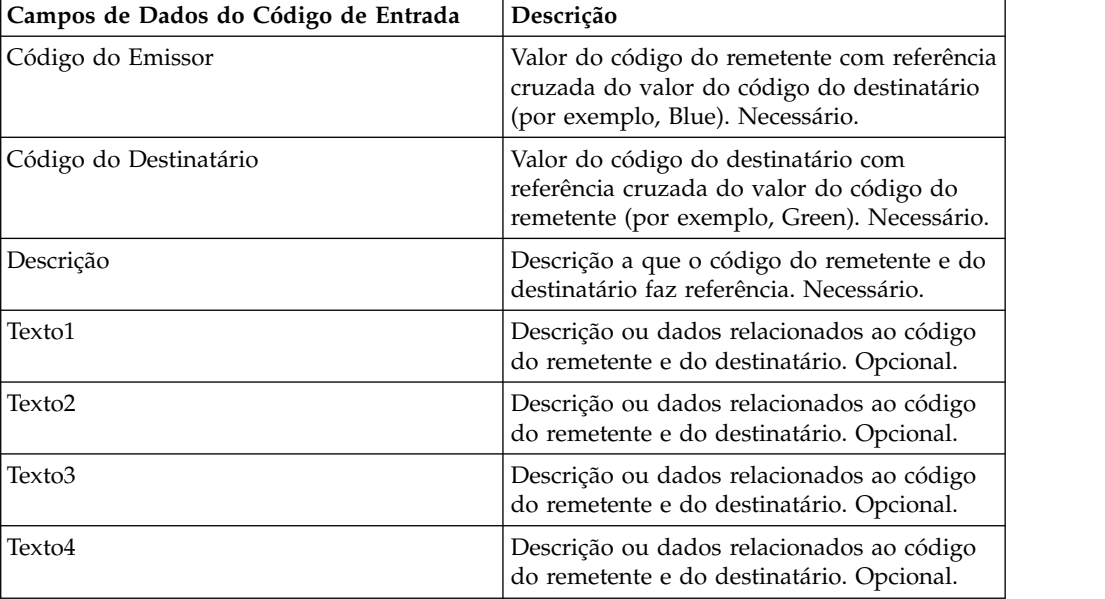

- 7. Na página Códigos, clique em **Avançar**. Sterling B2B Integrator usa o par de códigos anteriormente indicado como a versão padrão para esse remetente e destinatário. Se quiser especificar essa versão como a padrão, selecione a versão na lista sob OUTRAS Versões.
- 8. Clique em **Avançar** para revisar os pares de códigos e clique em **Concluir** para atualizar a lista de códigos.
- 9. Clique em **Retornar** para continuar.

### **Altere a Versão Padrão de uma Lista de Códigos**

#### **Sobre Esta Tarefa**

Para alterar a versão padrão de um par de códigos de uma lista de códigos:

#### **Procedimento**

- 1. No menu **Administração**, selecione **Parceiro Comercial > Listas de Códigos**.
- 2. Procure a lista de códigos para a qual deseja criar uma nova versão.
- 3. Na página de resultados da procura Listas de Códigos, clique em **gerenciador de versão** ao lado do nome usado para identificar listas de códigos para um remetente e um destinatário específicos.
- 4. Na página Gerenciador de Versão da Lista de Códigos, ao lado do par de códigos que você deseja configurar como o par de códigos padrão, clique em **Padrão**.
- 5. Clique em **Salvar**. A mensagem "*O status do esquema foi atualizado com sucesso*." confirma que foi configurada a nova versão padrão do par de códigos.
- 6. Clique em **Retornar** para continuar.

# **Procurar uma Lista de Códigos**

#### **Sobre Esta Tarefa**

Para procurar uma lista de códigos:

#### **Procedimento**

- 1. No menu **Administração**, selecione **Parceiro Comercial**> **Listas de Códigos**.
- 2. Insira os critérios de procura. Na parte Procura da página Lista de Códigos, preencha um ou mais dos campos a seguir e clique em **Ir!**

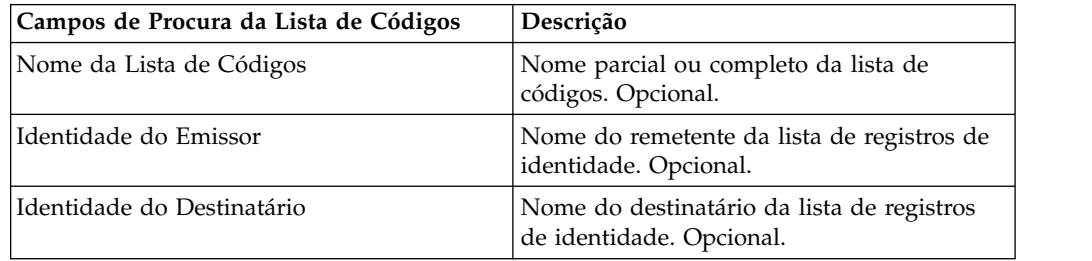

3. Revise as listas de códigos exibidas. Clique em **Retornar** para continuar.

### **Ativar uma Lista de Códigos**

#### **Antes de Iniciar**

Você deve ativar uma lista de códigos para usá-la em um mapa.

### **Sobre Esta Tarefa**

Para ativar uma lista de códigos:

#### **Procedimento**

- 1. No menu **Administração**, selecione **Parceiro Comercial > Listas de Códigos**.
- 2. Procure a lista de códigos que deseja visualizar.
- 3. Ao lado da lista de códigos, clique em **gerenciador de versão**.
- 4. Sob Ativado, verifique se a caixa de seleção está selecionada.
- 5. Clique em **Salvar**.
- 6. Clique em **Retornar** para continuar.

# **Copiar uma Lista de Códigos Sobre Esta Tarefa**

Para copiar uma lista de códigos:

### **Procedimento**

- 1. No menu **Administração**, selecione **Parceiro Comercial > Listas de Códigos**.
- 2. Procure a lista de códigos que deseja copiar.
- 3. Na página de resultados da procura Listas de Códigos, clique em **copiar** ao lado da lista de códigos que deseja copiar.
- 4. Especifique as configurações de Nomenclatura. Na página Nomenclatura, preencha os campos a seguir e clique em **Avançar**:

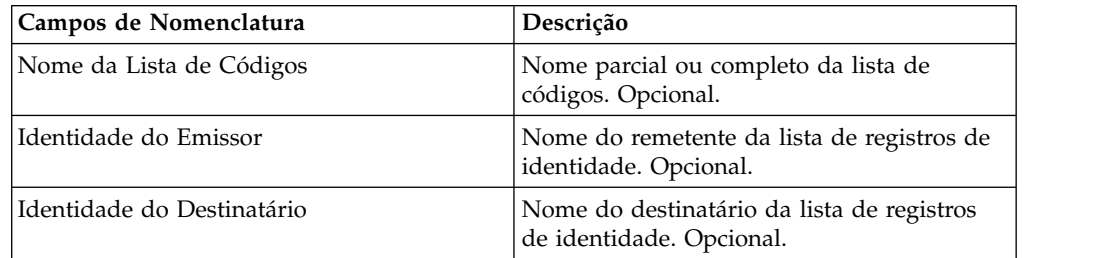

- 5. Na página Códigos, clique em **Incluir Novo Código** para incluir um par de códigos na lista de códigos ou clique em **editar** ao lado do par de códigos que deseja editar.
- 6. Especifique as configurações de Dados do Código de Entrada. Na caixa de diálogo Dados de Código de Entrada, preencha ou edite os campos a seguir e clique em **Salvar**:

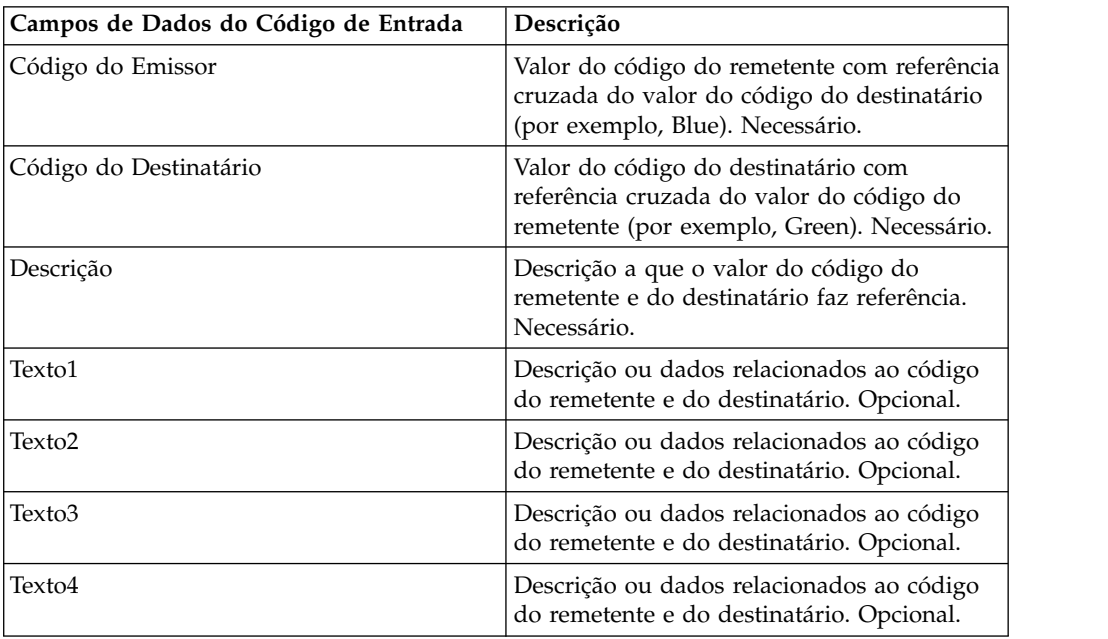

- 7. Clique em **Concluir** para copiar a lista de códigos.
- 8. Clique em **Retornar** para continuar.

# **Criar uma Versão de uma Lista de Códigos**

#### **Antes de Iniciar**

Ao atualizar uma lista de códigos ou seus pares de códigos, você cria outra versão da lista de códigos ou do par de códigos.

### **Sobre Esta Tarefa**

Para criar uma versão de uma lista de códigos:

#### **Procedimento**

- 1. No menu **Administração**, selecione **Parceiro Comercial > Listas de Códigos**.
- 2. Procure a lista de códigos para a qual deseja criar um novo par de códigos.
- 3. Na página de resultados da procura Listas de Códigos, clique em **gerenciador de origem** ao lado do nome usado para identificar listas de códigos para um remetente e um destinatário específicos.
- 4. Na página Gerenciador de Origem da Lista de Códigos, ao lado de **Incluir Nova Versão da Lista de Códigos**, clique em **Ir!**
- 5. Na página Nomenclatura, clique em **Avançar**.
- 6. Na página Códigos, clique em **Incluir Novo Código**.
- 7. Especifique as configurações de Dados do Código de Entrada. Na caixa de diálogo Dados de Código de Entrada, preencha os campos a seguir e clique em **Salvar**:

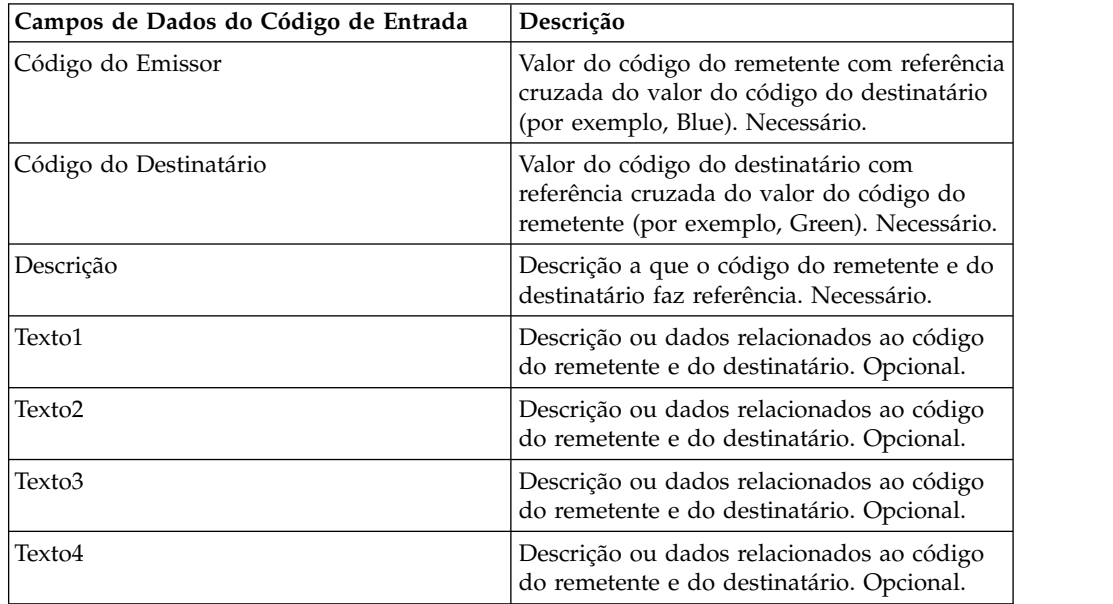

- 8. Na página Códigos, clique em **Avançar**. Sterling B2B Integrator usa a lista de códigos anteriormente indicada como a versão padrão para esse remetente e destinatário. Se quiser especificar essa versão como a padrão, selecione a versão na lista sob OUTRAS Versões.
- 9. Clique em **Avançar** para revisar a nova versão de pares de códigos e clique em **Concluir** para atualizar a lista de códigos.
- 10. Clique em **Retornar** para continuar.

# **Excluir uma Lista de Códigos Sobre Esta Tarefa**

Para excluir uma lista de códigos ou um par de códigos:

#### **Procedimento**

- 1. No menu **Administração**, selecione **Parceiro Comercial > Listas de Códigos**.
- 2. Procure a lista de códigos que contém o par de códigos a ser excluído.
- 3. Na página de resultados da procura Listas de Códigos, clique em **gerenciador de origem** ao lado do nome usado para identificar um par de códigos em uma lista de códigos específica.
- 4. Ao lado do par de códigos, sob Excluir, selecione a caixa de seleção.
- 5. Ao lado de Excluir Versões Selecionadas, clique em **Ir!** e, em seguida, clique em **OK**.
- 6. Na página Resumo de Recursos, revise as informações do par de códigos e, em seguida, clique em **Avançar**.
- 7. Na página Confirmar, clique em **Excluir** para excluir o par de códigos da lista de códigos.
- 8. Clique em **Retornar** para continuar.

### **Excluir Versões de uma Lista de Códigos**

#### **Sobre Esta Tarefa**

É possível excluir uma versão de lista de códigos individual ou todas as versões de uma lista de códigos. Para excluir uma lista de códigos individual ou versões de uma lista de códigos:

#### **Procedimento**

- 1. No menu **Administração**, selecione **Parceiro Comercial > Listas de Códigos**.
- 2. Procure a lista de códigos que contém a versão ou versões que você deseja excluir.
- 3. Ao lado da lista de códigos, clique em **gerenciador de origem.**
- 4. Para excluir uma versão de lista de códigos individual:
	- a. Ao lado da versão, sob Excluir, selecione a caixa de seleção.
	- b. Ao lado de Excluir Versões Selecionadas, clique em **Ir!**
- 5. Para excluir todas as versões dessa lista de códigos, ao lado de Excluir Todas as Versões, clique em **Ir!**
- 6. Clique em **Excluir**.

# **Configurar o Adaptador Basic Customer Import File System**

#### **Sobre Esta Tarefa**

Para configurar o BasicCustomerImport\_FSA:

#### **Procedimento**

- 1. No menu **Implementação**, selecione **Serviços > Configuração**.
- 2. Ao lado de Nome do Serviço, digite **Basic** e clique em **Ir!**
- 3. Ao lado de **BasicCustomerImport\_FSA**, clique em **Editar**.
- 4. Na página Nome, clique em **Avançar**. Não altere as informações nessa página ou o adaptador não funcionará conforme projetado.
- 5. Na página Coleção, clique em **Avançar**. Não altere as informações nessa página ou o adaptador não funcionará conforme projetado.
- 6. Na página Processo de Negócios, clique em **Avançar**. Não altere as informações nessa página ou o adaptador não funcionará conforme projetado.
- 7. Na página Tipo de Planejamento, configure os parâmetros para seus requisitos e clique em **Avançar**.
- 8. Na página Configurações de Planejamento, configure os parâmetros para seus requisitos e clique em **Avançar**. Os parâmetros exibidos dependem as seleções feitas para Tipo de Planejamento.
- 9. Na página Exclusões de Planejamento, configure os parâmetros para seus requisitos e clique em **Avançar**. Os parâmetros exibidos dependem as seleções feitas para Tipo de Planejamento.
- 10. Na página Extração, clique em **Avançar**. Os campos dessa página (listados abaixo para sua referência) não requerem configuração. Os nomes dos campos entre parênteses representam os nomes dos campos correspondentes no Graphical Process Modeler. Essas informações são fornecidas para sua referência.
- 11. Na página Confirmar, configure o parâmetro para seus requisitos e clique em **Concluir**.
- 12. Clique em **Retornar** para continuar.

### **Importar Dados do Parceiro Comercial como um Arquivo Contendo Envelopes e/ou Números de Controle**

#### **Sobre Esta Tarefa**

Para importar um arquivo que contém envelopes e/ou números de controle:

#### **Procedimento**

- 1. No menu **Implementação**, selecione **Gerenciador de Recursos > Importar/Exportar**.
- 2. Na página Importar/Exportar, ao lado de **Importar Recursos**, clique em **Ir!**
- 3. Digite o nome do arquivo que contém os envelopes ou números de controle a importar ou use **Pesquisar** para localizar e selecionar o mesmo clicando em **Abrir** e clique em **Avançar**. Se o arquivo de importação contiver erros, será possível selecionar o arquivo e clicar em **Avançar** novamente para continuar a importação ou clicar em **Cancelar** para parar o processo de importação.
- 4. Se o arquivo exportado tiver usado uma identificação de recurso, digite um nome e a descrição da nova identificação de recurso e clique em **Avançar**.
- 5. Indique se deseja atualizar objetos que já possam existir no Sterling B2B Integrator com objetos da importação (o padrão é Sim) e clique em **Avançar**.
- 6. Na tela Envelopes TP, indique se deseja **Manter números de controle existentes** (o padrão é **Não**, o que especifica que os números de controle do arquivo de importação serão importados).
- 7. Nas listas, selecione recursos para importar para cada tipo de recurso, mova os recursos para a **lista A serem importados** e clique em **Salvar** quanto tiver selecionado todos os recursos necessários. Se você selecionar mais de um tipo de recurso para importação, deverá repetir esta etapa para cada tipo de recurso.

**Nota:** Alguns recursos podem requerer que você digite o passphrase (criado durante a exportação) antes de concluir a importação.

8. Se estiver importando um arquivo ou arquivos que contêm números de controle, a tela Números de Controle TP é exibida. Selecione as opções apropriadas e clique em **Avançar**.

**Nota:** A opção selecionada para **Manter números de controle existentes** na tela Envelopes TP será usada para os números de controle também.

- 9. Par atualizar o Sterling B2B Integrator com o arquivo ou arquivos importados, clique em **Concluir**. Este processo pode demorar alguns minutos, dependendo do número e do tamanho das bibliotecas que estão sendo importadas.
- 10. Quando a mensagem: *A atualização do sistema foi concluída com sucesso* for exibida, clique em **Visualizar Relatório de Importação** para ver o relatório de importação. Se tiver ocorrido erros durante a importação, ao lado de **Dados que falharam na Importação**, clique em **Download** pata visualizar o arquivo XML que contém os nomes dos objetos que não foram importados. Essa opção é exibida apenas quando a importação foi concluída com erros.
- 11. Para criar um backup dos dados no estado em que estavam antes da importação, ao lado de **Dados no SI antes da Importação**, clique em **Download**.
- 12. Na caixa de diálogo **Salvar como**, altere o nome do arquivo padrão, backup.xml, para um nome significativo exclusivo para esse backup e, em seguida, clique em **Salvar**.
- 13. Clique em **Retornar** para continuar.

### **Importar Dados do Parceiro Comercial por meio do Utilitário de Importação Básica**

#### **Sobre Esta Tarefa**

Para importar arquivo que contém envelopes de documentos ou números de controle (ou ambos) a partir da linha de comandos:

#### **Procedimento**

- 1. Altere para o diretório *install\_dir*/tp\_import.
- 2. Execute um dos comandos a seguir: ./import.sh -input [*input filename*] (UNIX)

import.cmd -input [*input filename*] (Windows)

**Nota:** *Input filename* é o nome do arquivo XML que você deseja importar. Esse é um parâmetro obrigatório usado com o utilitário de Importação.

./import.sh -batch [*input filename*] (UNIX)

import.cmd -batch [*input filename*] (Windows)

**Nota:** *Input filename,* quando você estiver executando uma importação em lote, indica que cada linha do nome do arquivo é uma importação separada (arquivo XML) a ser executada. Esse é um parâmetro obrigatório usado com o utilitário de Importação.

Todos os parâmetros disponíveis estão listados na tabela a seguir:

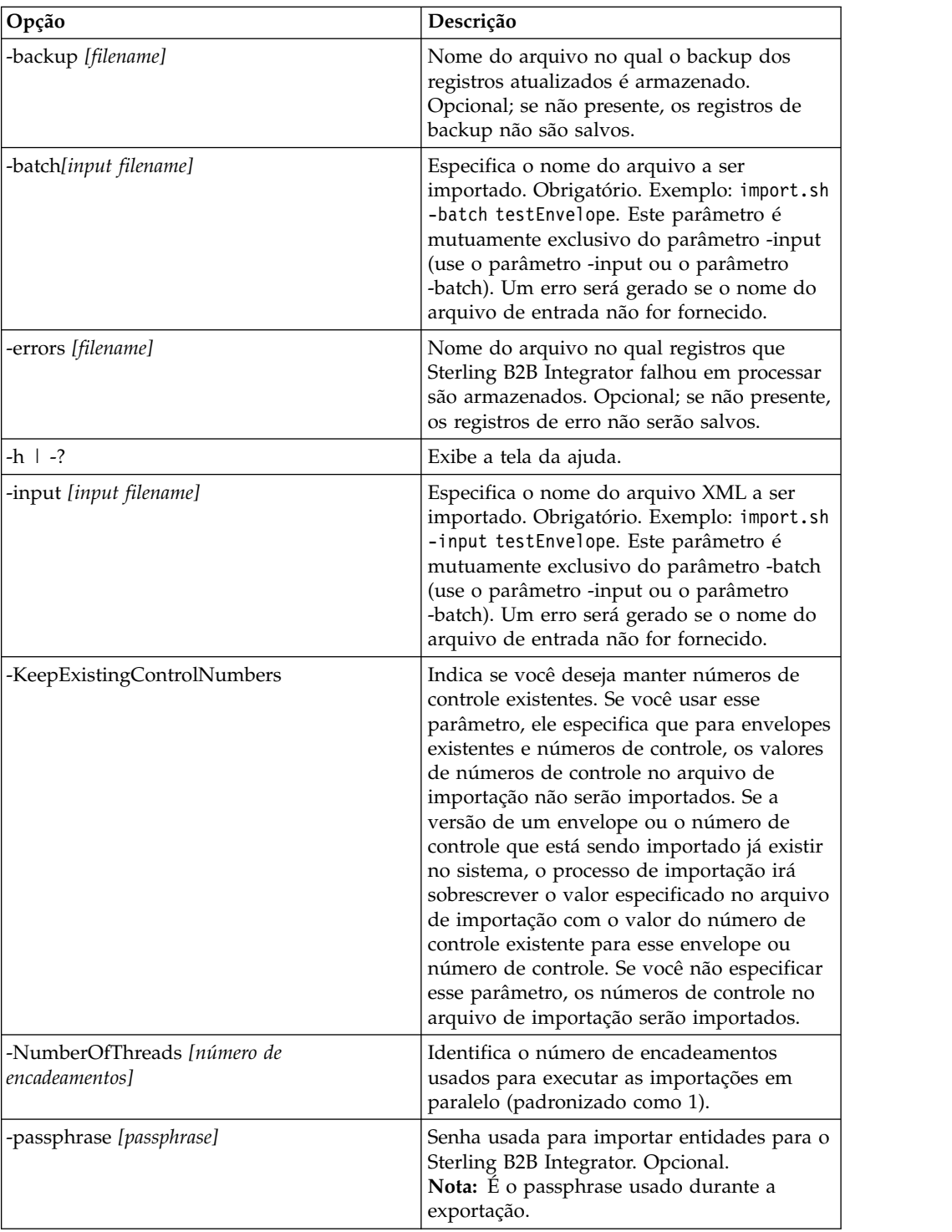

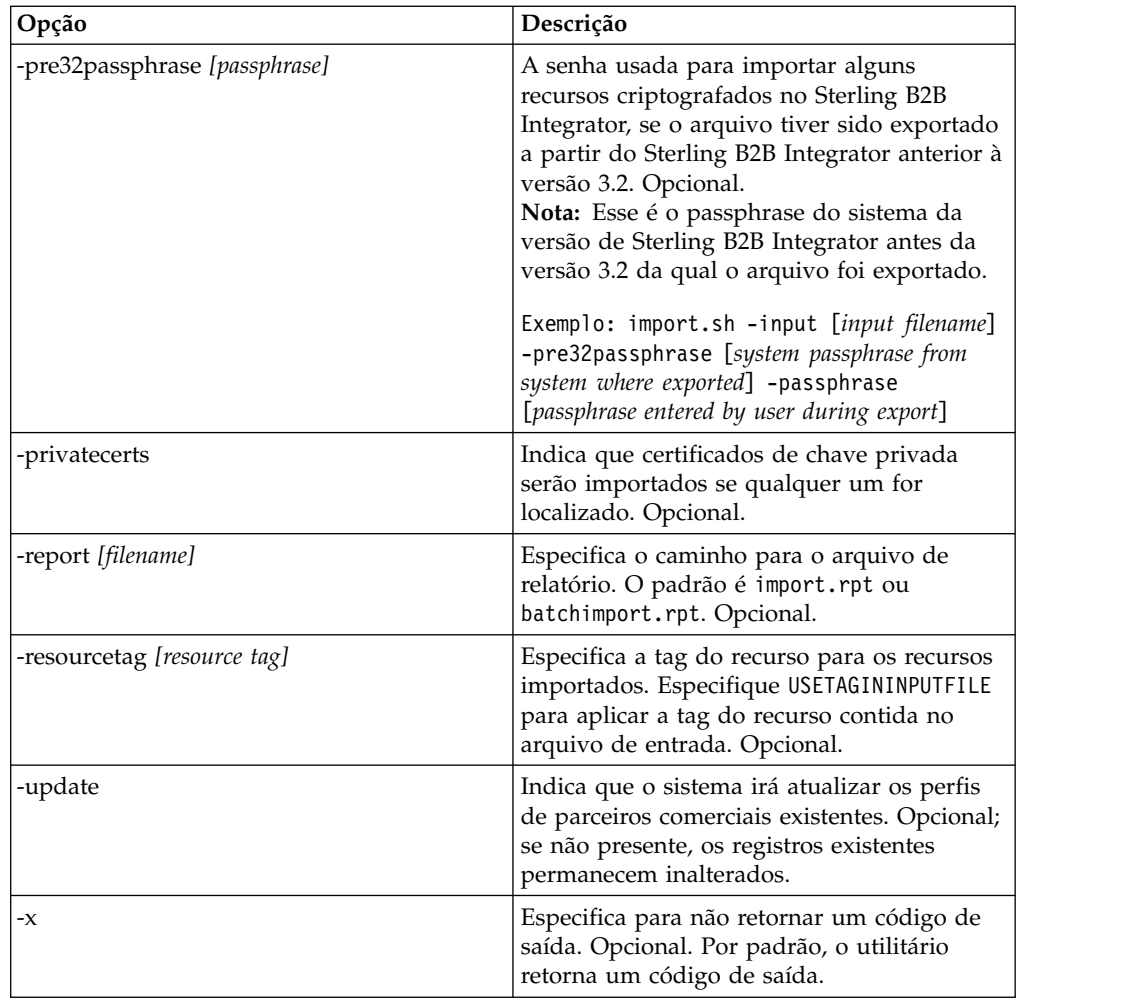

# **Importar Dados do Parceiro Comercial como um Arquivo CSV**

#### **Antes de Iniciar**

Antes de importar, se precisar importar informações de parceiro que irão sobrescrever, execute as etapas a seguir:

- 1. Exporte o arquivo CSV.
- 2. Execute basicimport.sh ou basicimport.cmd sem o parâmetro *-import* para criar o arquivo XML.
- 3. Importe o arquivo XML para Sterling B2B Integrator por meio do Gerenciador de Recursos, que apresentará a opção de especificar se objetos já existentes em Sterling B2B Integrator devem ser sobrescritos.

### **Sobre Esta Tarefa**

Para importar um arquivo CSV da linha de comandos:

#### **Procedimento**

- 1. Altere para o diretório *install\_dir*/tp\_import.
- 2. Execute um dos comandos a seguir: ./basicimport.sh -import [</*path and input CSV filename*>] (UNIX)

basicimport.cmd -import [</*caminho e nome do arquivo CSV de entrada>*] (Windows)

**Nota:** Ao executar o Utilitário de Importação Básica com o parâmetro -import, o utilitário atualiza quaisquer arquivos existentes (se, por exemplo, você tiver importado anteriormente um arquivo CSV com o mesmo nome que aquele que você está convertendo e importando atualmente). Se você não usar o parâmetro -import, o utilitário converterá o arquivo CSV para XML e o arquivo XML poderá ser importado para Sterling B2B Integrator usando a interface de Importação do Gerenciador de Recursos. Usar o Gerenciador de Recursos permite especificar que itens existentes não devem ser atualizados. Consulte *Importando Recursos* para obter informações adicionais sobre como usar o Gerenciador de Recursos.

O parâmetro disponível é listado na tabela a seguir:

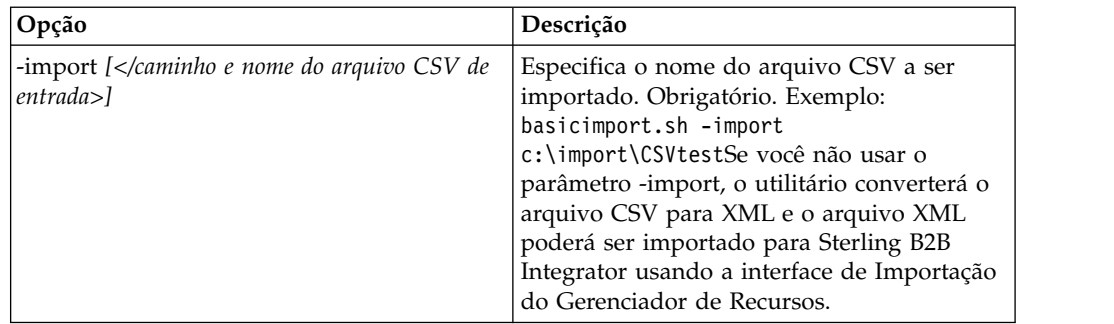

# **Exportar Dados do Parceiro Comercial Usando a Linha de Comandos Sobre Esta Tarefa**

Para exportar um arquivo da linha de comandos:

#### **Procedimento**

- 1. Altere para o diretório *install\_dir*/tp\_import.
- 2. Execute um dos comandos a seguir: ./export.sh -input [*input filename*] (UNIX)

export.cmd -input [*input filename*] (Windows)

*Input filename* é o nome do arquivo XML que você deseja exportar. Esse é um parâmetro obrigatório.

Todos os parâmetros disponíveis estão listados na tabela a seguir:

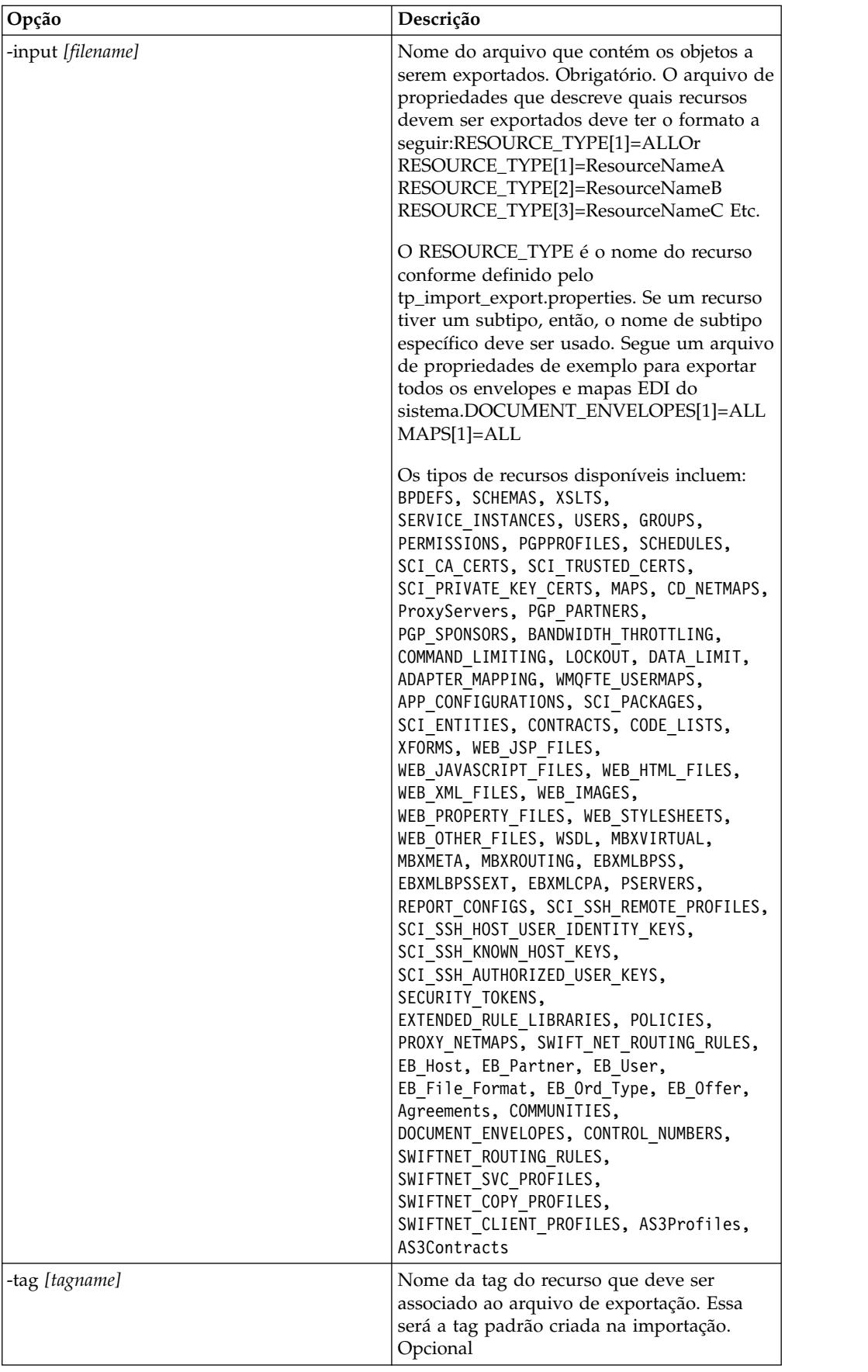

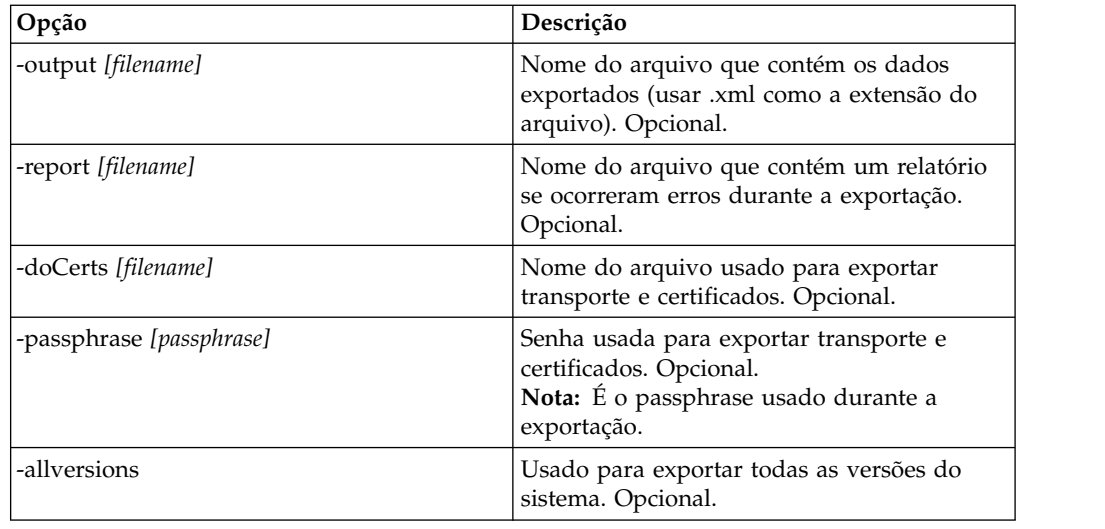

### **Importar GPM do Serviço ou o Contexto do Fluxo de Trabalho**

O serviço de Importação exerce a mesma funcionalidade que a opção Importar Recursos no Gerenciador de Recursos. Ao usar o serviço de Importação, todos os recursos disponíveis são importados e todas as versões importadas são configuradas como os padrões, quando aplicável.

Há um novo parâmetro quando você configura o serviço de Importação por meio do GPM, **Manter número de controle existentes**. O padrão para esse parâmetro é **Não**, que especifica que os números de controle no arquivo de importação serão importados.

Se você alterar o parâmetro **Manter números de controle existentes** para **Sim**, então, ele especifica que, para envelopes e números de controle existentes, os valores de números de controle no arquivo de importação não serão importados. Se a versão de um envelope ou o número de controle que está sendo importado já existir no sistema, o processo de importação irá sobrescrever o valor especificado no arquivo de importação com o valor do número de controle existente para esse envelope ou número de controle.

**Nota:** É possível especificar se números de controle existentes devem ser mantidos por meio do GPM ou BPML, mas não é possível alterar esse parâmetro por meio da interface com o usuário de Sterling B2B Integrator.

Como uma alternativa para alterar o valor do parâmetro **Manter números de controle existentes** do Serviço de Importação para **Sim**, é possível incluir o seguinte no contexto do fluxo de trabalho de BPML bruto (o contexto do fluxo de trabalho (WFC) representa o estado do processo de negócios após a execução de cada serviço):

```
<process name="ImportServiceWithKeepExistingControlNumbers">
<sequence>
     <operation>
       <participant name="ImportService"/>
       <output message="Xout">
         <assign to="KeepExistingControlNumbers">True</assign>
          <assign to="." from="*"></assign>
       </output>
       <input message="Xin">
          <assign to="." from="*"></assign>
```

```
</input>
      </operation>
</sequence>
</process>
```
# **Importar Parceiro Comercial Usando Processo do Utilitário de Importação Básica**

#### **Sobre Esta Tarefa**

O Utilitário de Importação Básica usa o fluxo de processo a seguir:

#### **Procedimento**

- 1. Coloque um arquivo CSV no diretório *install\_dir*/tp\_import/ basic customer import collect.
- 2. O adaptador de sistema de arquivos BasicCustomerImport\_FSA varre esse diretório e seleciona o arquivo CSV de forma planejada.
- 3. O adaptador de sistema de arquivos BasicCustomerImport\_FSA inicia o processo de negócios predefinido (BasicCustomerImport.bp).
- 4. O processo de negócios de Importação Básica de Cliente executa o mapa de conversão de importação (BasicCustomerImport.txo) e inicia o serviço de Importação.
- 5. O serviço de Importação importa o arquivo XML convertido para Sterling B2B Integrator.

#### **Resultados**

Se ocorrerem exceções ao executar o Utilitário de Importação Básica, Sterling B2B Integrator inclui essas informações no relatório de importação básica (BasicImportReport.rpt, no formato XML), localizado no diretório *install\_dir*/tp\_import, que é gerado após a execução do utilitário de Importação Básica.

### **Layout do Arquivo CSV**

Seu arquivo CSV deve estar em conformidade com o layout do arquivo para o mapa BasicCustomerImport.

**Nota:** Ou, usando o Editor de Mapas, é possível modificar o mapa BasicCustomerImport conforme necessário para que esteja em conformidade com o layout de seu arquivo (inclua componentes de mapa, exclua componentes de mapa, etc.). Será necessário, então, compilar o mapa (salve-o usando o mesmo nome ou modifique o nome do mapa de conversão que é chamado pelo processo de negócios de Importação Básica do Cliente) e efetuar registro de entrada do mesmo em Sterling B2B Integrator.

O layout do arquivo é o seguinte:

Tag, Company Name, Reference URL, DUNS Number, Address 1, Address\_2, City, State, Zip\_Code, TimeZone,Country,Email\_address,Phone\_number

**Nota:** Os valores apropriados para os campos acima são os mesmos de quando você digita informações nesses campos usando a interface de Parceiro Comercial de Sterling B2B Integrator.
Um exemplo de dados nesse formato é o seguinte:

A,RomansFloorsAndMore,www.romansfloors.com,01234567899,13 Measle Lane,2nd Floor,Powell,OH,43065,-05,US,roman@romansfloors.com,614-555-1212

# **Códigos de Saída**

Esses utilitários de importação retornam os códigos de saída a seguir:

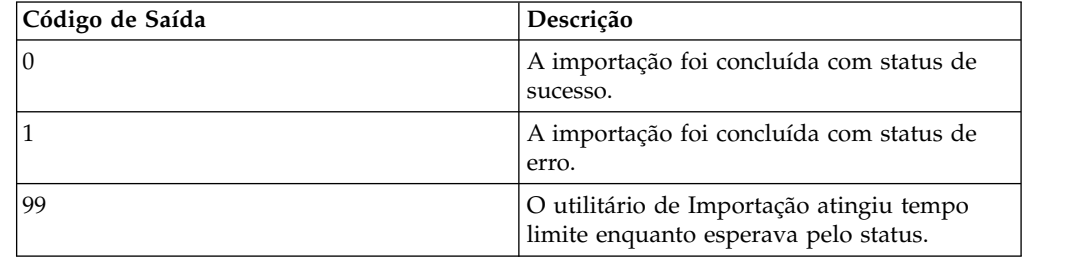

### **Testar um Perfil HTTP**

É possível testar o perfil HTTP indo até a tela Perfil do Parceiro Comercial no Console Administrativo e selecionando **Testar Agora** ao lado do perfil que você deseja verificar. A opção **TestNow** permite verificar se um perfil de parceiro comercial novo ou atualizado que usa HTTP como o protocolo de comunicação está funcionando corretamente. Para obter informações adicionais sobre TestNow, consulte *Usando o Recurso TestNow de AS2 e HTTP*.

## **Avisos**

Estas informações foram desenvolvidas para produtos e serviços oferecidos nos Estados Unidos.

 $\acute{E}$  possível que a IBM® não ofereça os produtos, serviços ou recursos discutidos nesta publicação em outros países. Consulte um representante IBM local para obter informações sobre produtos e serviços disponíveis atualmente em sua área. Qualquer referência a produtos, programas ou serviços IBM não significa que apenas produtos, programas ou serviços IBM possam ser utilizados. Qualquer produto, programa ou serviço funcionalmente equivalente, que não infrinja nenhum direito de propriedade intelectual da IBM poderá ser utilizado em substituição a este produto, programa ou serviço. Entretanto, a avaliação e verificação da operação de qualquer produto, programa ou serviço não IBM são de responsabilidade do Cliente.

A IBM pode ter patentes ou solicitações de patentes pendentes relativas a assuntos tratados nesta publicação. O fornecimento desta publicação não lhe garante direito algum sobre tais patentes. Pedidos de licença devem ser enviados, por escrito, para:

*IBM Director of Licensing*

*IBM Corporation*

*Botafogo*

*Rio de Janeiro, RJ*

*CEP 22290-240*

Para pedidos de licença relacionados a informações de DBCS (Conjunto de Caracteres de Byte Duplo), entre em contato com o Departamento de Propriedade Intelectual da IBM em seu país ou envie pedidos de licença, por escrito, para:

*Intellectual Property Licensing*

*Legal and Intellectual Property Law*

*IBM Japan Ltd.*

*19-21, Nihonbashi-Hakozakicho, Chuo-ku*

*Tóquio 103-8510, Japão*

**O parágrafo a seguir não se aplica a nenhum país em que tais disposições não estejam de acordo com a legislação local:** A INTERNATIONAL BUSINESS MACHINES CORPORATION FORNECE ESTA PUBLICAÇÃO "NO ESTADO EM QUE SE ENCONTRA", SEM GARANTIA DE NENHUM TIPO, SEJA EXPRESSA OU IMPLÍCITA, INCLUINDO, MAS A ELAS NÃO SE LIMITANDO, AS GARANTIAS IMPLÍCITAS DE NÃO INFRAÇÃO, COMERCIALIZAÇÃO OU ADEQUAÇÃO A UM DETERMINADO PROPÓSITO. Alguns países não permitem a exclusão de garantias expressas ou implícitas em certas transações; portanto, essa disposição pode não se aplicar ao Cliente.

Estas informações podem conter imprecisões técnicas ou erros tipográficos. São feitas alterações periódicas nas informações aqui contidas; tais alterações serão incorporadas em futuras edições da publicação. A IBM pode, a qualquer momento, aperfeiçoar e/ou alterar os produtos e/ou programas descritos nesta publicação, sem aviso prévio.

Referências nestas informações a Web sites não IBM são fornecidas apenas por conveniência e não representam de forma alguma um endosso a esses Web sites. Os materiais contidos nesses Web sites não fazem parte dos materiais desse produto IBM e a utilização desses Web sites é de inteira responsabilidade do Cliente.

A IBM pode utilizar ou distribuir as informações fornecidas de forma que julgar apropriada sem incorrer em qualquer obrigação para com o Cliente.

Licenciados deste programa que desejam obter informações sobre este assunto com objetivo de permitir: (i) a troca de informações entre programas criados independentemente e outros programas (incluindo este) e (ii) a utilização mútua das informações trocadas, devem entrar em contato com:

*IBM Corporation*

*Av. Pasteur, 138-146*

*Botafogo*

*Rio de Janeiro, RJ*

*CEP 22290-240*

Tais informações podem estar disponíveis, sujeitas a termos e condições apropriadas, incluindo em alguns casos o pagamento de uma taxa.

O programa licenciado descrito nesta publicação e todo o material licenciado disponível são fornecidos pela IBM sob os termos do Contrato com o Cliente IBM, do Contrato Internacional de Licença do Programa IBM ou de qualquer outro contrato equivalente.

Todos os dados de desempenho aqui contidos foram determinados em um ambiente controlado. Portanto, os resultados obtidos em outros ambientes operacionais podem variar significativamente. Algumas medidas podem ter sido tomadas em sistemas em nível de desenvolvimento e não há garantia de que estas medidas serão iguais em sistemas geralmente disponíveis. Além disso, algumas medidas podem ter sido estimadas por extrapolação. Os resultados reais podem variar. Os usuários deste documento devem verificar os dados aplicáveis para seu ambiente específico.

As informações relativas a produtos não IBM foram obtidas junto aos fornecedores dos respectivos produtos, de seus anúncios publicados ou de outras fontes disponíveis publicamente. A IBM não testou estes produtos e não pode confirmar a precisão de seu desempenho, compatibilidade nem qualquer outra reivindicação relacionada a produtos não IBM. Dúvidas sobre os recursos de produtos não IBM devem ser encaminhadas diretamente a seus fornecedores.

Todas as declarações relacionadas aos objetivos e intenções futuras da IBM estão sujeitas a alterações ou cancelamento sem aviso prévio e representam apenas metas e objetivos.

Todos os preços IBM mostrados são preços de varejo sugeridos pela IBM, são atuais e estão sujeitos à alteração sem aviso prévio. Os preços do revendedor podem variar.

Estas informações foram projetadas apenas com o propósito de planejamento. As informações aqui contidas estão sujeitas a alterações antes que os produtos descritos estejam disponíveis.

Estas informações contêm exemplos de dados e relatórios utilizados nas operações diárias de negócios. Para ilustrá-los da forma mais completa possível, os exemplos podem incluir nomes de indivíduos, empresas, marcas e produtos. Todos estes nomes são fictícios e qualquer semelhança com nomes e endereços utilizados por uma empresa real é mera coincidência.

#### LICENÇA DE COPYRIGHT:

Estas informações contêm programas de aplicativos de amostra na linguagem fonte, ilustrando as técnicas de programação em diversas plataformas operacionais. O Cliente pode copiar, modificar e distribuir estes programas de amostra sem a necessidade de pagar à IBM, com objetivos de desenvolvimento, utilização, marketing ou distribuição de programas aplicativos em conformidade com a interface de programação de aplicativo para a plataforma operacional para a qual os programas de amostra são criados. Esses exemplos não foram testados completamente em todas as condições. Portanto, a IBM não pode garantir ou implicar a confiabilidade, manutenção ou função destes programas. Os programas de amostra são fornecidos "NO ESTADO EM QUE SE ENCONTRAM", sem garantia de nenhum tipo. A IBM não poderá ser responsabilizada por nenhum dano derivado do uso de programas de amostra.

Cada cópia ou parte destes programas de amostra ou qualquer trabalho derivado deve incluir um aviso de copyright com os dizeres:

© IBM 2015. Partes deste código são derivadas dos Programas de Amostra da IBM Corp. © Copyright IBM Corp. 2015.

Se estas informações estiverem sendo exibidas em cópia eletrônica, as fotografias e ilustrações coloridas podem não aparecer.

#### **Marcas Registradas**

IBM, o logotipo IBM e ibm.com são marcas ou marcas registradas da International Business Machines Corp., registradas em vários países no mundo todo. Outros nomes de produtos e serviços podem ser marcas registradas da IBM ou de outras empresas. Uma lista atual de marcas registradas da IBM está disponível na Web em ["Copyright and trademark information"](http://www.ibm.com/legal/copytrade.shtml) em [http://www.ibm.com/legal/](http://www.ibm.com/legal/copytrade.shtml) [copytrade.shtml.](http://www.ibm.com/legal/copytrade.shtml)

Adobe, o logotipo Adobe, PostScript e o logotipo PostScript são marcas ou marcas registradas da Adobe Systems Incorporated nos Estados Unidos e/ou em outros países.

IT Infrastructure Library é uma marca registrada da Agência Central de Computação e Telecomunicações que agora é parte do Departamento de Comércio do Governo.

Intel, o logotipo Intel, Intel Inside, o logotipo Intel Inside, Intel Centrino, o logotipo Intel Centrino, Celeron, Intel Xeon, Intel SpeedStep, Itanium e Pentium são marcas ou marcas registradas da Intel Corporation ou de suas subsidiárias nos Estados Unidos e em outros países.

Linux é uma marca registrada de Linus Torvalds nos Estados Unidos e/ou em outros países.

Microsoft, Windows, Windows NT e o logotipo Windows são marcas registradas da Microsoft Corporation nos Estados Unidos e/ou em outros países.

ITIL é uma marca registrada e uma marca registrada da comunidade do Departamento de Comércio do Governo e está registrada no Departamento de Marcas e Patentes dos Estados Unidos.

UNIX é uma marca registrada do The Open Group nos Estados Unidos e em outros países.

Java™ e todas as marcas registradas e logotipos baseados em Java são marcas ou marcas registradas da Oracle e/ou de suas afiliadas.

Cell Broadband Engine é uma marca registrada da Sony Computer Entertainment, Inc. nos Estados Unidos e/ou em outros países e são usadas sob licença a partir deste ponto.

Linear Tape-Open, LTO, o logotipo LTO, Ultrium e o logotipo Ultrium são marcas registradas da HP, IBM Corp. e Quantum nos Estados Unidos e em outros países.

Connect Control Center® , Connect:Direct® , Connect:Enterprise, Gentran® , Gentran:Basic® , Gentran:Control® , Gentran:Director® , Gentran:Plus® , Gentran:Realtime®, Gentran:Server®, Gentran:Viewpoint®, Sterling Commerce™, Sterling Information Broker® e Sterling Integrator® são marcas ou marcas registradas da Sterling Commerce, Inc., uma Empresa IBM.

Outros nomes de empresas, produtos e serviços podem ser marcas registradas ou marcas de serviços de terceiros.

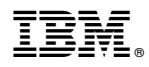

Número do Programa:

Impresso no Brasil